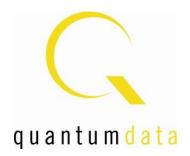

# User Guide 980 HDMI 2.0 Protocol Analyzer Module

Rev. A3

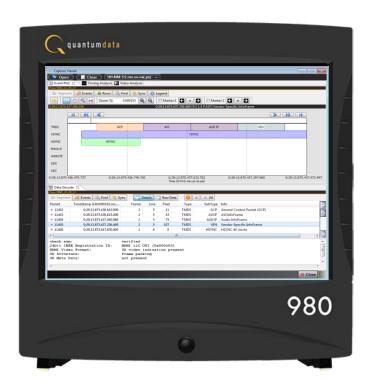

Page 1 May 1, 2015

## **Table of Contents**

| 1 A  | bout the 980 HDMI 2.0 Protocol Analyzer Module                                          | 4   |
|------|-----------------------------------------------------------------------------------------|-----|
| 1.1  | What makes the 980 HDMI 2.0 Protocol Analyzer Module Unique?                            | 5   |
| 1.2  | Scope of this User Guide – What is not covered in this User Guide                       | 5   |
| 1.3  | What options are available with the 980 HDMI 2.0 Protocol Analyzer Module?              | 6   |
| 1.4  | Changes to this User Guide                                                              | 8   |
| 1.5  | 980 User Interface                                                                      | 9   |
| 1.6  | What kinds of data does the 980 HDMI 2.0 Protocol Analyzer module allow you to view?    | 13  |
| 2 G  | Setting Started                                                                         | 15  |
| 2.1  | What is shipped with the 980 HDMI 2.0 Protocol Analyzer module?                         | 15  |
| 2.2  | Operational workflow for Source Analysis Testing                                        | 15  |
| 2.3  | Connector Description                                                                   | 16  |
| 2.4  | 980 HDMI 2.0 Protocol Analyzer Module Operational Modes                                 | 17  |
| 2.5  | 980 HDMI 2.0 Protocol Analyzer Module Analysis Configurations                           | 18  |
| 2.6  | 980 Data Analysis Capture Modes                                                         | 19  |
| 2.7  | Getting Started Procedures                                                              | 19  |
| 3 C  | overview of the 980 GUI Manager (External)                                              | 21  |
| 3.1  | Overview                                                                                | 21  |
| 3.2  | Top Level Menu                                                                          | 21  |
| 3.3  | Navigator Panel                                                                         | 24  |
| 3.4  | Apps Panels                                                                             | 32  |
| 3.5  | Capture Control Panel                                                                   | 37  |
| 3.6  | Capture Viewer Panel                                                                    | 41  |
| 3.7  | Data Decode Panel                                                                       | 43  |
| 3.8  | Event Plot Panel                                                                        | 53  |
| 3.9  | Video Analysis Panel                                                                    | 65  |
| 3.10 | Timing Analysis Panel                                                                   | 69  |
| 3.11 | Audio Analysis Panel                                                                    | 73  |
| 3.12 | EDID Editor Panel                                                                       | 73  |
| 3.13 | Opening up the EDID Editor                                                              | 74  |
| 3.14 | Loading an EDID into the EDID Editor                                                    | 77  |
| 3.15 | Making Modifications to an EDID with the EDID Editor                                    | 81  |
| 3.16 | Emulating a Specific EDID                                                               | 88  |
| 4 R  | eal Time Mode                                                                           | 90  |
| 4.1  | Accessing the Real Time mode                                                            | 90  |
| 4.2  | Real Time Mode Overview                                                                 | 92  |
| 4.3  | Real Time Mode Data Panels                                                              | 96  |
| 5 A  | nalyzing HDMI Data with your 980 HDMI 2.0 Protocol Analyzer                             | 105 |
| 5.1  | Overview                                                                                | 105 |
| 5.2  | Operational workflow for capturing data with your 980 HDMI 2.0 Protocol Analyzer module | 105 |
| 5.4  | Setting the +5V current load levels                                                     | 105 |
| 5.5  | Configuring the 980 HDMI 2.0 Protocol Analyzer module with an EDID                      | 108 |

Page 2 May 1, 2015

| 980 | JH C | DMI 2.0 Protocol Analyzer Module User Guide Rev                                               | . A3  |
|-----|------|-----------------------------------------------------------------------------------------------|-------|
| - 5 | 5.7  | Setting the HDCP 2.2 mode                                                                     | 111   |
| 5   | 5.8  | Initiating a Capture                                                                          | 114   |
| 5   | 5.9  | Examining Captured Data                                                                       | 121   |
| 6   | R    | unning Standard Tests                                                                         | 139   |
| 6   | 3.1  | Running a video timing test                                                                   | 139   |
|     |      |                                                                                               | 144   |
| 6   | 5.2  | Running a video analysis test                                                                 | 145   |
| 6   | 6.3  | Audio Analysis                                                                                | 152   |
| 7   | Α    | uxiliary Channel Analyzer (ACA) Utilities                                                     | 154   |
| 7   | 7.1  | Aux Channel Analyzer and ACA Remote Control – Real Time Viewing of HDMI Aux Channel Data      | 154   |
| 7   | 7.2  | Monitoring Auxiliary Channel transactions from External 980 Manager w/ ACA Remote Control pan | el166 |
| 7   | 7.3  | Viewing Stored HDMI auxiliary channel traces on a PC with the ACA Data Viewer utility         | 170   |
| 8   | L    | oading and Importing Capture files                                                            | 177   |
| 8   | 3.1  | Loading an existing captures with the 980 HDMI 2.0 Protocol Analyzer                          | 177   |
| 8   | 3.2  | Importing Capture Files from other 980 Systems                                                | 178   |
| 9   | T    | ransferring Capture Files from the 980 HDMI 2.0 Protocol Analyzer to a PC                     | 185   |
| ξ   | 9.1  | Transferring Capture Files using the Data Transfer Utility                                    | 185   |
| 9   | 9.2  | Transferring Capture Files using the command line                                             | 192   |
| ξ   | 9.3  | Transferring Capture Files using USB drives                                                   | 193   |
| 11  | U    | pgrading the 980 Manager and 980                                                              | 194   |
| 1   | 11.1 | Workflow for Upgrading 980 Firmware/Gateware                                                  | 195   |
| 1   | 11.2 | Workflow for Adding License for optional feature                                              | 198   |
| 12  | С    | ommand Line Interface for Capturing Data                                                      | 199   |
| 1   | 12.1 | Overview                                                                                      | 199   |
| 1   | 12.2 | Command Line Examples                                                                         | 201   |

Page 3 May 1, 2015

## 1 About the 980 HDMI 2.0 Protocol Analyzer Module

This chapter provides an overview of features of the 980 HDMI 2.0 Protocol Analyzer module and the 980 GUI Manager. The 980 HDMI 2.0 Protocol Analyzer module is an analyzer for HDMI 2.0 source devices operating up to 600MHz TMDS character rate. It provides visibility into the HDMI protocol to help resolve common interoperability problems in HDMI systems. The 980 GUI Manager is a PC application to manage and use the 980 HDMI 2.0 Protocol Analyzer module and other 980 modules.

The module can be equipped in either of two 980 Advanced Test Platforms:

- 1) The 980B Advanced Test Platform 5-slot chassis with a 15 inch touch display
- 2) The 980R Advanced Test Platform 5-slot rack mountable chassis with a 7 inch touch display

The 980 HDMI 2.0 Protocol Analyzer module is able to parse HDMI streams from source devices with a TMDS clock and pixel clock up to 600MHz.

The 980 HDMI 2.0 Protocol Analyzer enables you to specify the type of data that you want to capture. This could be:

- Data Analysis (Audio, Video, Data Island) The 980 will capture all the audio packets, video data and the data islands, timing data and auxiliary data.
- Data Analysis (Only Data Islands) The 980 will only capture the data islands (not the video packets).
- Protocol Analysis The 980 will capture the protocol data such as the preamble and guard band data. You will not be able to see the details of the data island, video or audio data.

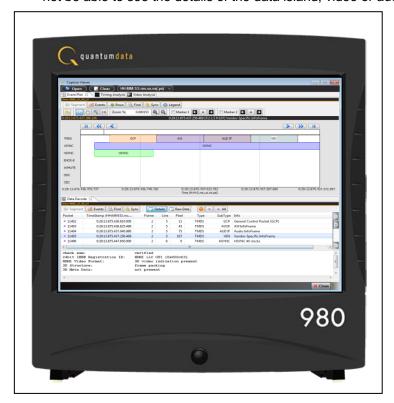

Page 4 May 1, 2015

## 1.1 What makes the 980 HDMI 2.0 Protocol Analyzer Module Unique?

The 980 HDMI 2.0 Protocol Analyzer module for HDMI source devices provides visibility into the HDMI protocol, timing, control and auxiliary data. It captures and decodes encrypted or unencrypted metadata (audio sample, infoframes and other data packets) as well as HDMI DDC transactions and HDMI CEC messages (future).

The 980 HDMI 2.0 Protocol Analyzer module supports selected HDMI source protocol compliance tests in Sections 7.2, 7.4 and 7.7 of the HDMI 2.0 CTS.

## 1.2 Scope of this User Guide – What is not covered in this User Guide

This User Guide documents the operation of the 980 HDMI 2.0 Protocol Analyzer module as installed in the 980B or 980R Advanced Test Platforms. It is intended to be used with the 980 Advanced Test Platform Quick Start Guide.

The User Guide describes the features and functions of the 980 HDMI 2.0 Protocol Analyzer module as operated through the standalone PC application, i.e. the 980 Manager. The screen shots used are usually from the most current release of the 980 GUI Manager. In some cases there are functions of the embedded 980 GUI Manager that will be covered in detail as well. These include: 1) Provisioning the IP address of the 980. 2) Viewing the incoming video content from a source device. 3) Viewing the incoming HDMI video metadata and DDC transactions in real time.

This User Guide *does not include start up procedures* for the 980 platform. The start-up procedures are covered in the *980 Advanced Test Platform Quick Start Guide*:

The following are the high level steps you will need to follow to get your 980 platform up and running:

- 1. Remove the 980 platform from the shipping box.
- Connect the 980 platform power cable (provided) to a suitable outlet (110-240V 50/60Hz) and apply power to the 980.
- 3. Download and install the latest 980 GUI Manager software.
- 4. Determine how you are going to connect to the 980 platform from the external 980 GUI Manager in order to operate the instrument:
  - Put the 980 on your corporate network and enable DHCP using an available Ethernet patch cable, or...
  - Connect directly with a host PC or laptop using the Ethernet crossover cable provided.
- 5. Assign an IP address to the 980 platform either directly or by enabling DHCP.
- 6. Download the latest 980 GUI Manager application from the Quantum Data website: <a href="https://www.quantumdata.com/downloads/index.asp">www.quantumdata.com/downloads/index.asp</a>.
- 7. Install the 980 Manager application on your host PC.
- 8. Establish a connection to the 980 from the 980 Manager resident on your host PC.
- 9. Through the 980 Manager "Add" the 980 as an Instrument.

This User Guide *does not include description or procedural information for any of the compliance test* options available with the 980 HDMI 2.0 Protocol Analyzer module. Procedures for running the HDMI 2.0 source compliance tests are covered in the HDMI Method of Implementation documents (MOIs).

The following is a list of the User Guides available for the 980 systems:

 980 HDMI Protocol Analyzer Gen 3 System – Covers source analysis testing for HDMI and MHL source devices as well as various transmitter features. This user guide is specifically for the functions of the 980 HDMI Protocol Analyzer Gen 3 system sold through 2012.

Page 5 May 1, 2015

- 980 Advanced Test Platform Quick Start Guide Covers startup procedures for the 980 platform. Used in conjunction with the 980 HDMI 2.0 Protocol Analyzer Module User Guide for purchases in 2013.
- 980 HDMI Protocol Analyzer module Covers source analysis testing for HDMI and MHL source devices as
  well as various transmitter features. This user guide is specifically for the functions of the 980 HDMI 2.0
  Protocol Analyzer module equipped in one of the 980 Advanced Test Platform slots (980 Gen 3 or 980B). Used
  in conjunction with the 980 Advanced Test Platform Quick Start Guide.
- 980 HDMI Protocol Analyzer HDMI Source Compliance Test Covers source compliance testing for both MHL and HDMI sources. These compliance test applications are provided by the 980 HDMI 2.0 Protocol Analyzer module or the 980 HDMI 2.0 Protocol Analyzer Gen 3 system. Used in conjunction with the 980 Advanced Test Platform Quick Start Guide.
- 980 HDMI Protocol Analyzer HDMI Sink Compliance Test Covers sink compliance testing for both MHL and HDMI sinks (and MHL dongles). These compliance test applications are provided by the 980 HDMI 2.0 Protocol Analyzer module or the 980 HDMI 2.0 Protocol Analyzer Gen 3 system. Used in conjunction with the 980 Advanced Test Platform Quick Start Guide.
- 980 HDMI Protocol Analyzer HDMI HDCP Source Compliance Test Covers HDMI HDCP compliance tests
  on source devices. These compliance test applications are provided by the 980 HDMI 2.0 Protocol Analyzer
  module.
- 980 MHL CBUS Compliance Test Module Covers MHL CBUS compliance testing for both MHL sources as
  well as sinks and dongles. This compliance test applications are provided by the 980 CBUS Compliance Test
  module. Used in conjunction with the 980 Advanced Test Platform Quick Start Guide.
- 980 HDMI 2.0 Video Generator module Covers the features and functions offered by the 980 HDMI 2.0 Video Generator module. Used in conjunction with the 980 Advanced Test Platform Quick Start Guide.
- 980 HDMI Video Generator module Covers the features and functions offered by the 980 HDMI Video Generator module. Used in conjunction with the 980 Advanced Test Platform Quick Start Guide.
- 980 HDMI 2.0 Protocol Analyzer module (This User Guide) Covers HDMI 2.0 protocol analysis on source devices operating at TMDS character rates up to 600MHz.

## 1.3 What options are available with the 980 HDMI 2.0 Protocol Analyzer Module?

The following options can be purchased with the 980 HDMI 2.0 Protocol Analyzer module. You must have a license to use the option(s):

HDMI 2.0 Source Compliance option package #3 which includes the following MOIs:

- HF1-11 (Source TMDS Protocol 6G Legal Codes)
- HF1-12 (Source TMDS Protocol 6G Basic Protocol& Scrambling)
- HF1-13 (Source TMDS Protocol 6G Scrambling < 3.4 Gbps)</li>
- HF1-14 (Source TMDS Protocol 6G 2160p 24-bit color depth)
- HF1-15 (Source TMDS Protocol 6G Deep Color)
- HF1-16 (Source TMDS Protocol 6G 2160p 3D)
- HF1-18 (AVI Infoframe 6G)
- HF1-21 (Source TMDS Protocol 6G Legal Codes Other video timings)

Page 6 May 1, 2015

- HF1-22 (Source TMDS Protocol 6G Basic Protocol& Scrambling other video timings)
- HF1-24 (Video Timing 6G Other 24-bit color depth)
- HF1-25 (Video Timing 6G Other Deep Color)
- HF1-28 (AVI Infoframe 6G Other video timings)
- HF1-35 (Video Timing 21:9 (64:27)

You can determine what options the 980 is provisioned with by looking at the label on the bottom of the 980 or by accessing the Instrument Information screen on either the built-in or external 980 GUI manager. When using the external 980 GUI Manager you must be connected to the 980 in order to read the Instrument Information.

Select Information to view the Instrument Information panel. Refer to the following screen.

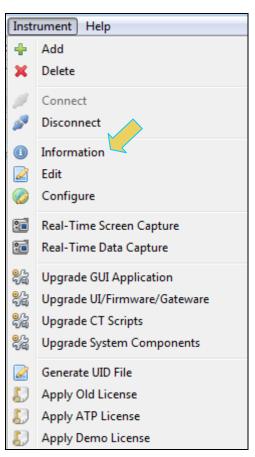

Page 7 May 1, 2015

```
    Instrument Information

                                                                                                   ×
 Instrument: 980B_HDMI_20
 IP Address: 192.168.254.143
  Net Mask: 255.255.255.0
 Gateway IP: 192.168.254.1
 Free Space: <unknown>
 Advanced Test platform Version: 4.9.35
MHL CBUS Protocol Analyzer in slot 1:
  Gateware: [Version: 1 Build Number: 562 (08:01:2013 160000) pcb: 232323232]
  Firmware: [Version: 4.9.35 Build Number: 9293 (qd 10:31:2013 13:20:52 CDT)]
 DP1.2 980 protocol Analyzer in slot 3 [DDR 4096MB]:
  Gateware: [Version: 4.8.60 Build Number: 1 (10:29:2013) Gen: 2 pcb: 0/?]
  Firmware: [Version: 4.9.35 Build Number: 9294 (qd 10:31:2013 13:21:10 CDT) ]
 HDMI Video Generator in slot 5:
  Gateware: [Version: 4.8.1 Build Number: 8 (07:26:2013 91300) pcb: 594b A]
   Firmware: [Version: 4.9.35 Build Number: 9290 (qd 10:31:2013 13:18:36 CDT)]
 HDMI 980 protocol Analyzer in slot 6 [DDR 4096MB]:
  Gateware: [Version: 4.7.7 Build Number: 1 (04:22:2013) Gen: 3 pcb: 297b/D]
   Firmware: [Version: 4.9.35 Build Number: 9293 (qd 10:31:2013 13:20:31 CDT) ]
HDMI Video Generator in slot 7:
   Gateware: [Version: 4.7.6 Build Number: 2 (05:21:2013 00) pcb: 297b C]
   Firmware: [Version: 4.9.35 Build Number: 9290 (qd 10:31:2013 13:18:36 CDT)]
 System Information:
   System SN : [ 675F8CEA60F91A92::13030006]
  HDMI PA SN : [ 53FDC3010000::N/A]
  Main Board : [
                       "DP67BG"1
   CPUx2 : [
                      6.42.7 "Intel(R) Celeron(R) CPU G530 @ 2.40GHz"]
                    3 GB1
  DDR
              : [
  HD
              : [ SSDSC2CT18]
             : [ Linux xpscope-4a 2.6.26-2-686 #1 SMP Sun Mar 4 22:19:19 UTC 2012 i686 GNU/Linux]
  GUI manager : [ Version 4.9.35_5322_201310311308]
              : [ lo inet 127.0.0.1/8 scope host lo]
              : [ eth1 inet 192.168.10.1/24 brd 192.168.10.255 scope global eth1]
   3
              : [ eth0
                          inet 192.168.254.143/24 brd 192.168.254.255 scope global eth0]
   PCIE3
               : [ 2.5x4]
  HDMI SINK CT: [ 4.6.3]
  HDMI SRC CT : [ 4.8.0]
   HDCP SRC CT : [ 4.8.0]
  HDMI 2.0 SRC CT: [ 1.0.0]
  MHL SINK CT : [ 4.8.0]
  MHL SRC CT : [ 4.8.0]
 Licensed Features
   Licensed: 01 [PASSTHROUGH]
   Licensed: 02 [HDMI CTS 1.4B COMPLIANCE TEST FOR SOURCES]
   Licensed: 03 [HDMI CTS 1.4B EDID COMPLIANCE TEST FOR SINKS]
   Licensed: 04 [ENCRYPTED LINK ANALYZER]
   Licensed: 06 [HDMI CTS 1.4B COMPLIANCE TEST FOR SINKS]
   Licensed: 07 [MHL CTS 2.0/1.2 SYSTEM/PROTOCOL COMPLIANCE TEST FOR SINKS/DONGLES]
   Licensed: 08 [MHL CTS 2.0/1.2 SYSTEM/PROTOCOL COMPLIANCE TEST FOR SOURCES]
   Licensed: 09 [MHL CTS 2.0/1.2 CBUS COMPLIANCE TEST FOR SOURCES]
  Licensed: 10 [MHL CTS 2.0/1.2 CBUS COMPLIANCE TEST FOR SINKS/DONGLES]
   Licensed: 11 [HDMI ACA]
                                                                                               OK
```

## 1.4 Changes to this User Guide

This is a new User Guide.

Note: Please be sure to check the Quantum Data website for updates to this User Guide.

Page 8 May 1, 2015

#### 1.5 980 User Interface

The 980 provides a graphical user interface (980 GUI Manager) for operation. This GUI can run both on the 980 itself through the built-in color touch screen display (embedded 980 GUI Manager) or as a standalone application running on a PC (external 980 GUI Manager). The look and feel and functions are similar but not identical.

#### 1.5.1 980 GUI Manager

The external 980 GUI Manager provides easy access to the captured data on your PC for sharing with others. Also the external 980 GUI Manager enables you to operate the 980 through a larger interface which allows you to use multiple panels at the same time.

#### 1.5.2 Embedded 980 GUI Manager – Real Time Monitoring

You can operate the 980 HDMI 2.0 Protocol Analyzer module fully through the built-in color touch screen display.

You can transfer data captures taken from the built-in touch display to your PC where they can be viewed through the external 980 GUI Manager and also disseminated to others for analysis.

#### 1.5.3 Embedded 980 GUI Manager and External GUI Manager layout differences

Aside from the "Real Time" mode using the receiver there are a few other differences in the layouts between the embedded 980 GUI Manager and the External 90 GUI Manager. The primary difference is the Navigator panel which enables you to access the data elements and test results from an instrument. In the External 980 GUI Manager, the **Navigator** panel is always present on the left side of the 980 GUI Manager application window as shown below.

Page 9 May 1, 2015

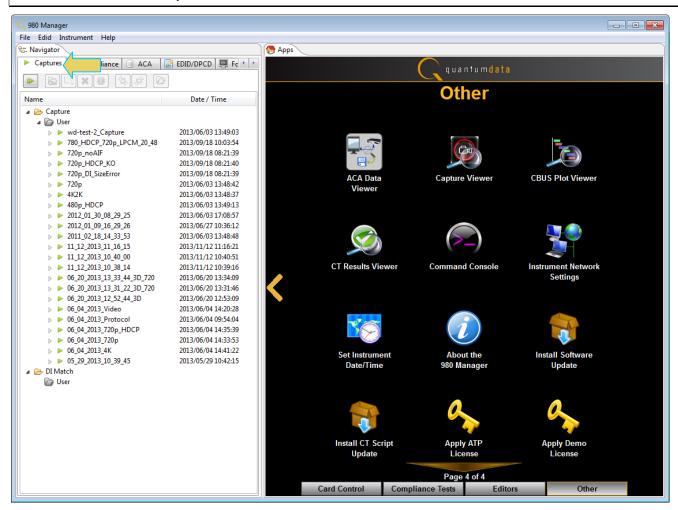

In the Embedded 980 GUI Manager, the **Navigator** panel must be opened. You can access it either from the Other Page of the Apps window, refer to the first screen example below or you can access the Navigator from the Real Time window as shown in the second screen example. Finally you can also access the Navigator from any window in the embedded GUI using the activation key at the bottom of any screen as shown below.

Page 10 May 1, 2015

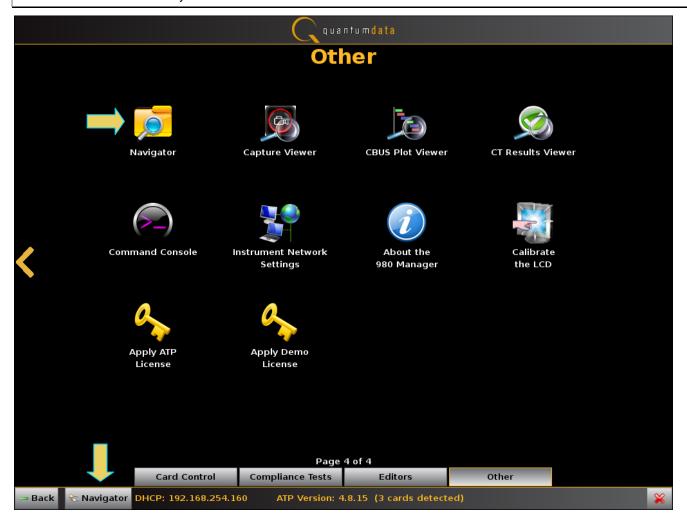

Page 11 May 1, 2015

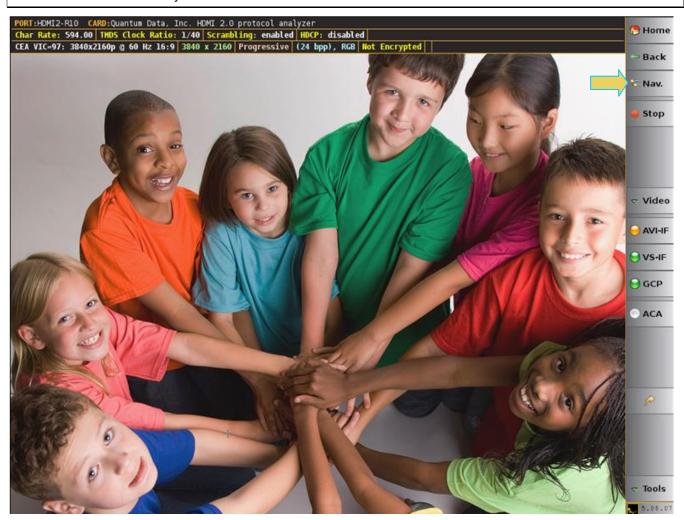

When you access the **Navigator** it will appear in the window as shown below.

Page 12 May 1, 2015

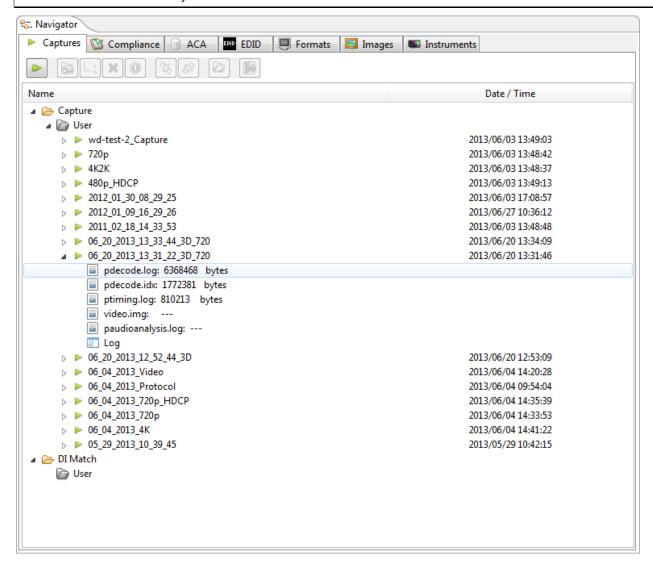

# 1.6 What kinds of data does the 980 HDMI 2.0 Protocol Analyzer module allow you to view?

By providing visibility into the HDMI and MHL protocol, metadata, video, audio and auxiliary data, the 980 HDMI 2.0 Protocol Analyzer module enables you to detect changes and identify anomalies in the HDMI signal. The following is a list of the data types you can view (currently):

- Video
  - Timing parameters
  - o Pixel values
- Data Islands, including:
  - o Infoframes (AVI, Audio, Source Product Descriptor, etc.)
  - General Control Packet (GCP)
  - Audio Clock Regeneration (ACR)
  - Audio Sample Packet Header including Channel Status Blocks
- Hot plug events

Page 13 May 1, 2015

- DDC, transactions, including:
  - o HDCP
  - o EDID
- Control data (vsync, hsync, encryption enable)
- HDMI CEC transactions

Page 14 May 1, 2015

## 2 Getting Started

This chapter explains what is involved in getting your 980 HDMI 2.0 Protocol Analyzer up and operating to capture data. Detailed Getting Started procedures are provided in the 980 Advanced Test Platform Quick Start Guide. This User Guide should be used in conjunction with the Quick Start Guide.

#### 2.1 What is shipped with the 980 HDMI 2.0 Protocol Analyzer module?

If you order the 980 HDMI 2.0 Protocol Analyzer module option with the purchase of the 980B or 980R Advanced Test Platforms, the module will be pre-installed in the chassis and the following items will be provided:

■ HDMI cable (P/N 30-00146) — used for connecting to the 980 to the device under test.

## 2.2 Operational workflow for Source Analysis Testing

The following are the high level steps you will need to follow to get your 980 HDMI 2.0 Protocol Analyzer module up and running. Note the first set of these procedures are covered in the 980 Quick Start Guide and not in this User Guide.

#### 2.2.1 Procedures covered in 980 Advanced Test Platform Quick Start Guide:

- 1. Remove the 980 from the shipping box.
- 2. Assemble the source device under test into your lab area and power it up. When using the optional pass-through feature to monitor between an HDMI source and an HDMI sink, assemble the display device as well.
- Connect the 980 HDMI 2.0 Protocol Analyzer power cable (provided) to a suitable outlet (110-240V 50/60Hz) and apply power to the 980.
- 4. (Optional not required if using the built-in display) Select a suitable PC to host the 980 GUI Manager application. A minimum of 512MB of RAM is recommended. (Note that you do not need a PC because you can use the built-in Front Panel display; however the external 980 GUI Manager provides you with a larger viewing area).
- 5. (Optional not required if using the built-in display) Determine how you are going to connect to the 980 HDMI 2.0 Protocol Analyzer from the external 980 GUI Manager in order to operate the instrument:
  - o Put the 980 on your corporate network and enable DHCP using an available Ethernet patch cable, or...
  - Connect directly with a host PC or laptop using the Ethernet crossover cable provided.
- 6. (Optional not required if using the built-in display) Assign an IP address to the 980 platform either directly or by enabling DHCP.
- (Optional not required if using the built-in display) Download the latest 980 GUI Manager application from the Quantum Data website:
  - www.quantumdata.com/downloads/index.asp.
- 8. (Optional not required if using the built-in display) Install the 980 Manager application on your host PC.
- (Optional not required if using the built-in display) Establish a connection to the 980 from the 980 Manager resident on your host PC.
- 10. (Optional not required if using the built-in display) Through the 980 Manager "Add" the 980 platform as an Instrument.

#### 2.2.2 Procedures covered in this User Guide:

Page 15 May 1, 2015

- 1. Connect the source device under test to the HDMI Rx port on the 980 HDMI 2.0 Protocol Analyzer module.
- 3. Set the capture trigger criteria and the pre-capture filtering criteria.
- 4. Initiate the capture.
- 5. View and analyze the captured data.
- 6. (Optional) If you have purchased the HDMI source compliance test option you can run this test series as well. However you will have to refer to the User Guide for Compliance Tests for these procedures.

### 2.3 Connector Description

This User Guide covers three configurations of the 980 rear panels with the HDMI 2.0 Protocol Analyzer module installed. Each illustration shows a single 980 HDMI 2.0 Protocol Analyzer module installed in the 980B and 980R along with an auxiliary bus board.

Use the following table to identify the connector function and descriptions on your 980B and 980R system configuration.

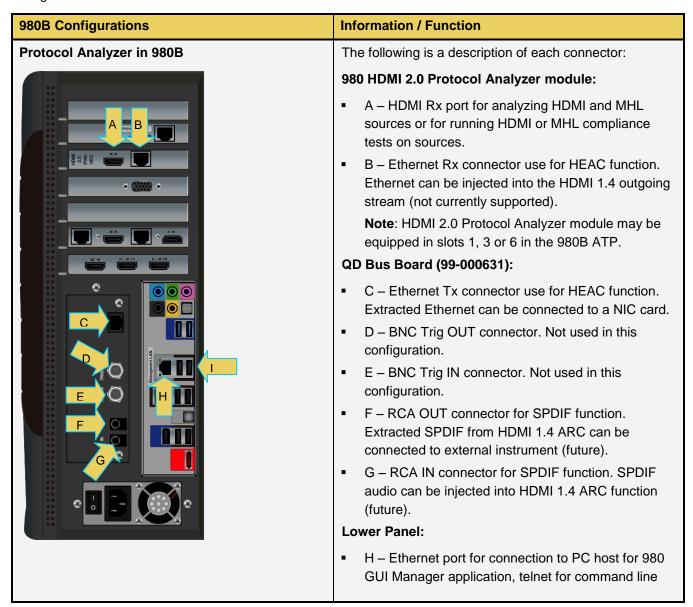

Page 16 May 1, 2015

| 980B Configurations | Information / Function                                                                     |
|---------------------|--------------------------------------------------------------------------------------------|
|                     | control and FTP for transferring files.                                                    |
|                     | <ul> <li>I – Various USB ports for transferring files and<br/>restoring system.</li> </ul> |

Use the following table to identify the connector function and descriptions on your 980R system configuration.

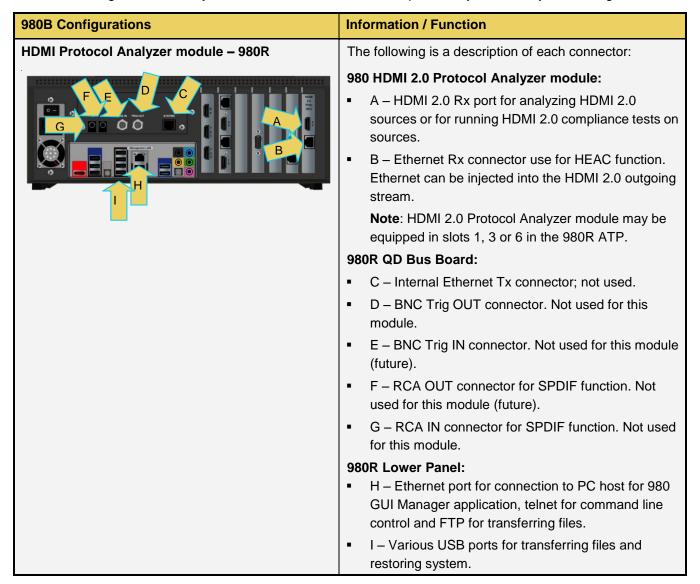

## 2.4 980 HDMI 2.0 Protocol Analyzer Module Operational Modes

The 980 HDMI 2.0 Protocol Analyzer module can be operated in one of two operational modes: 1) Capture and Store for Analysis and 2) Real Time Monitoring (future).

#### 2.4.1 Capture, Store and Post Analysis

The Capture and Post Analysis mode is the typical mode of operation and the mode used to analyze HDMI data and is available both through the built-in touch display GUI and the external 980 GUI Manager. You can capture

Page 17 May 1, 2015

various sets of data: 1) Data islands, 2) Data islands with video and audio, 3) Control data and 4) DDC transactions.

#### 2.4.2 Real Time Monitoring

The Real Time Monitoring mode is used to provide at-a-glance insights into the incoming video. You can view the incoming video even when the video encrypted with HDCP content protection. You can also view the incoming HDMI video/audio metadata and HDMI DDC transactions. The Real Time mode enables you to collect data in real time and compare incoming data over time to "reference" data collected earlier. The Real Time mode is available only through the built-in touch display GUI.

## 2.5 980 HDMI 2.0 Protocol Analyzer Module Analysis Configurations

The 980 HDMI 2.0 Protocol Analyzer module uses sink emulation with its HDMI Rx port connected directly to the source device under test. In the sink emulation mode you monitor the HDMI transactions between the source device under test and the 980 HDMI 2.0 Protocol Analyzer module's Rx port.

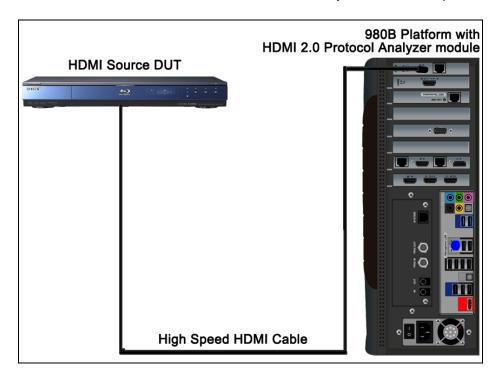

**HDMI 2.0 Source Analysis Configuration – 980B ATP** 

Page 18 May 1, 2015

## 2.6 980 Data Analysis Capture Modes

The 980 HDMI 2.0 Protocol Analyzer module can be configured to view different types of data in a capture and store application. These are described below.

#### 2.6.1 Data Analysis (Audio, Video, Data Island)

The 980 HDMI 2.0 Protocol Analyzer module will capture all the audio packets, video data and the data islands. When you select this option you can then refine your selection to include or exclude Timing data and Video data. This mode is useful when you want to see all the video, audio, timing and metadata. In this mode the data island, audio sample packets and video component values for each pixel are visible. This mode requires more time for a capture.

#### 2.6.2 Data Analysis (Only Data Islands)

The 980 HDMI 2.0 Protocol Analyzer module will only capture the data islands. It will not capture the video or audio sample packets. This mode enables you to capture more frames of specific types of data islands. For example if you wish to capture only infoframe packets, you can use this mode and capture thousands of frames of data depending on which types of infoframes you capture.

#### 2.6.3 Protocol Analysis

The Protocol Analysis mode will capture the protocol data such as the preamble and guard band data. You will not be able to see the details of the data island, video or audio data. This data is especially useful in debugging failures in the HDMI or MHL source compliance tests for the Protocol tests.

## 2.7 Getting Started Procedures

The getting started procedures involve the following tasks:

- Downloading, unzipping and launching the 980 GUI Manager application to allow you to operate the 980. (Not required if using the embedded 980 GUI Manager on the built-in display exclusively.)
- Powering up the 980 platform.
- Establishing a physical connection from the HDMI source device you wish to test and the 980 platform.
- (Not required if using the built-in display exclusively) Changing the IP address of the 980 platform so that it is compatible with your PC and or corporate LAN.
- (Not required if using the built-in display exclusively) Establishing an initial IP connection from the 980 Manager (residing on your host PC) and the 980 platform.

Page 19 May 1, 2015

#### 2.7.1 Establishing a physical HDMI connection from an HDMI 2.0 source device to the 980

Use the following procedures to connect your HDMI source device to the 980 HDMI 2.0 Protocol Analyzer module.

1. Connect the HDMI-to-HDMI cable provided from your HDMI source device under test to the top-most HDMI connector on the back of the 980 HDMI 2.0 Protocol Analyzer (labeled Rx). Refer to the picture below.

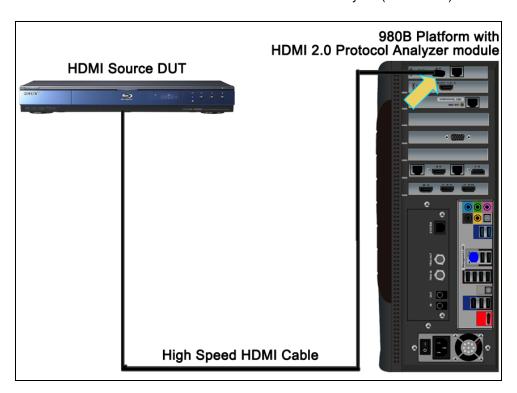

HDMI 2.0 sink emulation for source analysis - 980B ATP

Page 20 May 1, 2015

## 3 Overview of the 980 GUI Manager (External)

#### 3.1 Overview

This chapter describes the 980 GUI Manager panels on the external 980 GUI Manager. The 980 GUI Manager is an application that runs on your local PC. It enables you to examine the data captured by the 980 HDMI 2.0 Protocol Analyzer through a user friendly graphical interface.

Note: The embedded 980 GUI Manager through the touch panel display works almost identically.

The main window of the 980 GUI Manager has a **Top Level menu** and two panels: 1) **Navigator** panel and 2) **Apps** panel.

## 3.2 Top Level Menu

The Top level menu is shown in the figure below. There are several tabs which are described in the table below the figure.

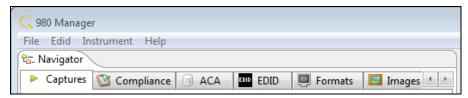

| Top Level Menu Items                               | Selection      | Function                                                                                                    |
|----------------------------------------------------|----------------|----------------------------------------------------------------------------------------------------|
| File  980 Manager  File Edid Instrument Help  Open | Open           | Opens a capture or whatever data file type (examples: compliance data, format or image list, EDID, ACA file, etc.) is highlighted in the GUI. You must select a data file type for this option to be available. |
| ○ View Info/Text  □ Rename  ➤ Delete               | View Info/Text | Enables you to view the information related to a the selected data file that the <b>Navigator/Data</b> view.                                                                                                    |
| Import                                             | Rename         | Enables you to rename a data file.                                                                                                    |
| Refresh List                                       | Delete 🔀       | Enables you to delete a data file from the 980 Manager application.                                                                                                    |
| Switch Workspace  Exit                             | Import         | Enables you to import a file that resides on the 980 Manager host into the 980 Manager application. This can be a capture, ACA data, EDID, or any compliance result. The file must be a zip file.               |
|                                                    | Export         | Enables you to export a file that you have highlighted in the 980 Manager. The file is compressed to a zip file. This can be a capture, ACA data, EDID, or any compliance result.                               |

Page 21 May 1, 2015

| Top Level Menu Items                                                                                                | Selection                                      | Function                                                                                                    |
|----------------------------------------------------------------------------------------------------|------------------------------------------------|----------------------------------------------------------------------------------------------------|
|                                                                                                    | Refresh List                                   | Enables you to refreshes the list of captures to remove captures that you have marked for deletion. Also resets the list to the default unexploded view.                                                                     |
|                                                                                                    | Switch Workspace                               | Browse to store captures in a different capture directory other than the default.                                                                                                    |
|                                                                                                    | Exit                                           | Enables you to exit out of the 980 Manager application.                                                                                                    |
| EDID  Edid Instrument Help                                                                                          | Set 980 RX EDID                                | Configures the 980 Rx port with the specified EDID.                                                                                                    |
| Set 980 RX EDID Read 980 TX EDID                                                                                    | Read 980 TX EDID                               | Loads an EDID from the HDMI sink device connected to the 980 Tx port.                                                                                                    |
| View Decoded EDID  Edit EDID                                                                                        | View Decoded EDID                              | Enables you to view the human readable text of the selected EDID                                                                                                    |
| Note: This menu is context sensitive.  Its contents depend on whether the EDID Editor Panel is open and being used. | Add Data                                       | Enables you to add an EDID data element such as a CEA extension block or a Video or Data block to the CEA extension block.                                                                                                   |
| useu.                                                                                                    | Delete EDID Block                              | Deletes a selected EDID block.                                                                                                    |
|                                                                                                    | Delete Selected<br>CEA Data Block or<br>Timing | Deletes a selected CEA data block.                                                                                                    |
| Instrument                                                                                                    | Add 🖶                                          | Clicking on this item will open up the Add Instrument dialog box which enables you to define a 980. Note that you can have multiple 980s defined in the 980 GUI Manager. This action is required before connecting to a 980. |
|                                                                                                    | Delete 🔀                                       | Enables you do delete the selected 980 instrument.                                                                                                    |
|                                                                                                    | Connect                                        | Clicking on this item will initiate a connection to the 980 that is selected in the list. This item will not be highlighted if you have not selected a 980.                                                                  |
|                                                                                                    | Disconnect                                     | Clicking on this item will initiate a disconnection from the 980 that is selected in the list that you are currently connected to. This item will not be highlighted if you have not selected a 980.                         |
|                                                                                                    | Information 📵                                  | Provides information about the 980 that the 980 Manager is currently selected. This information                                                                                                    |

Page 22 May 1, 2015

| Top Level Menu Items                                                                                                    | Selection                                                                             | Function                                                                                                    |
|----------------------------------------------------------------------------------------------------|---------------------------------------------------------------------------------------|----------------------------------------------------------------------------------------------------|
| Instrument Help  Add  Delete  Connect  Disconnect  Information  Edit  Configure  Real-Time Screen Capture  Real-Time Data Capture  Upgrade GUI Application  Upgrade UI/Firmware/Gateware  Upgrade CT Scripts  Upgrade System Components  Generate UID File  Apply Old License  Apply ATP License | Edit [the Instrument Entry]  Configure [Instrument Network]  Real Time Screen Capture | includes:  980 Name IP address of the 980 Netmask Gateway IP address Hardware revisions of the 980 circuit boards Firmware/Gateware version of the release applied to the 980 Serial number of the 980 Serial number of the 980 OS version Licensed options applied to the 980 Enables you to edit certain information about the 980 that you have selected. You can edit the name and IP address.  Allows you to view and set the network information such as the 980 IP address, netmask and gateway IP address.  Enables you to make a capture of the current Real Time screen contents of the 980 platform. When activated you will be prompted with a |
|                                                                                                    | Real Time Data Capture                                                                | dialog box to save the captured bitmap file on your host PC.  Enables you to text file of the current data panels of the Real Time mode on the 980 platform. When activated you will be prompted with a dialog box to save the captured text file on your host PC.                                                                                                    |
|                                                                                                    | Upgrade UI<br>Firmware/Gateware                                                       | Upgrade GUI Firmware/Gateware - Enables you to apply an upgrade of the 980 built-in GUI as well as the firmware and gateware of a 980 ATP. You can download new GUI release and firmware and gateware from the Quantum Data website on the downloads page.                                                                                                    |
|                                                                                                    | Upgrade CT Scripts                                                                    | Upgrade CT Scripts - Enables you to apply an upgrade to the 980 compliance test application scripts. You can download new releases from the Quantum Data website on the downloads page.                                                                                                    |
|                                                                                                    | Upgrade System                                                                        | Upgrade System Components - Enables you to                                                                                                    |

Page 23 May 1, 2015

| Top Level Menu Items        | Selection                | Function                                                                                                    |
|-----------------------------|--------------------------|----------------------------------------------------------------------------------------------------|
|                             | Components %             | apply an upgrade to the 980 HDMI Source<br>Compliance Test application or any other<br>optional application. You can download new<br>releases from the Quantum Data website on the<br>downloads page.                                                                             |
|                             | Generate UID File        | This enables you to activate a license for an optional feature you have purchased. When you click on this item, a text file will appear showing a license key that you will send to Quantum Data Customer Support in order to activate an option on the 980 system and module(s). |
|                             | Apply Old License        | No longer used.                                                                                                    |
|                             | Apply ATP License        | This is a license key file (QDATP.lic) that enables you to activate a license key obtained from Quantum Data Customer Support for an option.                                                                                                    |
|                             | Apply Demo License       | This is a license key file that enables you to activate a license key temporarily for an optional feature.                                                                                                    |
|                             | Apply Old License        | No longer used.                                                                                                    |
|                             | Apply ATP License        | This is a license key file (QDATP.lic) that enables you to activate a license key obtained from Quantum Data Customer Support for an option.                                                                                                    |
|                             | Apply Demo License       | This is a license key file that enables you to activate a license key temporarily for an optional feature.                                                                                                    |
| Help  About the 980 Manager | About the 980<br>Manager | Provides release and version information about the 980 Manager software components.                                                                                                    |

## 3.3 Navigator Panel

The **Navigator** panel is shown in the figure below. There are a set of sub-tabs which provide access to data associated with each type of tab.

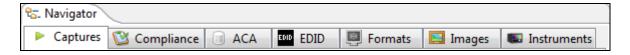

Page 24 May 1, 2015

#### 3.3.1 980 Navigation Panels and their Icons

The 980 **Navigator** panel provides a set of tabs to access a variety of data sets and panels as shown in the screen examples in the table below. The icons associated with these **Navigator** tabs are described in the table that follows these screens. These icons also appear on the right click menus of the directories where the various data types are stored or the data items themselves.

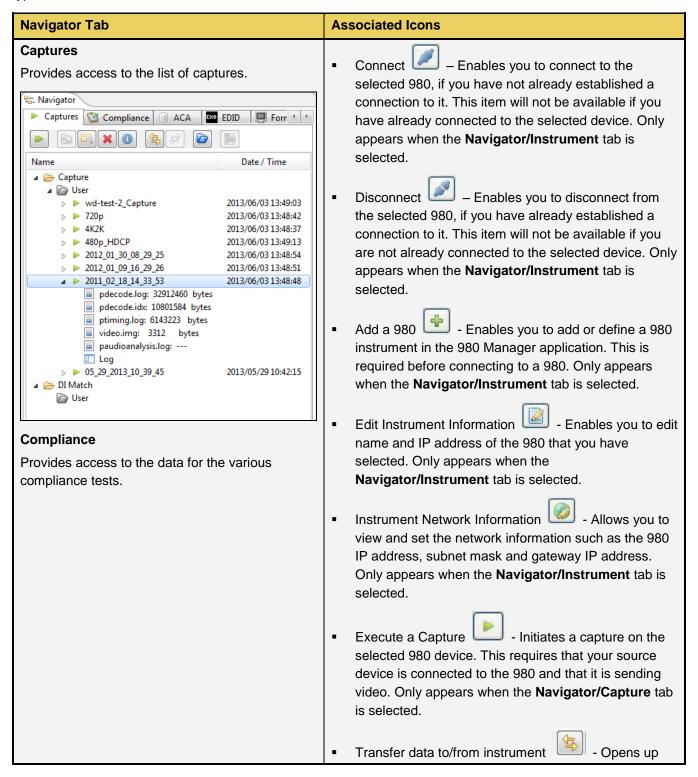

Page 25 May 1, 2015

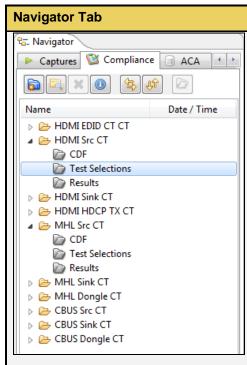

#### **ACA**

Provides access to ACA trace files that have been saved. You can open a trace file through the right click menu or the icon associated with it. When you

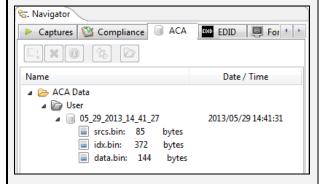

#### **EDID**

Provides access to EDID files that have been saved.

#### **Associated Icons**

the FTP browser enabling you to transfer data to and from the host PC and the 980 instrument. Available for all **Navigator** tabs except **Instruments** tab.

- Create new folder Enables you to create a folder under the highlighted directory. Available for all Navigator tabs except Instruments and ACA tab.
- Organize (move/copy) local data
   Opens up the FTP browser enabling you to transfer data between locations on the host PC. Available for all Navigator tabs except Instruments and ACA tab.
- Open Selected Item in a file browser

   Opens up a window to the folder location of the selected file.

   Available for all Navigator tabs except Instruments tab.
- Delete the Selected Item Deletes a data item that you have selected. Available for all Navigator tabs except Instruments tab.
- Show Information about selected item Provides information about the selected data type and the 980 used to capture the data. Available for all Navigator tabs except Instruments tab.
- Open [the Selected item] Loads the selected data item into the 980 Manager for viewing and analysis. Available for all Navigator tabs except Instruments tab.
- Use Selected Item on Instrument [the Selected item]
  - Applies the selected data item into the 980 instrument. Available only for the **EDID**, **Formats** and **Images** tabs.

Page 26 May 1, 2015

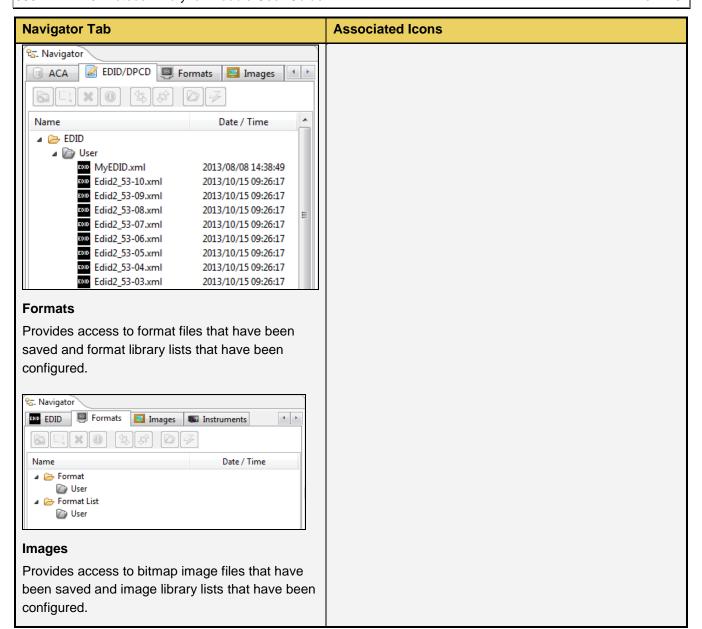

Page 27 May 1, 2015

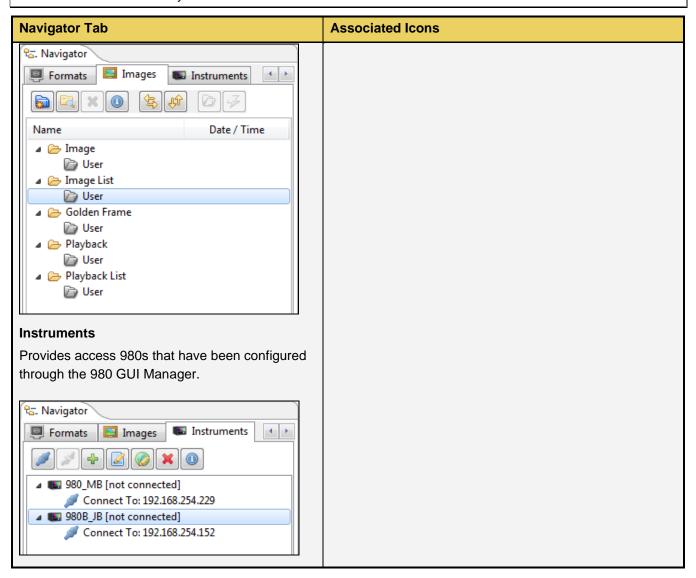

Page 28 May 1, 2015

## 3.3.2 980 Navigation Instruments Panel and Right-Click items

The 980 **Navigator Instruments** panel provides a set of right click functions when a specific 980 instrument is selected. These are described in the following table.

| Navigator Panel - Item                                  | Function                                                                                                    |  |
|---------------------------------------------------------|----------------------------------------------------------------------------------------------------|--|
| Navigator Panel - Item  Right click on a 980 Instrument | ■ Connect/Disconnect — Enables you to connect or disconnect to the selected 980, if you have not already established a connection to it. This item will not be available if you have already connected to the selected device.  ■ [Instrument] Information — Provides information about the 980 that the 980 Manager is currently connected to. This information includes:  □ 980 Name  □ IP address of the 980  □ Netmask  □ Gateway IP address                                                                                                    |  |
| Apply Old License Apply ATP License Apply Demo License  | <ul> <li>Hardware revisions of the 980 circuit boards</li> <li>Firmware/Gateware version of the release applied to the 980</li> <li>Serial number of the 980</li> <li>OS version</li> <li>Licensed options applied to the 980</li> <li>Edit Instrument Entry  - Enables you to edit certain information about the 980 that you have selected.</li> <li>[Instrument Network] Configure  - Allows you to view and set the network information such as the 980 IP address, subnet mask and gateway IP address.</li> <li>Upgrade GUI Application  - Upgrade GUI Application - Enables you to apply an upgrade of the 980 built-in GUI. You can download new GUI release from the Quantum Data website.</li> </ul> |  |
|                                                         | Upgrade Firmware/Gateware - Enables you to apply an upgrade of the 980 built-in GUI as well as the firmware and gateware of a 980 ATP. You can download new GUI release and firmware and gateware from the Quantum Data website                                                                                                    |  |

Page 29 May 1, 2015

| Navigator Panel - Item | Function                                                                                                    |
|------------------------|----------------------------------------------------------------------------------------------------|
|                        | on the downloads page.                                                                                                    |
|                        | <ul> <li>Upgrade HDMI CT Scripts - Enables you to apply and upgrade to the optional HDMI Compliance Test application. You can download new releases from the Quantum Data website.</li> </ul>                                                                                                    |
|                        | Upgrade System Components  - Enables you to apply an upgrade to the 980 HDMI Source Compliance Test application or any other optional application. You can download new releases from the Quantum Data website.                                                                                           |
|                        | Generate UID File     - This enables you to activate a license for an optional feature you have purchased. When you click on this item, a text file will appear showing a license key that you will send to Quantum Data Customer Support in order to activate an option on the 980 system and module(s). |
|                        | Apply Old License      No longer used.                                                                                                    |
|                        | Apply ATP License     - This is a license key file     (QDATP.lic) that enables you to activate a license key     obtained from Quantum Data Customer Support for an option.                                                                                                    |
|                        | Apply Demo License     - This is a license key file that enables you to activate a license key temporarily for a specific feature option.                                                                                                    |

## 3.3.3 980 Navigation Captures Panels and Right-Click items

The 980 **Navigator Capture** panel provides a set of right click functions when a specific 980 instrument is selected. These are described in the following table.

| Navigator Panel - Item     | Function                                                                                                    |  |
|----------------------------|----------------------------------------------------------------------------------------------------|--|
| Right click on 980 Capture | <ul> <li>Import Capture Data - Enables you to import a zipped capture file that resides on the 980 Manager host PC. You can then disseminate this file to other colleagues who can view the captured data using the 980 GUI Manager, i.e. they do not need the 980 Protocol Analyzer.</li> <li>Export Capture Data - Enables you to export a capture</li> </ul> |  |
|                            | file that resides on the 980 Manager host PC. All captured                                                                                                    |  |

Page 30 May 1, 2015

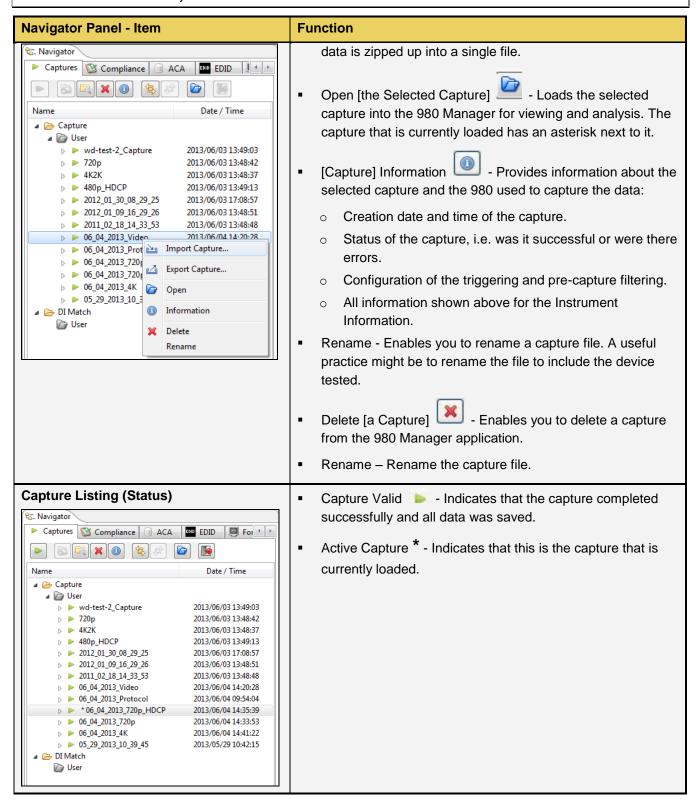

Page 31 May 1, 2015

## 3.4 Apps Panels

The **Apps** panel is shown in the figure below. The **Apps** panel provides access to all the capture related applications, compliance tests and various other utilities. There are four pages to the **Apps** panel:

- Page 1 of 4 Card Control
  - Generator
  - Capture Control
  - HEAC
- Page 2 of 4 Compliance Tests
  - EDID CTS 1.4b
  - HDMI Source CTS 1.4b
  - HDMI Sink CTS 1.4b
  - HDMI Source CTS 2.0
  - HDMI Sink CTS 2.0
  - HDMI HDCP Transmitter CTS 1.2
  - MHL Source 1.2 2.1
  - MHL Sink CTS 1.2 2.1
  - MHL Dongle CTS 1.2 2.1
  - CBUS Source CTS 1.2 2.1
  - CBUS Sink CTS 1.2 2.1
  - CBUS Dongle CTS 1.2 2.1
  - HEAC
- Page 3 of 4 Editors
  - EDID Editor
  - Format Editor
  - Format List Editor
  - Pattern List Editor
  - Playback List Editor
  - DPCD Editor (DisplayPort)
- Page 4 of 4 Other
  - ACA Data Viewer
  - Capture Viewer
  - CBUS Plot Viewer
  - CT Results Viewer
  - Command Console
  - Instrument Network Settings
  - Set Instrument Date/Time
  - About the 980 Manager
  - Install Software Update
  - Install CT Script Update
  - Apply ATP License
  - Apply Demo License
  - Generate License UID.

Page 32 May 1, 2015

The first of those panels, the **Card Control** panel is shown in the example below. You can navigate from page to page either with the forward and backward arrows on the side or the tab buttons on the bottom.

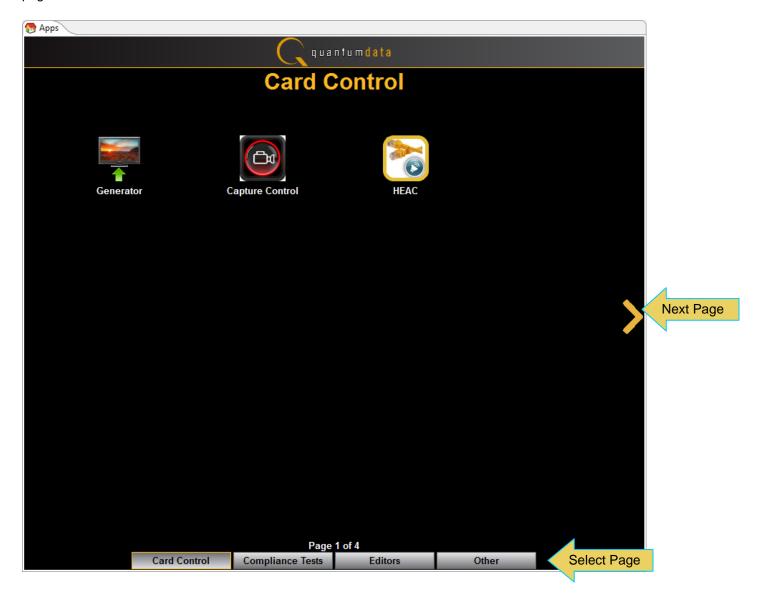

Page 33 May 1, 2015

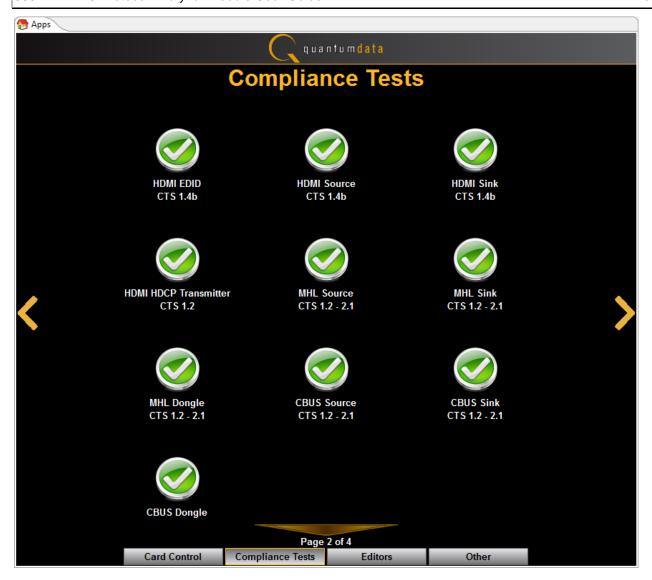

Page 34 May 1, 2015

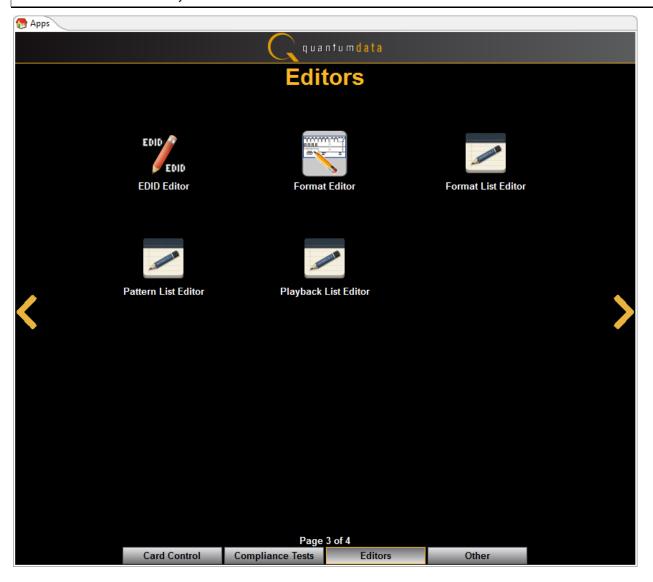

Page 35 May 1, 2015

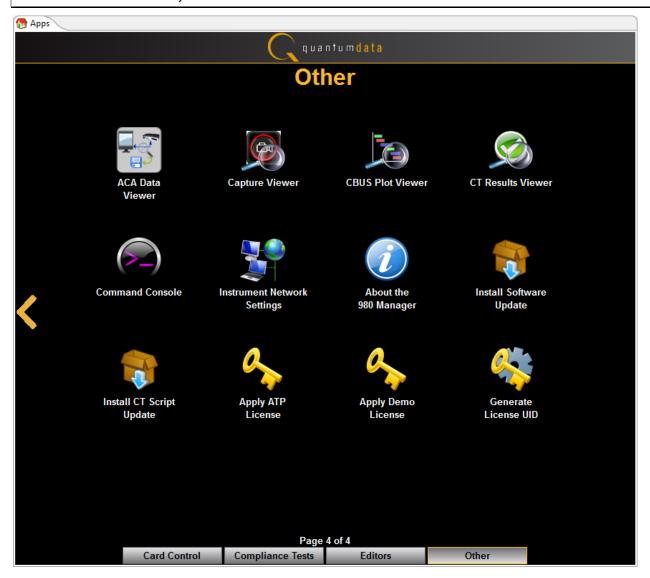

Page 36 May 1, 2015

# 3.5 Capture Control Panel

The **Capture Control** panel enables you to setup the capture parameters. The figure below shows the **Capture Control** panel and its control and selection items. You can resize the window with the box on the lower right corner of the panel indicated by the arrow below.

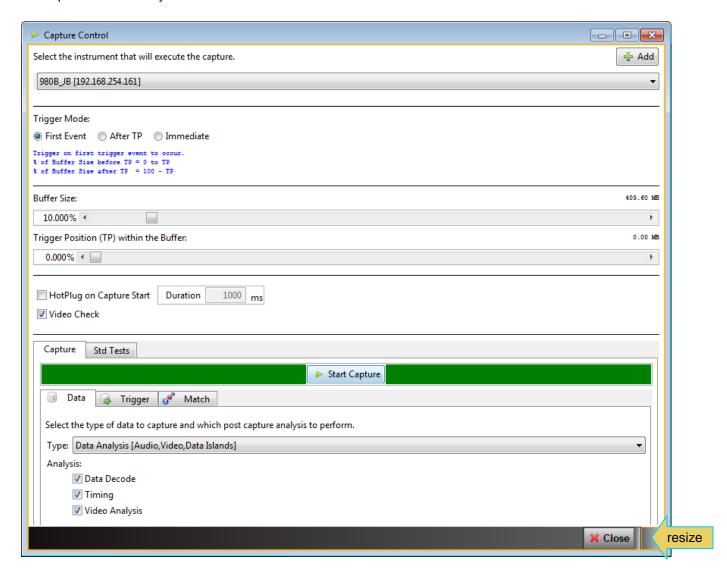

Page 37 May 1, 2015

The following table describes the functions of the Capture Control panel.

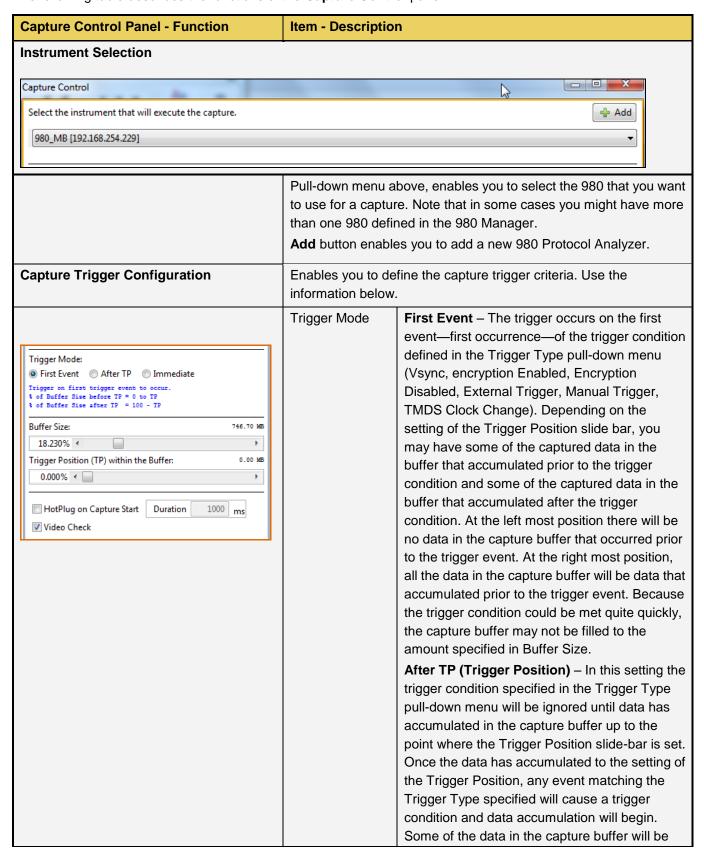

Page 38 May 1, 2015

| Capture Control Panel - Function | Item - Descriptio                                 | n                                                                                                    |
|----------------------------------|---------------------------------------------------|----------------------------------------------------------------------------------------------------|
|                                  |                                                   | data that has accumulated prior to the trigger condition being met and some of the data in the capture buffer will be data that has accumulated after the trigger condition was met. This setting will ensure that the capture buffer is filled to the Buffer Size setting.  Immediate – Data capture begins accumulating immediately when the Start Capture button is activated. Data capture halts when buffer is filled. This setting will not provide any capture history, i.e. none of the captured data accumulated in the capture buffer will be data that occurred prior to the capture trigger event (activating the Start Capture button).  Note: You will not be able to select a Trigger Type with the Immediate setting.                          |
|                                  | [Capture] Buffer<br>Size Slidebar                 | Enables you to set the size of the captured data in percent. This is a slidebar that provides an indication (on the left) of the percent of the total possible size to be captured. A lower value will require less time for the captured data to accumulate.                                                                                                    |
|                                  | [Capture] Trigger Position within Buffer Slidebar | Enables you to set the position of the trigger event within the captured data. This slidebar determines how much of the data that has accumulated in the capture buffer has occurred before the trigger event. The slidebar has an indication (on the left) of the location of the trigger event within the captured data. The value is expressed as a percent. A value of 0% indicates that the trigger event occurs at the beginning of the resulting captured data and 100% indicates that the trigger event occurs at the end of the resulting captured data. A value of 50% indicates that the trigger event is in the middle of the captured data.  Note: The Buffer Position Slidebar is not applicable when you select Vsync as the trigger condition. |
|                                  | Generate<br>HotPlug on<br>Captured Start          | Causes a hot plug event when the data capture begins, in other words when you click on the Start Capture activation button. Enables you to specify the length of the hot plug pulse in milliseconds. A hot plug pulse, issued by the                                                                                                    |

Page 39 May 1, 2015

| Capture Control Panel - Function                                                                                                    | Item - Descriptio              | n                                                                                                    |
|----------------------------------------------------------------------------------------------------|--------------------------------|----------------------------------------------------------------------------------------------------|
|                                                                                                    |                                | 980, will reinitiate HDCP authentication if the video content from the source is content protected.                                                                                                    |
|                                                                                                    | Video Check                    | Verifies that there is incoming video prior to a capture.                                                                                                    |
| Capture Std Tests ▶ Start Capture                                                                                                    | Start Capture<br>(Capture Tab) | Initiates a capture using the criteria defined in the <b>Data</b> , <b>Trigger</b> and <b>Match</b> tabs below.                                                                                                    |
| Data Trigger of Match  Select the type of data to capture and which post capture and  Type: Data Analysis [Audio, Video, Data Islands]  Data Analysis [Audio, Video, Data Islands] | Data Tab<br>(Capture Tab)      | Enables you to specify the type of data that you want to capture. This could be:                                                                                                    |
| Analysis Scrambled Protocol Analysis  Iming Video Analysis                                                                                                    |                                | Data Analysis (Audio, Video, Data Island) - The 980 will capture all the audio packets, video data and the data islands. If you select this option you can then refine your selection to include or exclude Timing data and Video data using the associated check boxes under the <b>Analysis</b> heading. |
|                                                                                                    |                                | Protocol Analysis - The 980 will capture<br>the protocol data such as the preamble<br>and guard band data. You will not be able<br>to see the details of the data island, video<br>or audio data.                                                                                                    |
|                                                                                                    |                                | Scrambled Protocol Analysis - The 980 will capture the protocol data such as the preamble and guard band data when scrambling is active.                                                                                                    |
|                                                                                                    | Trigger Tab<br>(Capture Tab)   | Enables you to specify the trigger condition that you want to use for the capture. This could be:                                                                                                    |
| Capture Std Tests  Start Capture  Data Trigger of Match  Condition: Vsync Asserted  Vsync Asserted  Manual Trigger                                                                 |                                | Vsync Asserted - Capture begins when a vsync control is detected.                                                                                                    |
|                                                                                                    |                                | Manual Trigger – Enables you trigger<br>manually. Typically this would be used<br>when you are observing the behavior of a<br>connected sink and then manually initiate<br>the trigger when a particular symptom<br>exhibits itself.                                                                       |

Page 40 May 1, 2015

## 3.6 Capture Viewer Panel

The Capture Viewer Panel is on the 4<sup>th</sup> page **Other** of the Apps panel. It provides access to the following windows for viewing captured data:

- Event Plot Provides graphical view of metadata.
- Data Decode Provides tabular view of metadata.
- Video Analysis Provides thumbnails of captured video frames.
- Timing Analysis Provides timing data for captured video frames.

When you open up a capture the **Event Plot** and **Data Decode** windows will always be shown. The **Video Analysis** and **Timing Analysis** windows will be shown only if you had indicated that you wanted to capture video and timing data when setting up the capture.

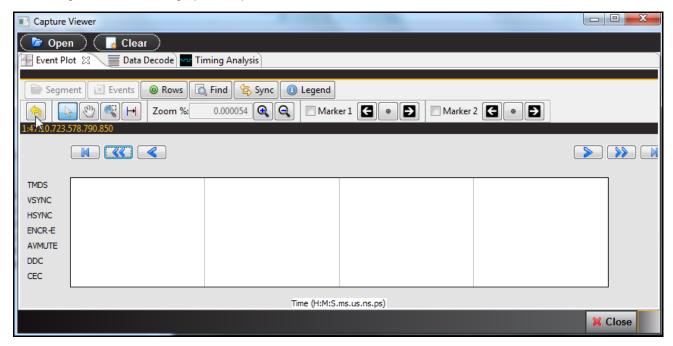

You can open a capture for viewing in the **Event Plot** or **Data Decode** window either from the **Navigator** panel or the **Open** button on the top of the window. When you select Open a dialog box appears enabling you to select a capture:

Page 41 May 1, 2015

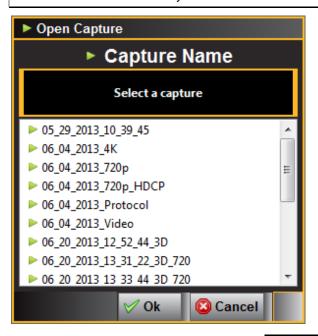

You can clear the capture using the Clear button.

Page 42 May 1, 2015

## 3.7 Data Decode Panel

The **Data Decode** panel (shown below) is the primary panel for examining data at the detail level. The example shows data captured in the Data Analysis mode where the audio, video and data islands are captured.

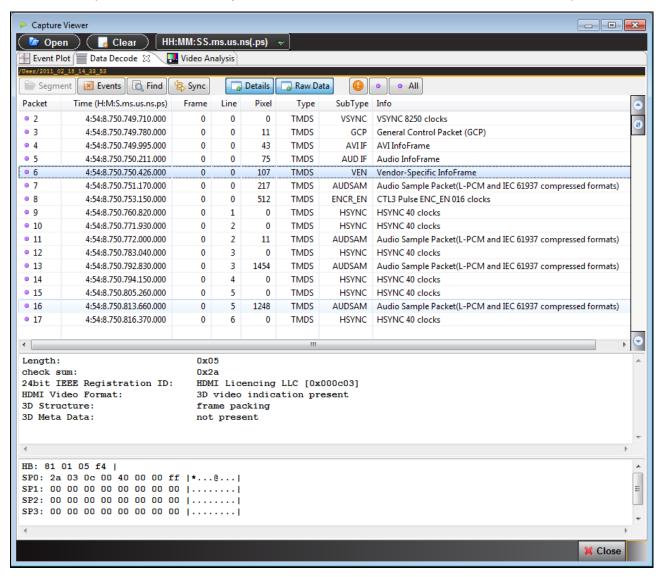

Page 43 May 1, 2015

When you select a packet in the **Data Decode** panel that packet is highlighted in the **Event Plot** panel. It is only visible if the **Event Plot** is zoomed to show each distinct packet. Refer to the screen shot below.

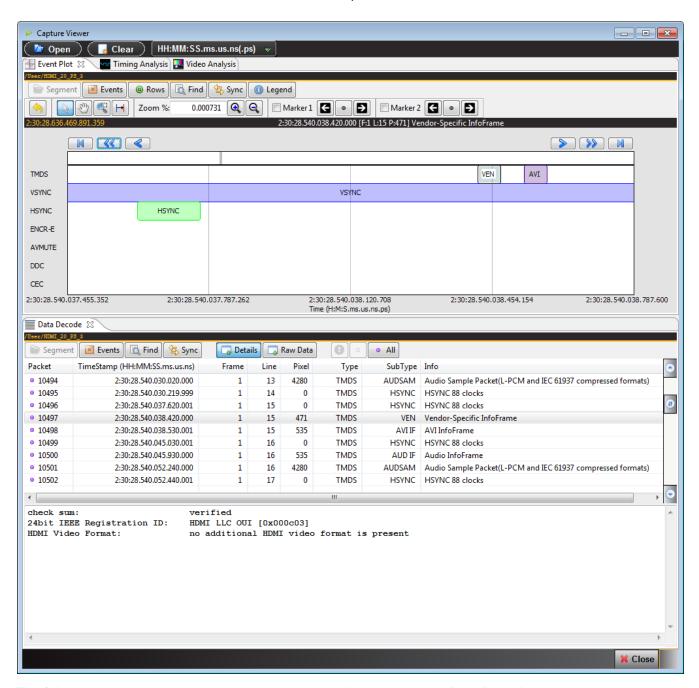

The following table describes the activation buttons available through the **Data Decode** panel. In some cases clicking on these buttons opens up dialog box. These dialog boxes are described in detail following the table.

| Data Decode Status Icons | Function                                                                 |
|--------------------------|--------------------------------------------------------------------------|
| Icons – Navigator / Data | User path status  - shows the name of the capture file and its location. |

Page 44 May 1, 2015

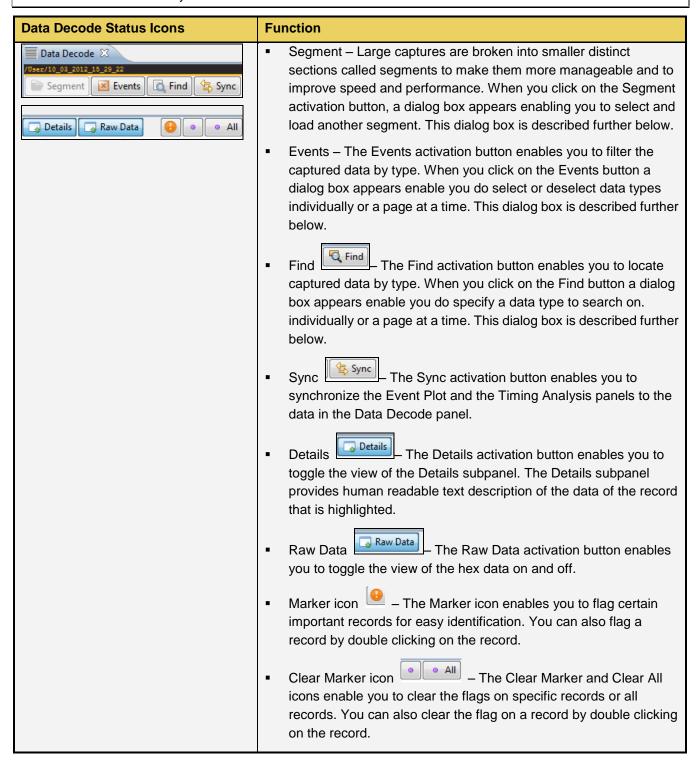

There is a vertical scroll bar available on the right side of the **Data Decode** panel. This enables you to browse through the **Data Decode** records. The buttons enable you to advance downward or upward one record at a time. The button is a scroll button that you can slide up or down.

Page 45 May 1, 2015

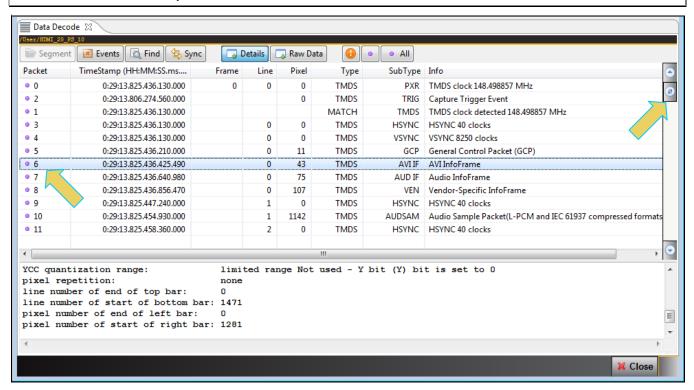

Page 46 May 1, 2015

## 3.7.1 Working with Segments in the Data Decode Panel

Large captures are broken into smaller distinct sections called segments to make them more manageable and to

improve speed and performance. When you click on the Segment activation button appears (shown below) enabling you to select and load another segment. This dialog box is shown below. The Selections section on the left lists the segments in the capture. The Details section on the right shows you the packet makeup of the segment as well as the number of packets and the range of packets in the overall capture.

From the Selections panel you can select and load a different segment by highlight a segment and then clicking on the Load Segment activation button on the bottom right. You can also select any segment to view its packet contents in the Details panel. If you wish to view the total packets of all segments simply highlight the Totals

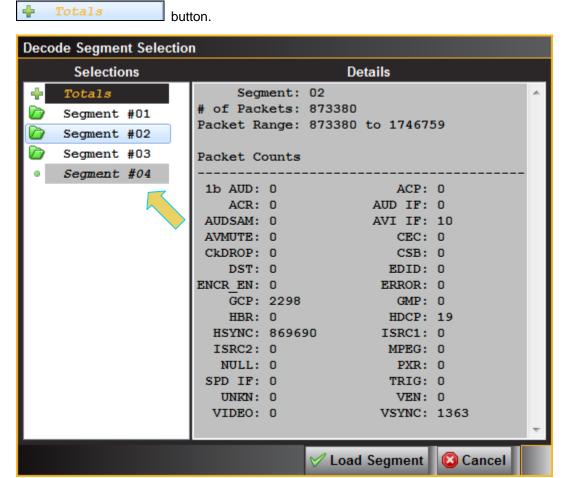

Page 47 May 1, 2015

#### 3.7.2 Searching for Data in the Data Decode Panel

You can search for data in the **Data Decode** panel using the search function. The search function is accessible using the magnifying glass icon on the upper left of the **Data Decode** panel. In the example below, a search for the next occurrence of an AVI infoframe is being initiated. You can specify a search forward (**Find Next**) or backward (**Find Previous**).

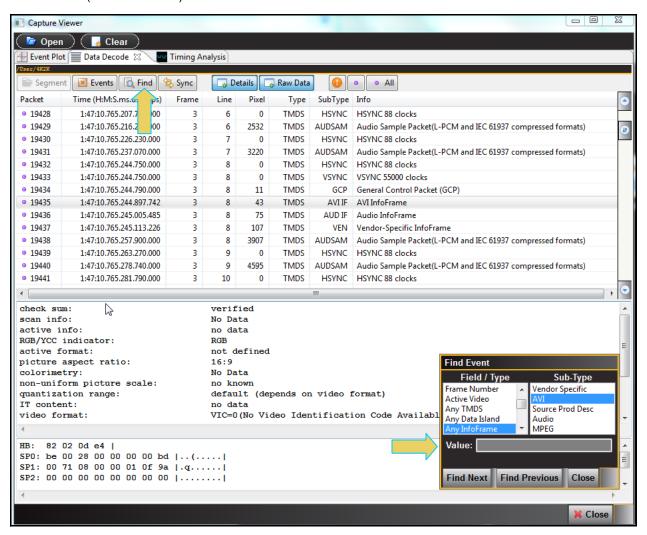

Page 48 May 1, 2015

## 3.7.3 Post-Capture Filter Selection tab

The Post-Capture Events button on the Data Decode panel enables you to do the following:

- Specify the data that you want to view in the Event Plot and Data Decode panels.
- View the number of packets for each data type and each category of data type. These are shown in parentheses after each data type or on the tab for each category.

The screens below show the **Post-Capture Decode Event Selection** panel and its control and selection items. In this example all items are checked meaning that the **Data Decode** panel will show all the data captured.

Note that you can select or deselect all items on a page with the **Select All on Page**or **Clear All on Page**or **Clear All on Page**buttons or you can individually select an item. There is a pair of navigation buttons on the right to enable you to see all the tabs in the panel. You can also select and deselect all items on all pages with the **Select All** and **Clear All** buttons.

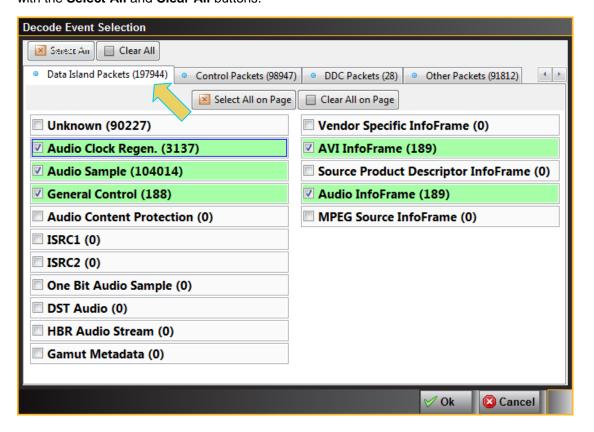

Page 49 May 1, 2015

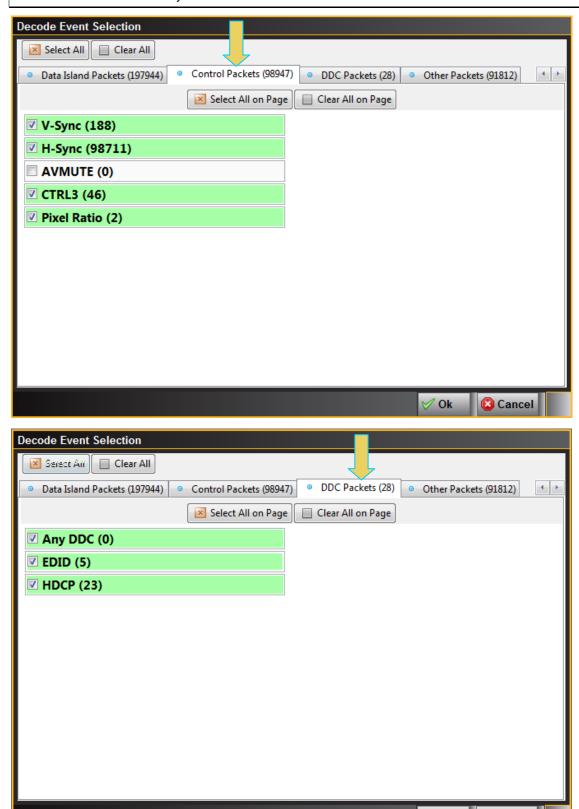

Page 50 May 1, 2015

√ Ok

Cancel

## 3.7.4 Data Decode Record Field Descriptions

The **Data Decode** panel enables you to select the individual protocol transactions (records). When you highlight a transaction, the details for the selected transaction, are shown in the lower panels: There are two lower panels: top and bottom. The top lower panel shows the data for the selected transaction parsed out in human readable form. The bottom panel shows the data for the selected transaction parsed out in hex form. The following table describes the information on the **Data Decode** panel.

| Field     | Function                                                                                                    |
|-----------|----------------------------------------------------------------------------------------------------|
| Packet    | Lists the packet numbers in sequential order beginning from the first packet captured.                                                                                                    |
| Timestamp | Timestamp – Provides the timestamp in nanoseconds for each transaction since the beginning of the captured data.                                                                                                    |
| Frame     | Lists the frame number of the record. The frame count begins when the capture begins and they are counted sequentially.                                                                                                    |
| Line      | Lists the line number of the particular frame.                                                                                                    |
| Pixel     | Lists the pixel number in the particular line                                                                                                    |
| Туре      | The type of data of the selected record. This could be one of: TMDS or DDC.                                                                                                    |
| SubType   | The sub type of the data for a selected record. This is a more specific designation of the type of data. For example for a Type of TMDS this could be a data island such as an audio sample, infoframe, control signal, etc. |
| Info      | A description of the data of a selected line.                                                                                                    |

Page 51 May 1, 2015

## 3.7.5 Data Decode Timing mode

The **Capture Viewer** provides a pull-down menu to define how the timestamps are displayed on the **Data Decode** records. This is shown below. The table that follows the screen image defines each option:

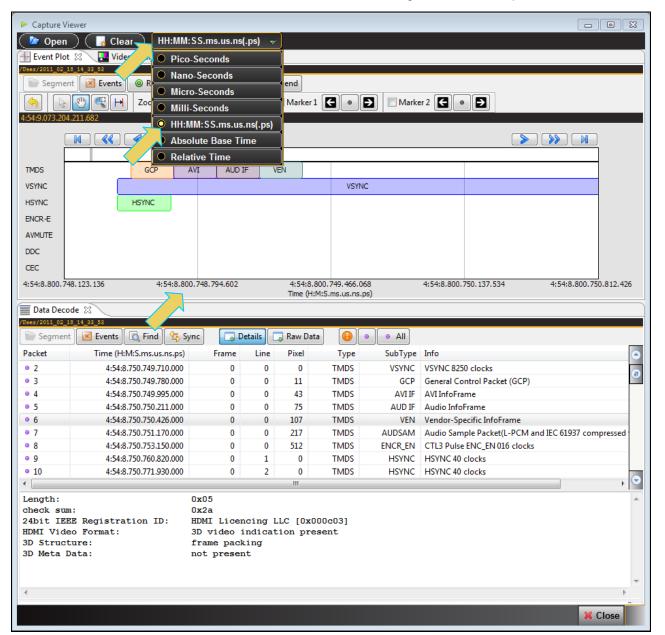

| Right click option           | Description                                                                                             |
|------------------------------|----------------------------------------------------------------------------------------------------|
| Nano-Seconds [HHMMSSmsusns]  | Time is shown in nanoseconds. The baseline time is the time from the time of the last boot of the 980.  |
| Micro-Seconds [HHMMSSmsusns] | Time is shown in microseconds. The baseline time is the time from the time of the last boot of the 980. |

Page 52 May 1, 2015

| Right click option            | Description                                                                                             |
|-------------------------------|----------------------------------------------------------------------------------------------------|
| HH:MM:SS.ms.us.ns             | Time is shown in relative time meaning the time from the previous event listed.                         |
| Absolute Base Time            | Time for each item is shown from the time of the beginning of the capture.                              |
| Relative Time                 | Time is shown in relation to the previous item.                                                         |
| Milli-Seconds [HHMMSSms.usns] | Time is shown in milliseconds. The baseline time is the time from the time of the last boot of the 980. |

## 3.8 Event Plot Panel

The **Event Plot** panel (shown below) is the primary panel for locating the data for high level navigation to the detail level provided by the **Data Decode** panel. The vertical axis is the data types. The **Event Plot** panel provides a set of data types labeled on the left of the panel that inform you of the type of data for that layer. (You can change this configuration.) The horizontal axis is time. The scale along the bottom of the **Event Panel** shows the timestamp for each point in time.

The example shows data captured in the Data Analysis mode where the audio, video and data islands are captured.

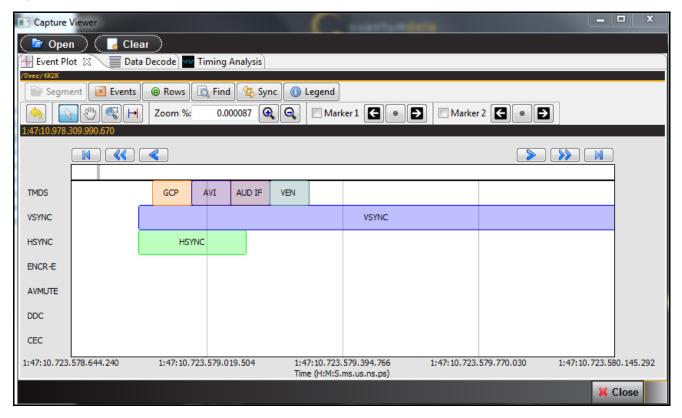

Page 53 May 1, 2015

### 3.8.1 Locating Data in the Event Plot Panel

The **Event Plot** enables you to locate data by searching for specific data types, panning, scrolling and zooming using various techniques. You can filter the data by type to limit the amount of data to sift through. You can synchronize the **Data Decode** and **Timing** panels to the **Event Plot** or you can synchronize the **Event Plot** to the **Data Decode** panel.

A scroll bar is provided to enable you to quickly browse through the data. The scroll bar is under the set of function icons just above the data panel where the data is displayed. You can also scroll to the end, scroll by page or scroll incrementally in either direction using the backward and forward activation buttons. See the screen shot below.

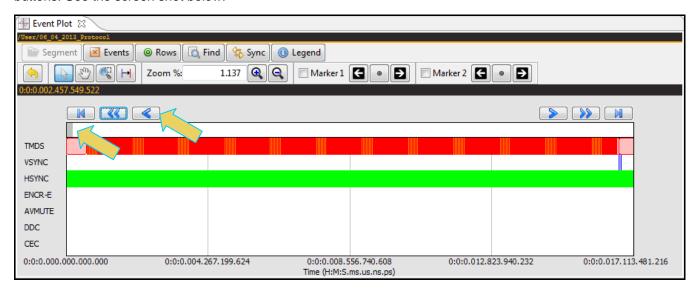

#### 3.8.2 Zooming in the Event Plot Panel

You can zoom in and zoom out and pan across the data using the slide bars provided. You can also zoom by surrounding a specific section of the captured data. These functions are described in the following table.

| Even Plot Zoom & Panning Icons                   | Function                                                                                                    |
|--------------------------------------------------|----------------------------------------------------------------------------------------------------|
| Icons – Zoom and Panning  Zoom %: 10.000 (Q) (Q) | <ul> <li>Surround activation button – You can select an area of the Event Plot by clicking and dragging across. When you do this the new view will be limited to the horizontal range that you selected. The midpoint of the selection will become the new center of the data displayed.</li> </ul> |
|                                                  | <ul> <li>Zoom % – The Zoom % function enables you to enter a specific<br/>zoom amount in the associated field provided.</li> </ul>                                                                                                    |
|                                                  | <ul> <li>Zoom In/Out icons  — The Zoom In/Out function buttons enables you to zoom in and zoom out by clicking on the activation button. The centered point will remain the same.</li> </ul>                                                                                                    |
|                                                  | <ul> <li>Panning — The panning function enables you scan across the<br/>data quickly by clicking and dragging.</li> </ul>                                                                                                    |

Page 54 May 1, 2015

| Even Plot Zoom & Panning Icons | Function                                                                                                    |
|--------------------------------|----------------------------------------------------------------------------------------------------|
|                                | Pointer — The pointer icon enables you to click on any point and obtain information such as the data packet type and the timestamp, about that data packet. The information is displayed in a dark panel just above the scroll bar and below the icons. |

Page 55 May 1, 2015

## 3.8.3 Viewing the Timestamps of the Data

The timestamp indicated on the dark status panel just below the icons indicates the location of the scroll bar. When you scroll or pan through the data, the timestamps are shown in the status panel. If you use the pointer tool to select a particular point, the timestamp and data element will be shown in the center of the dark status panel. In the example below, a selection has been made on an AVI infoframe either with the pointer tool or in the **Data Decode** panel.

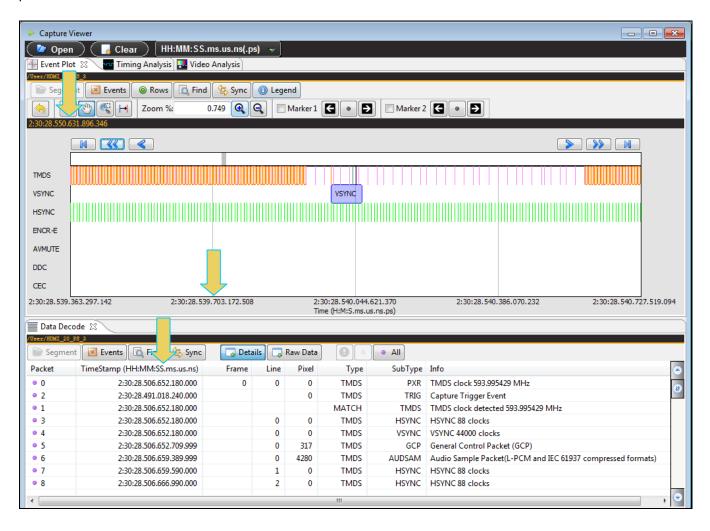

Page 56 May 1, 2015

## 3.8.4 Surrounding and Zooming

The **Event Plot** provides a Range Zoom tool . You can select an area of the **Event Plot** by clicking and dragging across. When you do this the new view will be limited to the horizontal range that you selected. The midpoint of the selection will become the new center of the data displayed. The two screens below show an example of surrounding a segment of data. The dotted indicates the resultant section that is surrounded. The second view shows the resulting view.

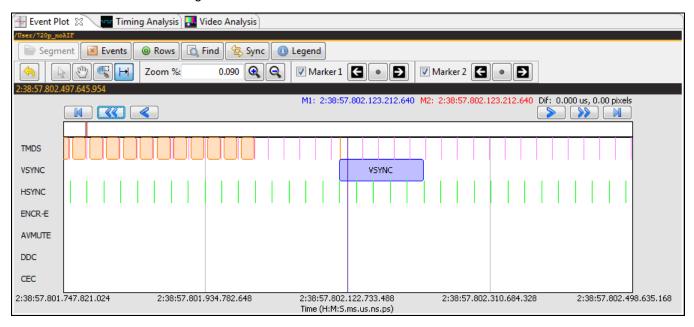

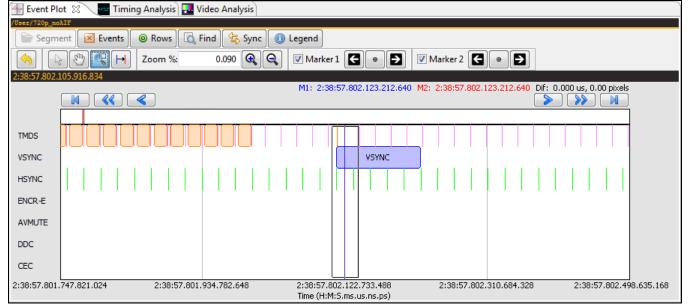

Page 57 May 1, 2015

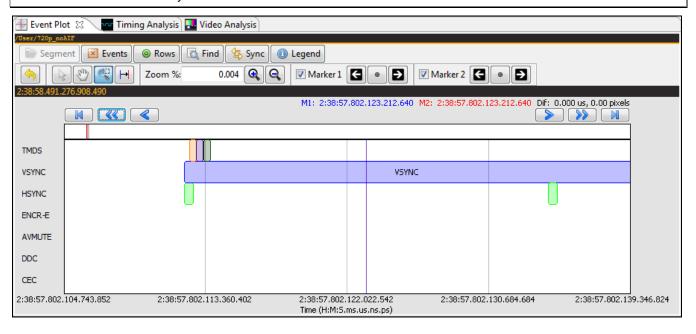

Page 58 May 1, 2015

#### 3.8.5 General Controls – Event Plot

The various other icons and controls in the Event Plot are described in the tables and screens that follow.

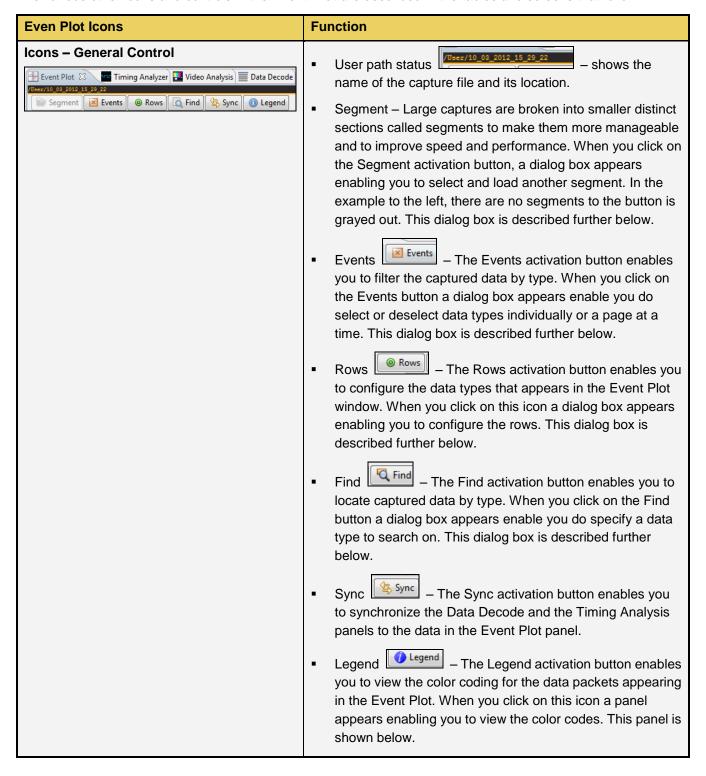

Page 59 May 1, 2015

The Event Plot legend panel is shown in the screen shot below.

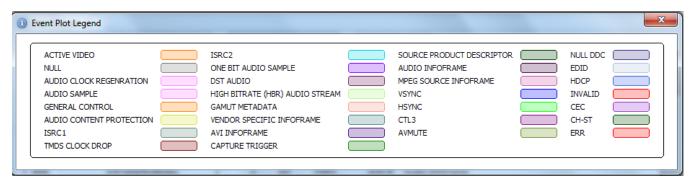

The **Event Plot** Row configuration dialog panel is shown in the screen shot below. The default configuration is shown below. Simply check the time items that you wish to show in the **Event Plot**. Then click OK.

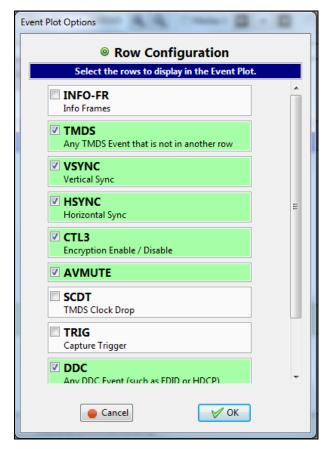

Page 60 May 1, 2015

## 3.8.6 Working with Segments in the Event Plot Panel

The Segments in the **Event Plot** panel work the same way they do as the **Data Decode** panel. Large captures are broken into smaller distinct sections called segments to make them more manageable and to improve speed and

performance. When you click on the Segment activation button segment, a dialog box appears (shown below) enabling you to select and load another segment. This dialog box is shown below. The Selections section on the left lists the segments in the capture. The Details section on the right shows you the packet makeup of the segment as well as the number of packets and the range of packets in the overall capture.

From the Selections panel you can select and load a different segment by highlight a segment and then clicking on the Load Segment activation button on the bottom right. You can also select any segment to view its packet contents in the Details panel. If you wish to view the total packets of all segments simply highlight the Totals

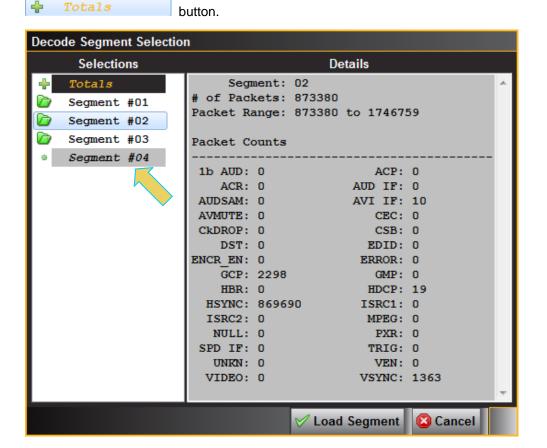

Page 61 May 1, 2015

#### 3.8.7 Working with Markers

The **Event Plot** panel enables you to view the data at a high level and identify points of interest for further analysis. You can set two cursors or "markers" in the **Event Plot** panel at particular points of interest. The **Event Plot** will show you the time difference between the two cursors. You can fine tune the position of the cursors with the left

and right arrows associated with each marker Marker 1 The center icon allows you to center the particular marker on the Event Plot window. The screens below show the markers being set and the resulting markers placed in the Event Plot panel. Note that you can also set the markers using the right click menu also shown below and this is the preferred method because the markers will appear exactly where you right click.

You can see the timestamp associated with each marker which are color coded (blue and red) just above the area where the data is shown. The dark text to the right shows the difference in microseconds and pixels between the two markers.

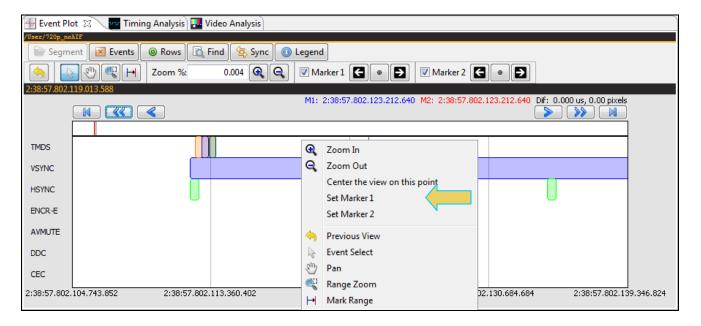

Page 62 May 1, 2015

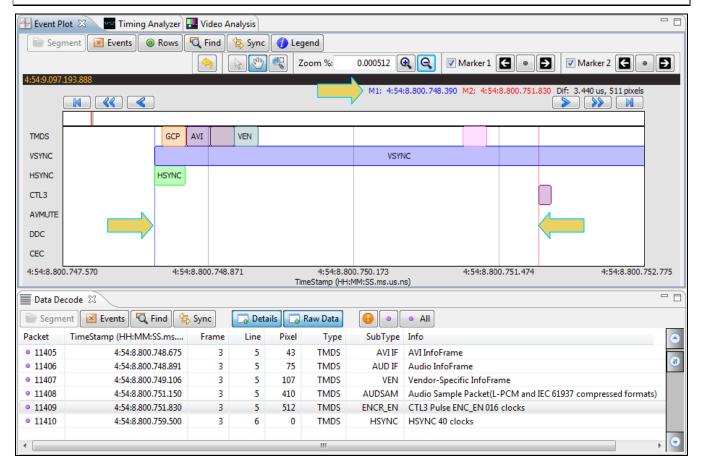

You can also set the markers with the Marker tool as shown below.

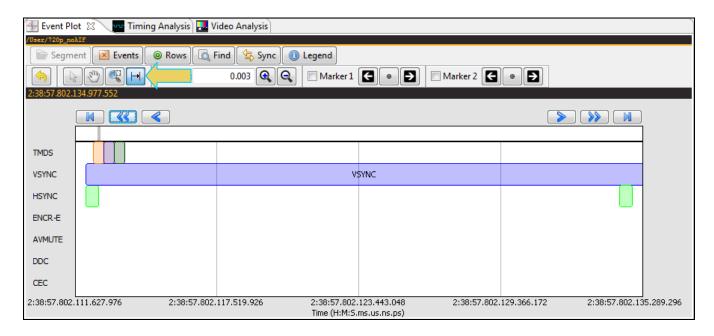

When you begin the sweep the Marker tool cursor will appear as the icon block shown in the menu bar.

Page 63 May 1, 2015

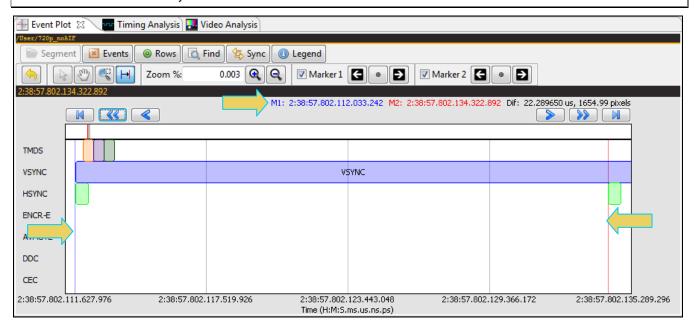

You can remove the marker using the checkboxes associated with each Marker on the top menu bar. Refer to the screens example below.

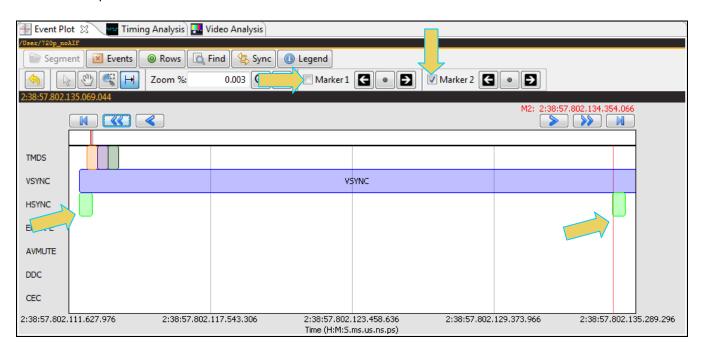

Page 64 May 1, 2015

## 3.9 Video Analysis Panel

The **Video Analysis** panel enables you to view the captured video images. It provides thumbnails of each captured frame. It also enables you to navigate to the **Data Decode** panel to view the transactions for that frame. You can synchronize the **Data Decode** panel to the **Video Analysis** panel by pressing the ALT key and clicking on

a frame. You can also synchronize by activating the sync button on the upper left side of the **Data Decode** panel. Once you synchronize the **Data Decode** panel to a frame you can view the transactions for that frame in the **Data Decode** panel.

You can also perform this action in reverse, i.e. from a particular record in the **Data Decode** panel you can to that frame in the **Video Analysis** panel by ALT clicking on the transaction or by activating the synchronization button

on the top, right portion of the **Data Decode** panel. The **Video Analysis** panel is shown in the screen image below.

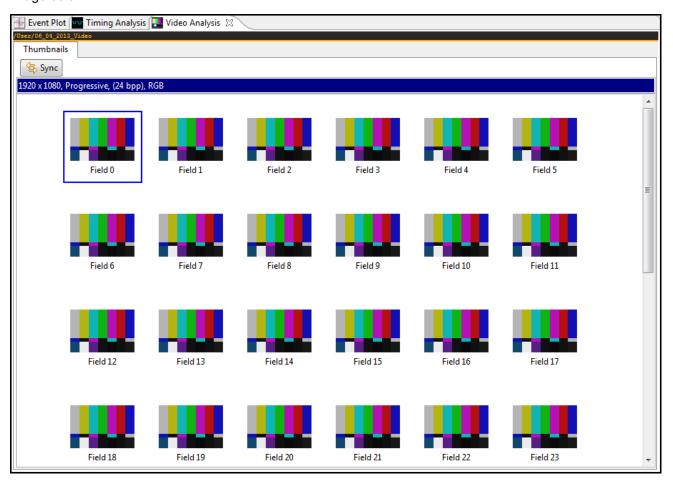

**Note**: You cannot view frames of video that are encrypted with HDCP. The **Video Analysis** panel will show blue thumbnails and the word "Encrypted" will be shown in the upper left corner of the panel as shown below.

Page 65 May 1, 2015

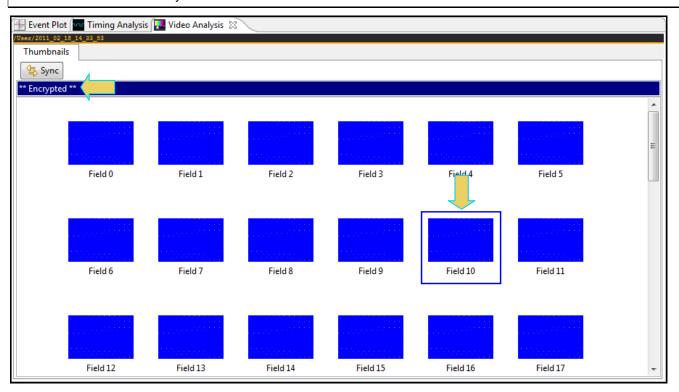

Page 66 May 1, 2015

## 3.9.1 Image Viewer

The **Video Analysis** panel enables you view the video pattern or content for a frame in full size by simply double clicking on a frame. The screen below shows the **Video Image Viewer** for a specific frame.

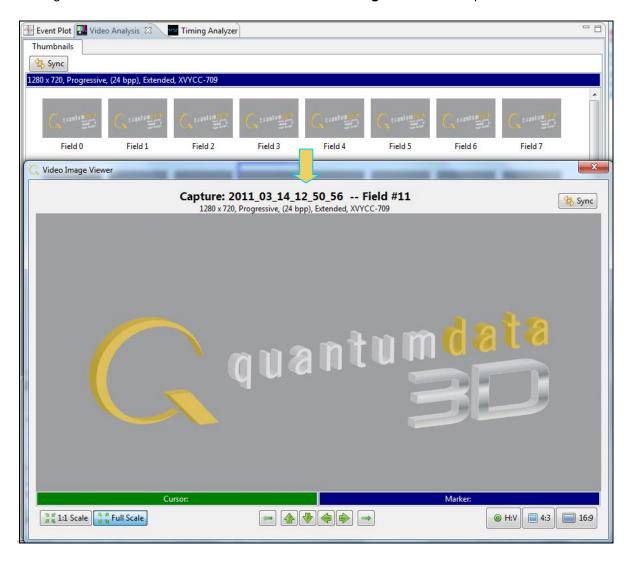

Page 67 May 1, 2015

Once you have activated the full view of a frame in the **Video Image Viewer** panel you can view the pixel values for any pixel by moving your mouse over the pattern. There are two values given:

Cursor – Pixel values for where the cursor is currently located.

Marker – Pixel values for where you have last clicked on the image.

In the example below the Cursor pixel is (x=186, y=136) with hex RGB values of B4,B4,10 and the Maker pixel is (x=493, y=245) with hex RGB values of 10, B4, B4. If the color space is YCbCr the Video Image Viewer will show these values and indicate the color space. Deep color values are also shown in either YCbCr or RGB color space.

You can advance to an adjacent pixel (up/down or left/right) using the thick green arrow buttons

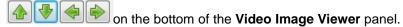

You can advance to the image of an adjacent frame (earlier or later) using the thin green arrow buttons

on the bottom of the Video Image Viewer panel.

These are shown in the screen image below.

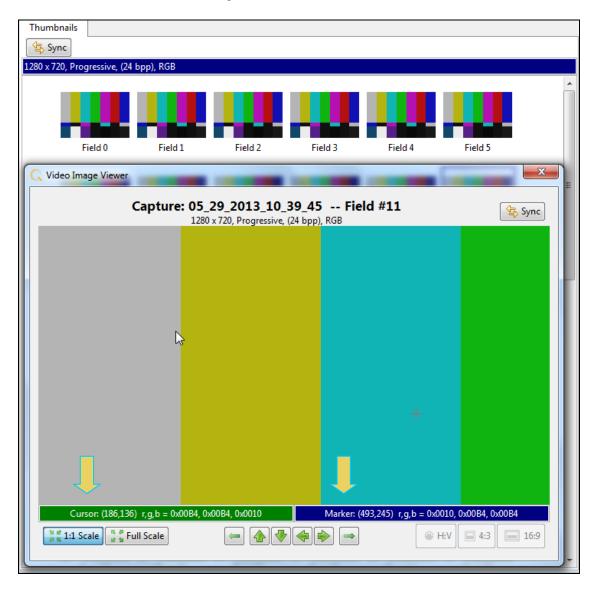

Page 68 May 1, 2015

## 3.9.2 Viewing 3D Images

You can view captured 3D images in the **Video Analysis** panel. The 3D images appear adjacent to one another in the window, either side by side or one on top and the other below it for the left and right eyes depending on the 3D structure used. The screen shot below shows an example of a 3D image in the Frame Packing format at 720p60. Note the vertical timing (1470 lines) shown in the heading area just above the top image.

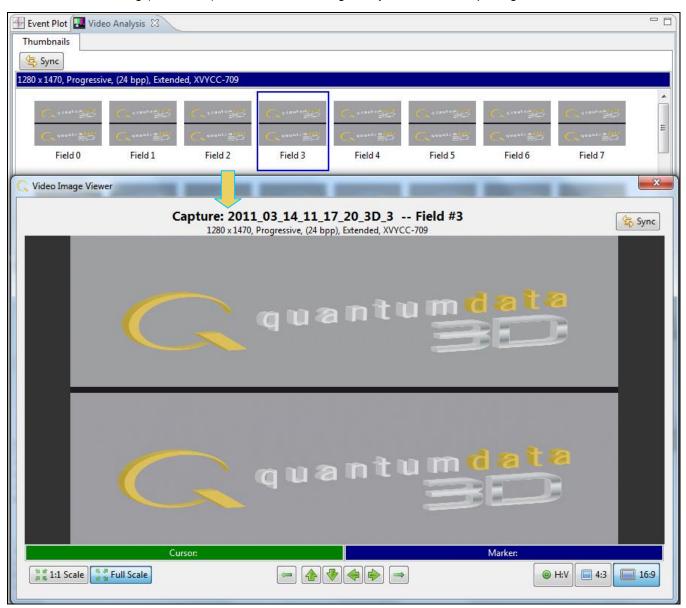

# 3.10 Timing Analysis Panel

The **Timing Analysis** panel provides timing information about a particular frame and line or for all frames and lines. It tells you if the incoming data is compliant with a known-standard timing.

You can toggle the viewing of either the Frame Statistics panel or the Line Statistics panel to show/hide using the Frame Stats and Line Stats activation buttons.

Page 69 May 1, 2015

The **Timing Analysis** panel can be synchronized with the other panels such as the **Event Plot** panel and **Data Decode** panel by activating the synchronization button on the top, left portion of the Frame and Line Statistics panels of the **Timing Analysis** panel. There are several quick navigation buttons on the right side of the panel. These enable you to: 1) Move up one line, 2) Move down one line, 3) Move

panel. These enable you to: 1) Move up one line, 2) Move down one line, 3) Move up one page, 4) Move down one page, 5) Move to the top of the capture, 6) Move to the bottom of the capture.

The key icon 💹 aside a frame indicates that that frame is encrypted.

You can sort on any frame or line column in either ascending or descending order by clicking on the column name heading. An up arrow or a down arrow will appear indicating the direction of the sort as show below.

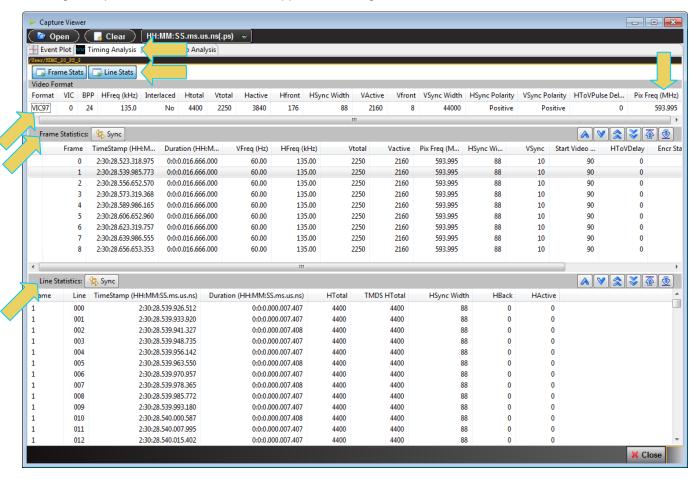

Page 70 May 1, 2015

The following table describes the information on the **Timing Analysis** panel.

| Panel            | Item - Column   | Description                                                                                                    |
|------------------|-----------------|----------------------------------------------------------------------------------------------------|
| Video Format     | CEA Name        | The CEA name of the format that the 980 has detected based on the timing parameters.                                                                                                    |
|                  | VIC             | The CEA Video Identification Code.                                                                                                    |
|                  | BPP             | Number of bits per pixel.                                                                                                    |
|                  | HFreq           | The horizontal rate of the format timing.                                                                                                    |
|                  | Interlaced      | The scan type: No = progressive; Yes = interlaced.                                                                                                    |
|                  | Htotal          | The number of pixels in the line including active and blanking.                                                                                                    |
|                  | Vtotal          | The total number of lines in a frame including active and blanking.                                                                                                    |
|                  | Hactive         | The number of active pixels in the line excluding active and blanking.                                                                                                    |
|                  | Hfront          | The number of pixels in the front porch portion of blanking.                                                                                                    |
|                  | Hsync Width     | The number of pixels in the horizontal sync pulse width.                                                                                                    |
|                  | VActive         | The number of lines in the active region.                                                                                                    |
|                  | Vfront          | The number of lines in the vertical front porch, i.e. the number of lines that occur before the vertical sync pulse.                                                                                       |
|                  | Vsync Width     | The number of pixels within the vertical sync pulse.                                                                                                    |
|                  | Hsync Polarity  | The polarity of the horizontal sync pulse: Negative; Positive.                                                                                                    |
|                  | Vsync Polarity  | The polarity of the vertical sync pulse: Negative; Positive.                                                                                                    |
|                  | HToVPulse Delay | The number of lines after the active video (leading edge of vertical blanking) before the leading edge of the vertical sync pulse.                                                                         |
|                  | Pix Freq (MHz)  | The pixel rate in Megahertz.                                                                                                    |
| Frame Statistics | CEA Format      | The CEA name of the format that the 980 has detected based on the timing parameters.                                                                                                    |
|                  | Frame           | Indicates the frame number.                                                                                                    |
|                  | Time Stamp      | Timestamp for the beginning of the frame. Provided in nanoseconds in HH:MM:SS:ms:us:ns.  Example: 2:0:29:803:393:350  2 Hours; 0 Minutes; 29 seconds; 803 milliseconds; 393 microseconds; 350 nanoseconds. |
|                  | Duration        | The duration of the frame in nanoseconds. Same format as that shown for Time Stamp above.                                                                                                    |
|                  | Vfreq (Hz)      | The rate that a frame is rendered.                                                                                                    |

Page 71 May 1, 2015

| Panel           | Item - Column      | Description                                                                                                    |
|-----------------|--------------------|----------------------------------------------------------------------------------------------------|
|                 | Hfreq (kHz)        | The rate that a line in a frame is rendered.                                                                         |
|                 | Vtotal             | The total number of lines in the vertical frame.                                                                     |
|                 | Vactive            | The number of lines in the vertical resolution.                                                                      |
|                 | Pix Freq (MHz)     | The pixel rate of the format.                                                                                        |
|                 | Hsync Width        | The number of pixels in the horizontal sync pulse.                                                                   |
|                 | Vsync (width)      | The number of lines in the vertical sync pulse.                                                                      |
|                 | Start Video Line   | The line that the active video begins on.                                                                            |
|                 | HToVDelay          | The delay in pixels between the horizontal and vertical sync pulse.                                                  |
|                 | Encryp Start Pixel | The pixel in the line that the encryption enable pulse begins on.                                                    |
|                 | Encryp Pulse Line  | The line that the encryption enable pulse occurs on.                                                                 |
|                 | Encryp Length      | The length of the encryption enable pulse in pixels.                                                                 |
| Line Statistics | Frame              | The frame number in the captured data.                                                                               |
|                 | Line               | The number of a particular line in the frame.                                                                        |
|                 | Time Stamp         | Timestamp for the beginning of the frame. Provided in nanoseconds in HH:MM:SS:ms:us:ns.  Example: 2:0:29:807:126:843 |
|                 |                    | 2 Hours; 0 Minutes; 29 seconds; 807 milliseconds; 126 microseconds; 843 nanoseconds.                                 |
|                 | Duration           | The duration of the frame in nanoseconds. Same format as that shown for Time Stamp above.                            |
|                 | Htotal             | The total number of pixels in a line including blanking.                                                             |
|                 | TMDS HTotal        | The total number of clock cycle in a line including blanking.                                                        |
|                 | Hsync Width        | The number of pixels in the horizontal sync pulse.                                                                   |
|                 | Hback              | Horizontal back porch delay.                                                                                         |
|                 | HActive            | The total number of pixels in the active video.                                                                      |

Page 72 May 1, 2015

# 3.11 Audio Analysis Panel

The **Audio (Data) Analysis** panel enables you to assess the consistency of the audio metadata. The audio test is a special test. It is executed from the **Std Tests** tab of the **Capture Control** panel.

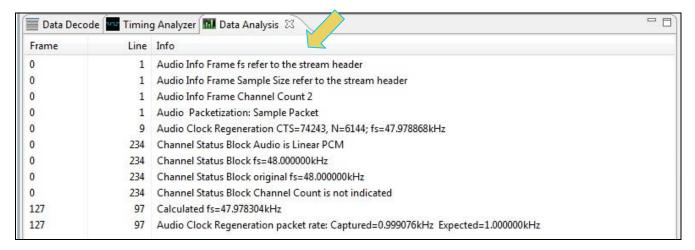

The information included in the **Audio Analysis** listing is defined in the table below.

| Field                                            | Function                                                                                                    |
|--------------------------------------------------|----------------------------------------------------------------------------------------------------|
| Audio InfoFrame Sampling Freq (Fs)               | The sampling frequency or rate provided in the audio infoframe.                                                                                                    |
| Audio InfoFrame Sample Size                      | The sample size that is provided in the audio infoframe.                                                                                                    |
| Audio InfoFrame Channel Count                    | The channel count that is provided in the audio infoframe.                                                                                                    |
| Audio Packetization                              | The sample packets in the audio sample.                                                                                                    |
| Audio Clock Regeneration                         | The CTS and N values in the ACR packet and the sampling frequency or rate that is calculated using those CTS and N values.                                         |
| Channel Status Block Audio [type]                | The audio format read from the channel status bits.                                                                                                    |
| Channel Status Block Sampling Freq (Fs)          | The audio format provided in the audio sample packet headers.                                                                                                    |
| Channel Status Block Original Sampling Freq (Fs) | The sampling frequency or rate that is provided in the channel status bits.                                                                                        |
| Channel Status Channel Count                     | The channel count that is provided in the channel status block.                                                                                                    |
| Calculated Sampling Freq (Fs)                    | The sampling frequency or rate that is calculated based on the audio sample packets captured.                                                                      |
| Audio Clock Regeneration packet rate             | The rate at which the ACR packets are arriving. Both the values captured and the expected rate based on the calculation with the pixel rate and the sampling rate. |

## 3.12 EDID Editor Panel

The **EDID Editor** panel enables you to modify existing EDIDs or create new ones through a graphical interface. You can import .xml-based EDID files from your PC for use on the 980 HDMI 2.0 Protocol Analyzer Rx port. In this

Page 73 May 1, 2015

way you can emulate any EDID at the 980 HDMI 2.0 Protocol Analyzer Rx port to ensure that your source responds correctly to it. A sample screen shot of the **EDID Editor** is shown below.

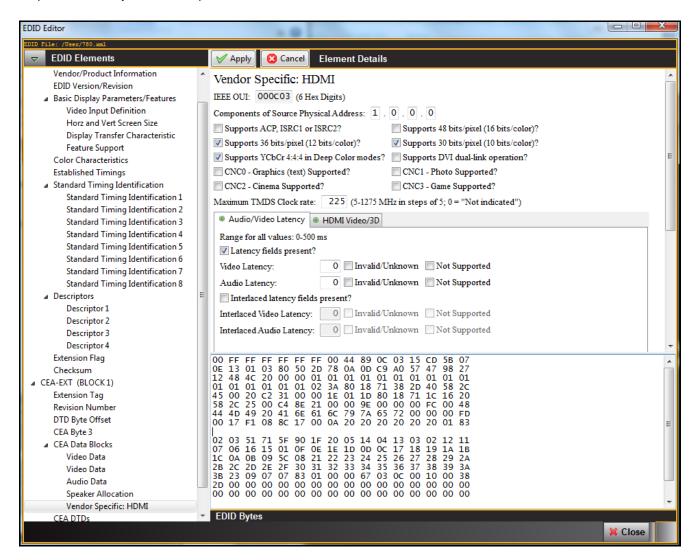

# 3.13 Opening up the EDID Editor

You may have many EDIDs stored in the EDID directory of the external GUI Manager suite of directories. You can open any one of these EDIDs, modify it and resave it under a different name.

#### To open an EDID stored on your host PC:

1. Open the EDID Editor from the Editors page on the App panel.

The EDID Editor opens without an EDID loaded as shown below.

Page 74 May 1, 2015

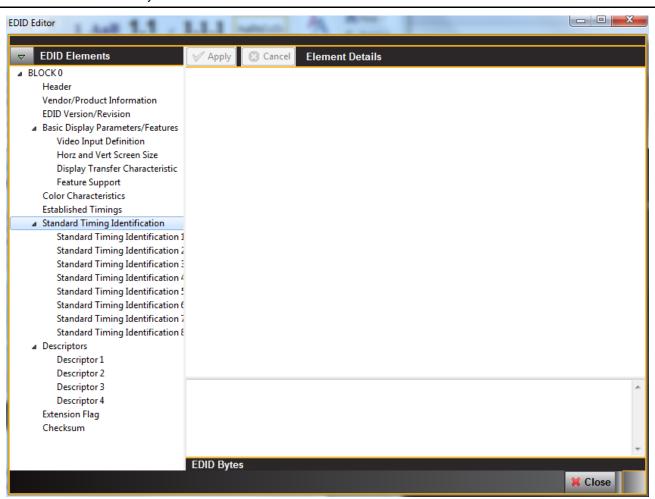

2. Open up an EDID stored on the PC using the pull-down menu and selecting Open EDID.

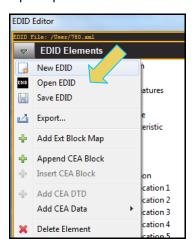

Page 75 May 1, 2015

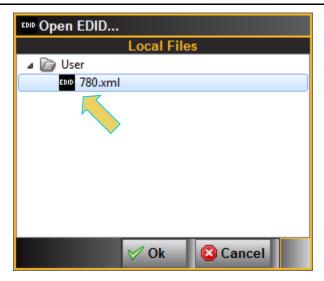

3. Select the EDID and click on the **OK** activation button. Click **Cancel** if you cannot find an appropriate EDID.

**Note:** You must have downloaded EDIDs or saved EDIDs into the EDID directory in order to see them in the EDID navigator tab shown above. You can use the Quantum Data <u>EDID Library</u> to obtain these EDIDs. The EDID Library which uses a naming convention for all its EDIDs; these are represented in the screen shot above. Also note that there is a <u>980 EDID Library Application Note</u> available on the EDID Library website which describes how to use the EDID Library with the 980 HDMI 2.0 Protocol Analyzer.

Once you load an EDID the name appears on the status strip on the top of the panel as shown below.

Page 76 May 1, 2015

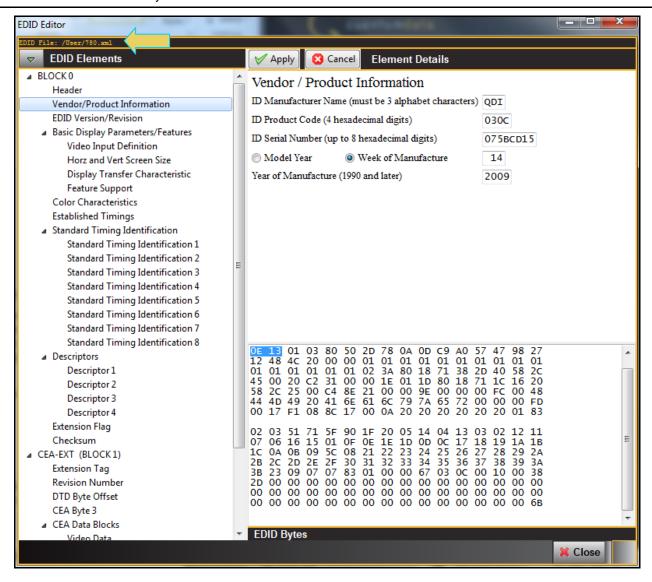

# 3.14 Loading an EDID into the EDID Editor

You can either load a new EDID or modify and existing EDID. In the later case, you may have many EDIDs stored in the EDID directory of the external GUI Manager suite of directories. You can open any one of these EDIDs, modify it and resave it under a different name.

#### To open up the EDID Editor:

1. Open the EDID Editor from the Editors page on the App panel. Click on the EDID Editor icon.

Page 77 May 1, 2015

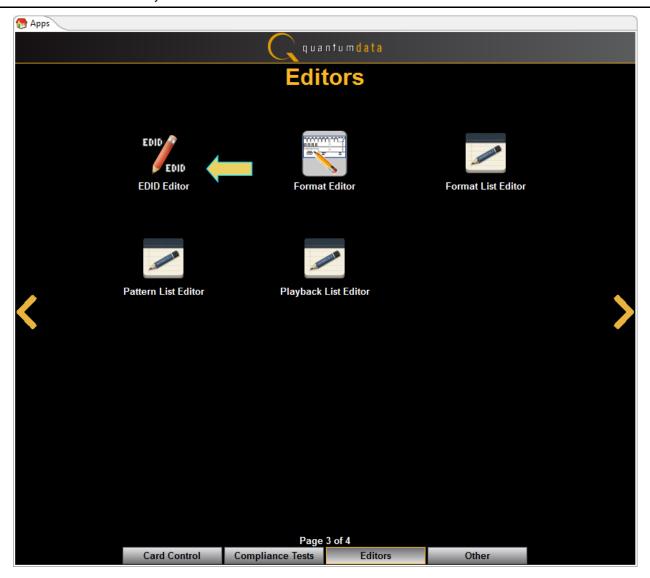

The EDID Editor opens up without and EDID loaded as shown below.

Page 78 May 1, 2015

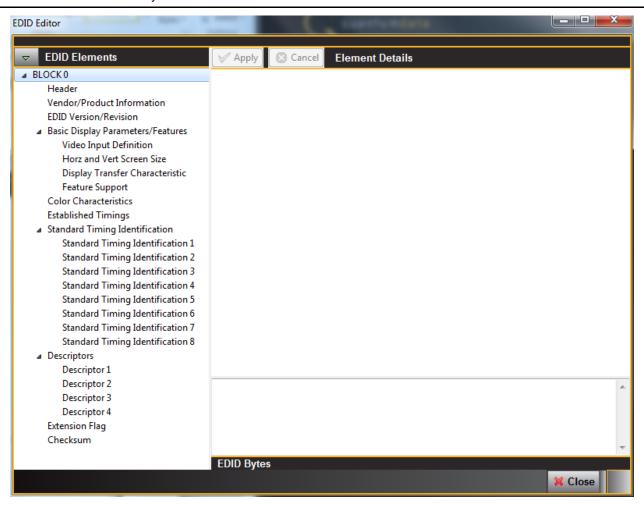

## To open up an EDID stored on your PC.

1. Open up an EDID stored on the PC using the pull-down menu as shown below. Select **Open EDID**.

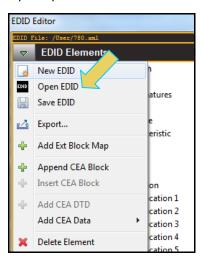

Page 79 May 1, 2015

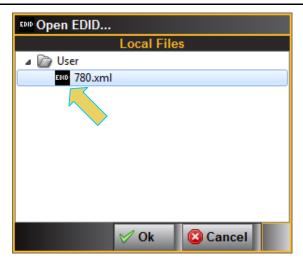

2. Select the EDID and click on the **OK** activation button. Click **Cancel** if you cannot find an appropriate EDID.

**Note:** You must have downloaded EDIDs or saved EDIDs into the EDID directory in order to see them in the EDID navigator tab shown above. You can use the Quantum Data <u>EDID Library</u> to obtain these EDIDs. The EDID Library which uses a naming convention for all its EDIDs; these are represented in the screen shot above. Also note that there is a <u>980 EDID Library Application Note</u> available on the EDID Library website which describes how to use the EDID Library with the 980 HDMI 2.0 Protocol Analyzer.

Once you load an EDID the name appears on the status strip on the top of the panel as shown below.

Page 80 May 1, 2015

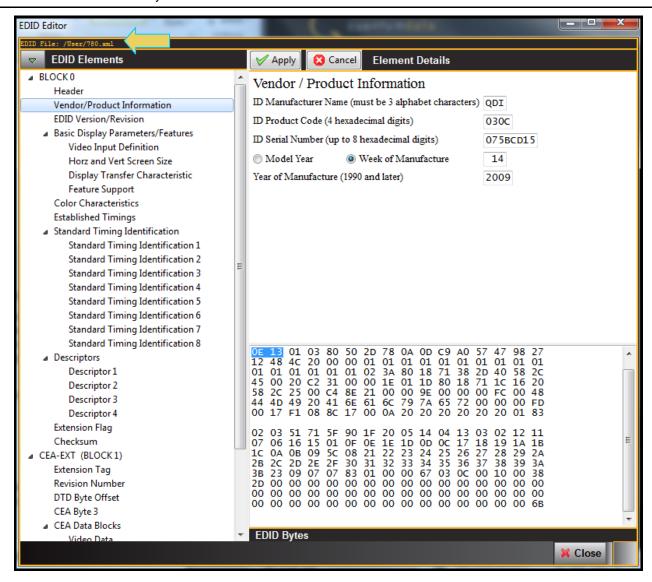

# 3.15 Making Modifications to an EDID with the EDID Editor

Once you have loaded an EDID you can make changes to individual field values, add data blocks, delete data blocks, add or delete timings or audio formats supported, etc. You can enable or disable parameters using radio buttons or check boxes and you can change values through pull-down menus or text field boxes.

### To make a change to an EDID loaded into the EDID Editor:

1. To make a change to an existing EDID on an existing data block, select that data block using the navigator panel **EDID Elements** on the left.

Use the check boxes or fields to make the change, then click on the **Apply** activation button to enable the change. The example below shows the Deep Color definition being changed in the Vendor Specific block.

Page 81 May 1, 2015

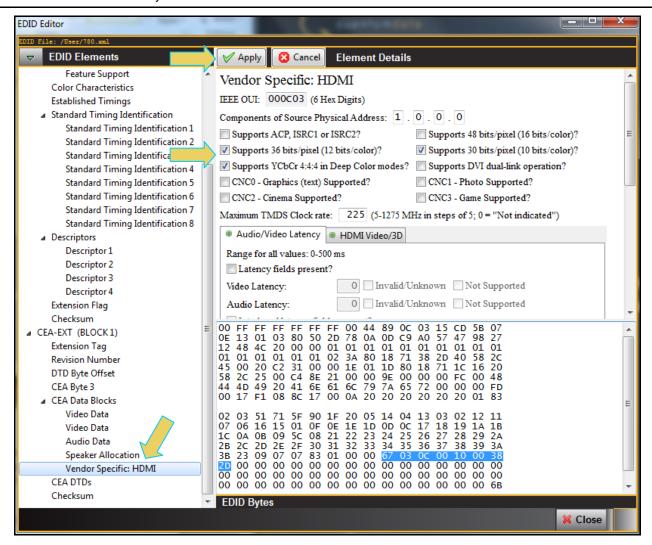

2. To add a block into an EDID, use the right click menus or pull-down menus as shown below (adding a Video Data Block into the CEA Extension block):

Page 82 May 1, 2015

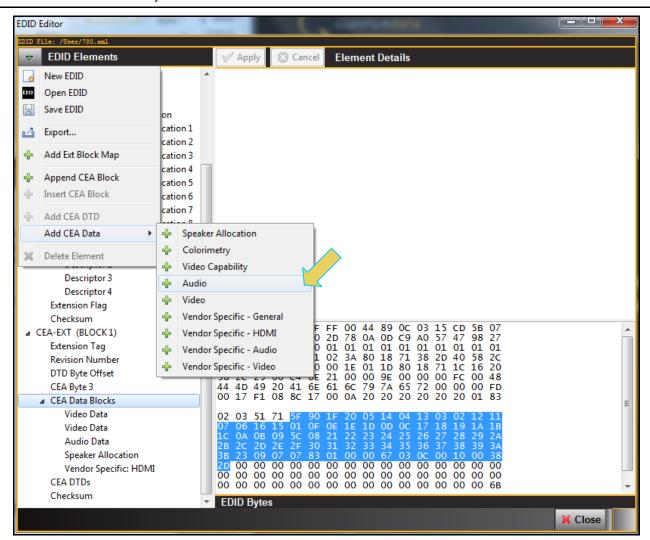

Select the block of EDID data that you wish to view or modify using the EDID Elements list on the left of the EDID Editor panel. Examples below.

Page 83 May 1, 2015

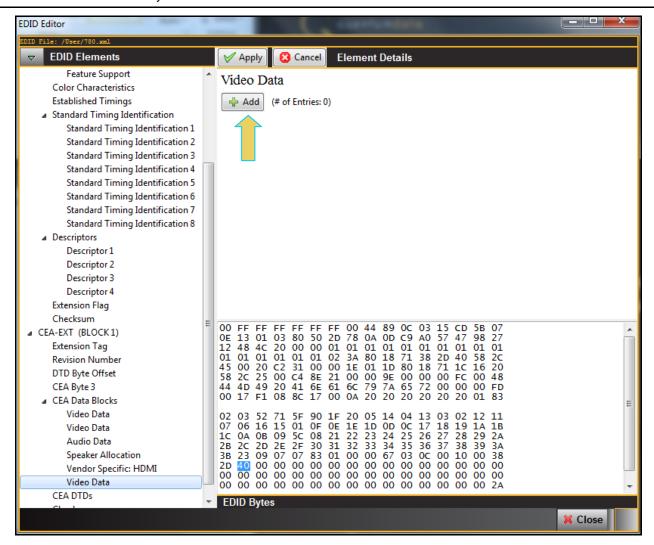

4. Define the new data block in accordance with your specifications.

The example below shows a Video Data block's Native timing being defined.

Page 84 May 1, 2015

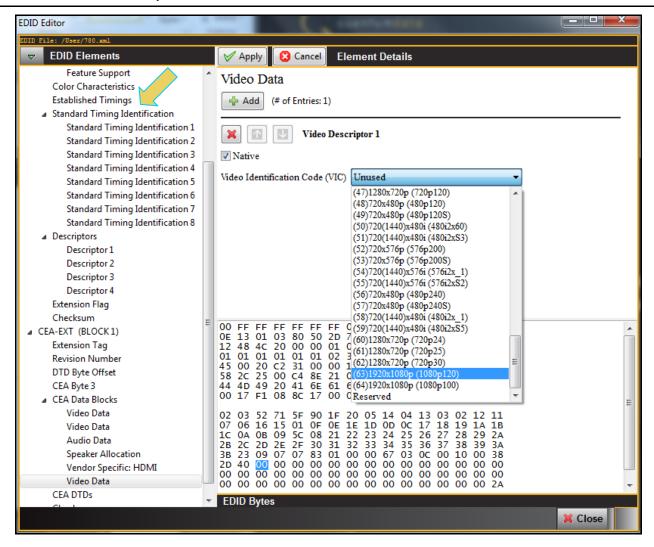

The second example shows additional audio descriptor added to an **Audio Block**. The first screen example only a single audio descriptor, the second screen example shows selecting the audio format. To add a descriptor you click on the **Add** activation button.

Page 85 May 1, 2015

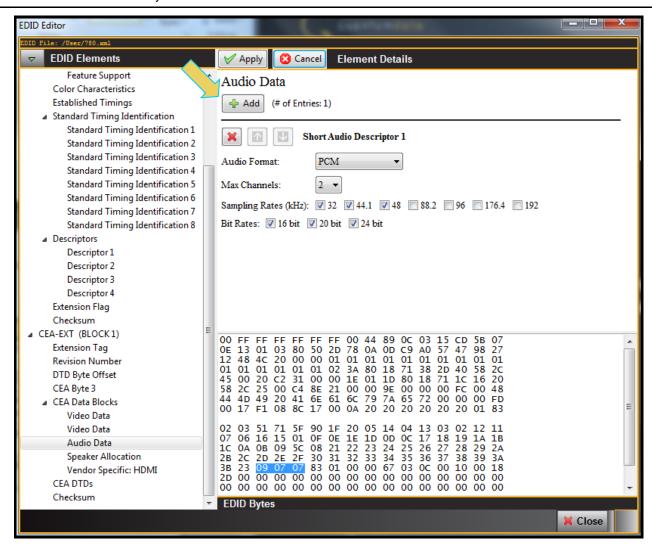

Page 86 May 1, 2015

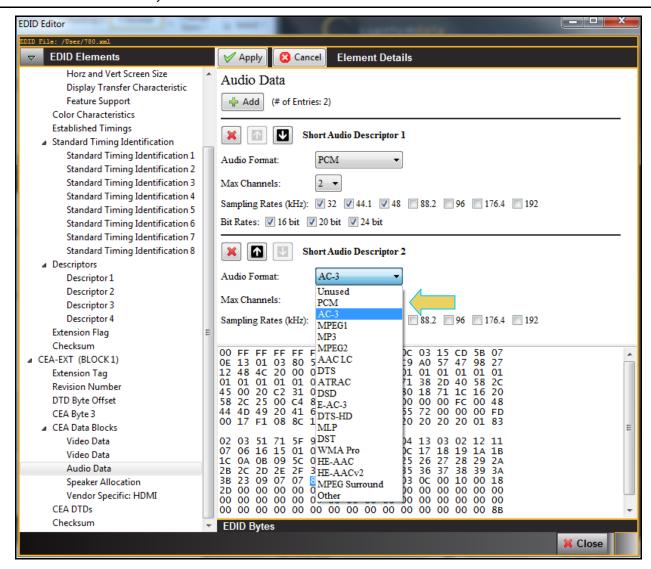

Click the **Apply** button to save the change. Then click on Close to exit the **EDID Editor**.

- 5. Once you make a change on a particular EDID block you use the **Apply** button to invoke the change.
- 6. Use the following table as a guide to make other changes in the **EDID Editor**.

| Item      | Item - Column                         | Description                                                                        |
|-----------|---------------------------------------|------------------------------------------------------------------------------------|
| EDID Edit | Append CEA Block                      | Adds a CEA extension block to the existing VESA block.                             |
|           | Append CEA DTD                        | Adds a CEA Detailed Timing Data block.                                             |
|           | Add CEA Speaker Allocation Data Block | Enables you to add a new Speaker Allocation Data Block to the CEA extension block. |
|           | Add CEA Colorimetry Data Block        | Enables you to add a new Colorimetry Data Block to the CEA extension block.        |
|           | Add CEA Video Capability              | Enables you to add a new Video Data Block to the                                   |

Page 87 May 1, 2015

| Item | Item - Column                                  | Description                                                                                       |
|------|------------------------------------------------|---------------------------------------------------------------------------------------------------|
|      |                                                | CEA extension block.                                                                              |
|      | Add CEA Audio Data Block                       | Enables you to add a new Audio Data Block to the CEA extension block.                             |
|      | Add CEA Video Data Block                       | Enables you to add a new Video Data Block to the CEA extension block.                             |
|      | Add CEA Vendor Specific Data Block - General   | Enables you to add a new Vendor Specific Data Block to the CEA extension block.                   |
|      | Add CEA Vendor Specific Data Block - HDMI      | Enables you to add HDMI information to new Vendor Specific Data Block to the CEA extension block. |
|      | Insert CEA Vendor Specific Audio Data<br>Block | Enables you to add a new Vendor Specific Audio Data Block to the CEA extension block.             |
|      | Add CEA Vendor Specific Video Data<br>Block    | Enables you to add a new Vendor Specific Video Data Block to the CEA extension block.             |
|      | Delete Element                                 | Deletes a selected EDID element or block.                                                         |

# 3.16 Emulating a Specific EDID

Once you have loaded an EDID and made your changes it to it you can assign it to the 980 HDMI 2.0 Protocol Analyzer Rx port for emulation and testing your source device. This subsection describes how you can do that.

## To assign an EDID to the Rx port:

1. Use the EDID pull-down menu and select **Set 980 Rx EDID**.

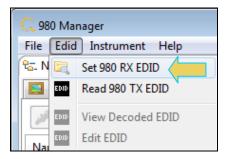

The dialog box shown below opens up.

Page 88 May 1, 2015

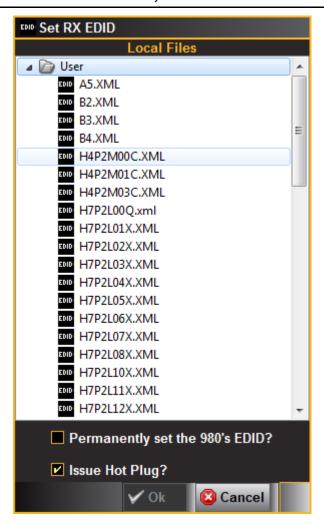

2. Select an EDID to assign to the 980 HDMI Protocol Analyzer's Rx port. Click Ok after selecting the EDID.

Note that there are two checkbox options on the dialog box. The following is a description of each:

- Permanently set the 980 HDMI Protocol Analyzer's EDID This means that the EDID that you provision
  will persist through a reboot of the 980. Otherwise the default 980 EDID will be reprovisioned when a
  reboot occurs.
- Issue Hot Plug This means that the 980 HDMI 2.0 Protocol Analyzer will issue a hot plug when you click the OK activation button on this dialog box.

Page 89 May 1, 2015

# 4 Real Time Mode

This chapter describes how to view the incoming HDMI video metadata in real time using the Real Time mode. *The Real Time mode is only available through the built-in front panel display. It is not supported through the external* 980 GUI Manager. The Real Time mode enables you can view the following data in real time:

- Video View the incoming video even when encrypted with HDCP 2.2.
- Infoframes View the AVI, Audio, Vendor Specific infoframes.
- Data Islands View various other data islands such as General Control Packet and Source Product Descriptor.
- Video Timing Data View the format, resolution, color depth, video type and specific pixel values.
- DDC Data View the DDC transactions such as the EDID and HDCP 2.2 transactions.

## 4.1 Accessing the Real Time mode

The Real Time mode can be accessed from Page 1 of the App panel Card Control using the procedures below.

#### To access the Real Time mode:

Touch select the HDMI RX-PA icon on the page 1 of the Apps panel on the embedded 980 GUI Manager:
 Note: The Real Time viewing windows are not available on the PC-based external GUI Manager.

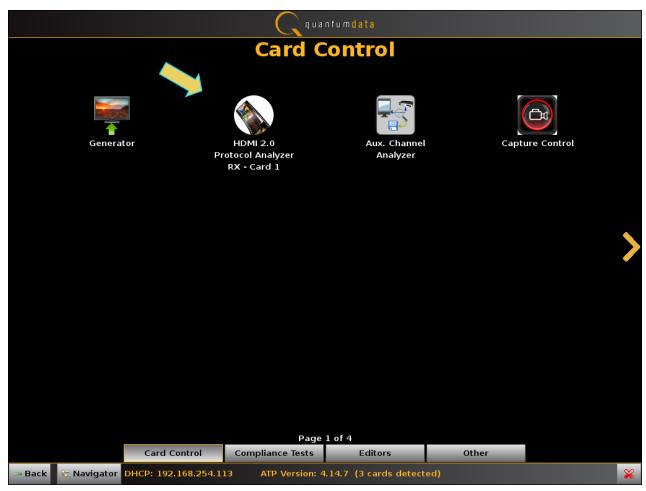

Page 90 May 1, 2015

The Receiver "Real Time" panel appears as shown below:

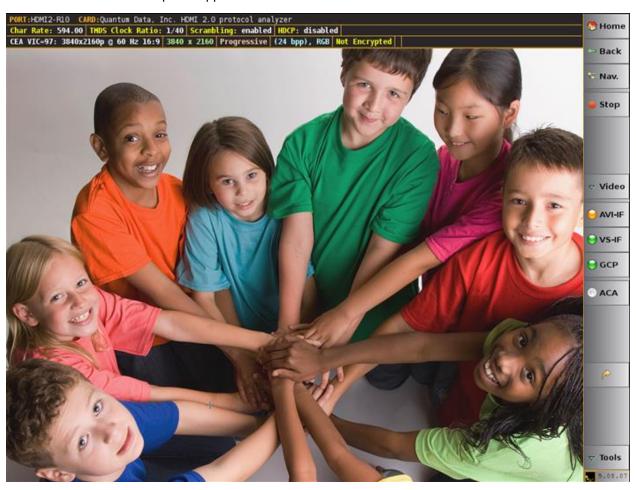

Page 91 May 1, 2015

## 4.2 Real Time Mode Overview

This section describes the Real Time mode user interface.

## 4.2.1 Real Time Mode - Interface Description

This subsection describes the functions of the main interface of the **Real Time** mode. The **Real Time** mode interface is shown in the two example screens below. The first screen image shows the **Real Time** mode without any of the viewing windows open. This screen shows you the **Real Time** mode with only the main control panel on the right and the dashboard on the left and the incoming video image. The second screen example shows the **Real Time** mode with several data panels open. The table that follows describes the main control panel.

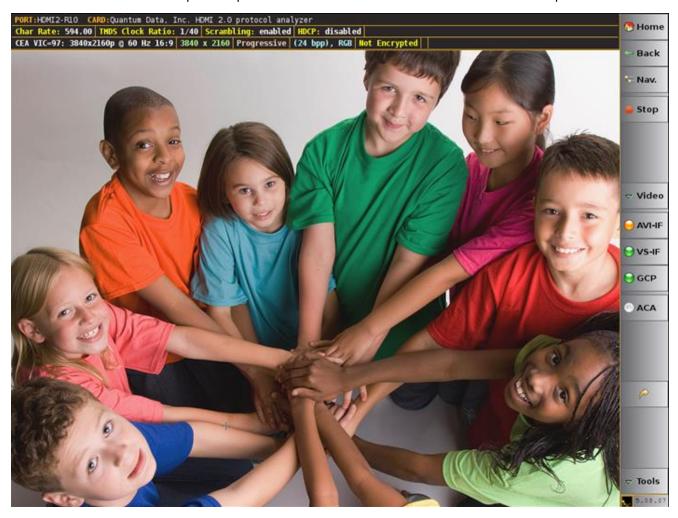

Page 92 May 1, 2015

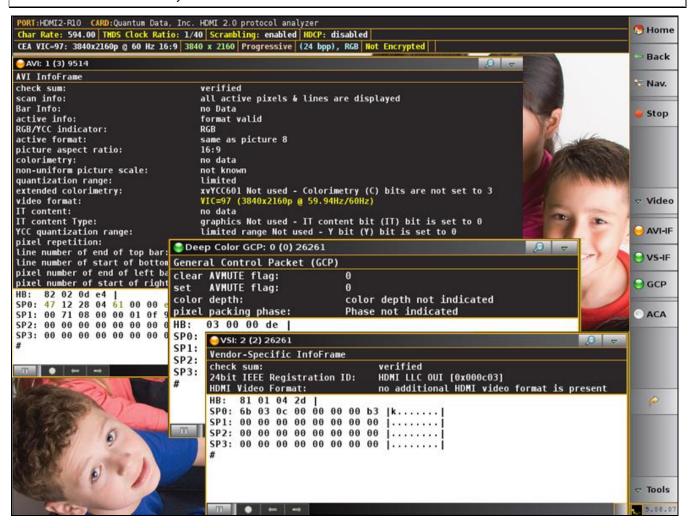

Page 93 May 1, 2015

#### 4.2.2 Dashboard Panel

This subsection describes the dashboard components on the top of the Real Time panel. Refer to the table below for a description of these components.

# Real Time Mode - Dashboard Items PORT:HDMI2-R10 CARD:Quantum Data, Inc. HDMI 2.0 protocol analyzer Char Rate: 594.00 THDS Clock Ratio: 1/40 Scrambling: enabled HDCP: disabled CEA VIC=97: 3840x2160p @ 60 Hz 16:9 3840 x 2160 Progressive (24 bpp), RGB Not Encrypted The following items are on the Real Time dashboard: Top Row Items - Module and Port: Port –The Port area shows the current Rx port that is being displayed on the Real Time Mode PORT: HDMI2-R10. Currently the only analyzer port is the 980 HDMI Protocol Analyzer port. Card -The Card area shows the current module whose port is being displayed on the Real Time CARD: Quantum Data, Inc. HDMI 2.0 protocol analyzer. Currently the only analyzer module (card) is the 980 HDMI Protocol Analyzer module. Second Row Items - Mode: Char Rate: -The HDMI character rate Char Rate: 594.00 TMDS Clock Ratio: - The ratio of the TMDS clock rate to the TMDS bit rate Scrambling: – Whether or not scrambling is enables or not HDCP - Indicates whether HDCP is enabled or disabled HDCP: disabled Third Row Items - Mode: Video Identification (format) – The first item indicates the video identification code (if there is one) CEA VIC=97: 3840x2160p @ 60 Hz 16:9. This includes the active horizontal and vertical resolution, vertical frame rate and aspect ratio. If the incoming video is not determined to be a CEA format, there will be an indication of CEA VIC 0 and a note: "No Video Identification Code Available." Resolution - The next item is the. In this example the active horizontal and vertical resolution is 3840 x 2160 3840 x 2160 Scan. The next item is the scan. In this example the field indicates Progressive Progressive. The other option is Interlaced. Bit Depth and Video colorimetry. The next item is the bit depth and video mode. In this example the field indicates YCbCr with 4:4:4 sampling and 24 bit color depth (24 bpp), RGB. The other options are: RGB, YCbCr 4:2:2 and deep color at either 30 or 36 bit color depth. **HDCP Status**. The next item is HDCP status which could either be Encrypted or Not Encrypted

#### 4.2.3 Main Control Panel

Not Encrypted

This subsection describes the main control panel for the Real Time mode. Refer to the table below for a description of these controls.

Page 94 May 1, 2015

#### Real Time Mode - Main **Control Button Descriptions Control Panel Main Control Panel** The following controls are provided in the main control panel on the right edge of (two views - Active / the Real Time mode interface. Each of the buttons have a pulldown menu Inactive) associated with them. The purpose of each button and their basic control functions are described below: Mome Start Start/Stop –The Start / Stop button is used to enable and disable the active collection of real time data. - Back Video – The video button and associated pulldown menu (not shown) Nav. is used to display the Video Info panel which provides timing, resolution and other basic information about the incoming video. Stop Scale – The Scale button and associated pulldown menu (not shown) enables you to control how the video image is displayed in the Real Time mode window. AVI-IF - The AVI-IF button and associated pulldown menu (not shown) enables you to show or hide the AVI info panel and pause and resume updates to the panel. It also enables you to control which set of data serves as a "Reference Frame" of data that can be used for comparisons with subsequent AVI-IF frames collected. VS-IF - The VS-IF button and associated pulldown menu (not shown) VS-IF enables you to show or hide the Vendor Specific infoframe info panel and GCP pause and resume updates to the panel. It also enables you to control which set of data serves as a "Reference Frame" of data that can be used for ACA comparisons with subsequent frames collected. GCP - The GCP button and associated pulldown menu (not shown) enables you to show or hide the General Control Packet panel and pause and resume updates to the panel. It also enables you to control which set of data serves as a "Reference Frame" of data that can be used for comparisons with subsequent frames collected. ACA - The ACA button launches the Auxiliary Channel Analyzer (ACA) application for monitoring the DDC transactions. Back - The arrow button enables you to toggle between the current view and the previous view. ▼ Tools 5.08.07 Tools - The Tools button provides access to various tools such as Set EDID management, HP, 5 Volts, SCDC and HDCP management.

Page 95 May 1, 2015

## 4.3 Real Time Mode Data Panels

This section describes the **Real Time** controls and data panels. The **Real Time** mode is only available through the embedded GUI. It is not available through the external 980 GUI Manager.

**Note**: Detailed procedures for operating the 980 HDMI 2.0 Protocol Analyzer through the built-in GUI are provided in the 980 Quick Start Guide.

## 4.3.1 Reference Frames Concept

The 980 HDMI 2.0 Protocol Analyzer Real Time feature uses the concept of "Reference Frames" which are sets of data values that you can compare with other collected frames of data of the same type. As you collect data in the **Real Time** mode, the feature will create a distinct view for each change in the source stream for that specific data type. For example, if you have opened up the AVI infoframe panel, a change in any data that is part of the infoframe, such as the video type (RGB, YCbCr), will result in a new distinct view of the data.

By default, the **Real Time** mode establishes the initial data set as the Reference Frame. The initial view is the view of data that occurs when you open up a panel or when you initiate a Clear operation. You can change the Reference Frame at any time using a pull-down menu. The data in all other views is compared against the data in the Reference Frame. Differences are highlighted in **gold** text.

```
⊖ AVI: 1 (3) 9514
AVI InfoFrame
check sum:
                                     verified
scan info:
                                     all active pixels & lines are displayed
Bar Info:
                                     no Data
active info:
                                     format valid
RGB/YCC indicator:
active format:
                                     same as picture 8
picture aspect ratio:
                                     16:9
colorimetry:
                                     no data
non-uniform picture scale:
                                     not known
quantization range:
                                     limited
                                     xvYCC601 Not used - Colorimetry (C) bits are not set to 3 VIC=97 (3840x2160p @ 59.94Hz/60Hz)
extended colorimetry:
video format:
                                     no data
II content:
                                     graphics Not used - IT content bit (IT) bit is set to \theta
IT content Type:
YCC quantization range:
                                     limited range Not used - Y bit (Y) bit is set to 0
pixel repetition:
                                     none
line number of end of top bar:
line number of start of bottom bar: 2161
pixel number of end of left bar:
pixel number of start of right bar: 3841
HB: 82 02 0d e4
SPO: 47 12 28 04 61 00 00 e2 |G (a...|
SP1: 00 71 08 00 00 01 0f 9a | q.....
SP2: 00 00 00 00 00 00 00 00
SP3: 00 00 00 00 00 00 00 [......
```

#### 4.3.2 Zoom Feature

Because the **Real Time** mode can only be viewed in the embedded 980 GUI where screen real estate is limited, the interface has a zoom feature for setting the viewing size of each dialog box. The zoom feature enables you to set the viewing size if a data panel to any of three settings: 1) Small, 2) Medium, and 3) Large. The zoom dialog box is accessible from the upper right corner of each panel. Simply touch select the desired checkbox. The following image depicts a typical zoom dialog box.

Page 96 May 1, 2015

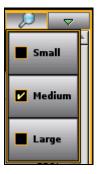

## 4.3.3 Image Scale Dialog Box

The incoming video content, whether it be full motion video or a basic test pattern, is shown in the window (refer to the screen examples above). You can control the way the incoming video is displayed using the **Video** pop-out dialog box on the right side control panel. When you select the **Scale** button of this pop-out menu, the Image Scale dialog box appears. The control features of the Image Scale dialog box are described in the following table.

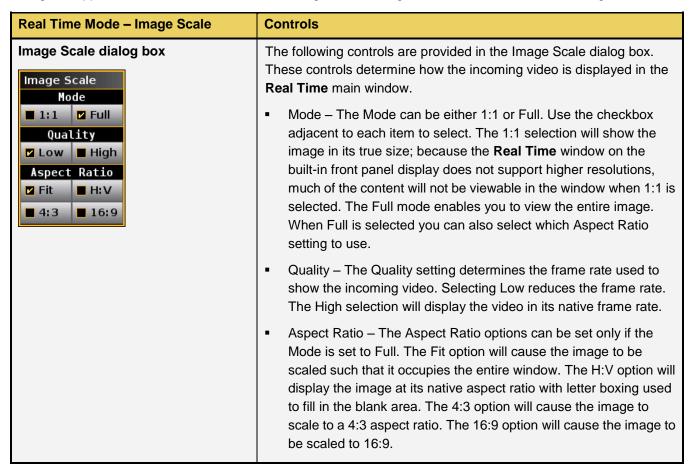

Page 97 May 1, 2015

## 4.3.4 Video Info Panel

The **Video Color** panel (shown below) enables you to view the pixel values of the incoming video content. The table below describes the information in this panel.

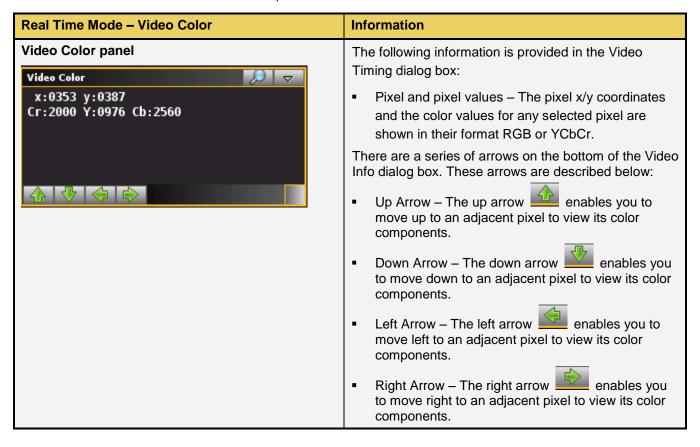

Page 98 May 1, 2015

#### 4.3.5 AVI Infoframe Panel

The **AVI-IF** button to open up the **AVI** panel (shown below). The AVI panel enables you to view the AVI infoframe data. There is a control pull down menu associated with the AVI Info panel. The control menu can be accessed either from the panel itself (the pull down tab on the upper right corner) or from the AVI-IF button on the main control panel on the right side of the **Real Time** window. The table below describes the information in the AVI Info panel and the associated control menu.

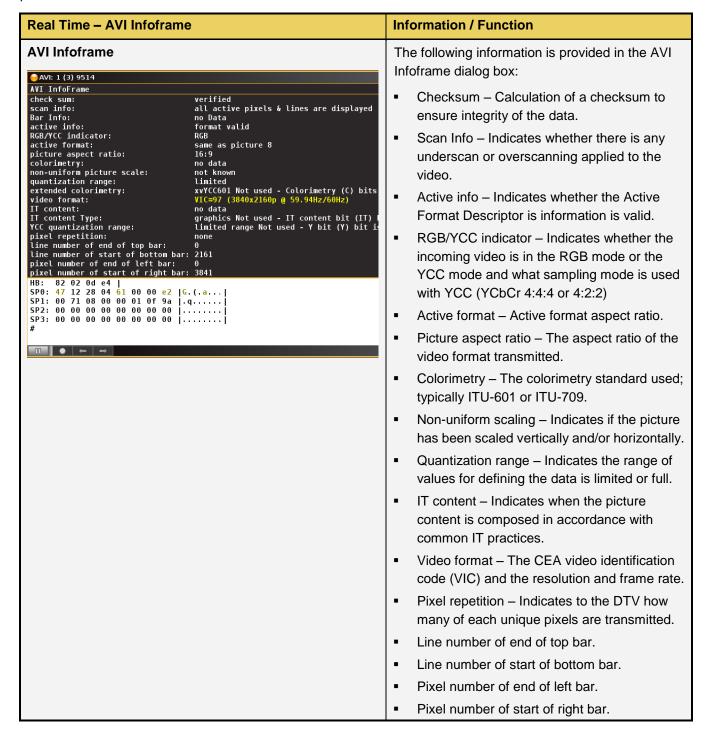

Page 99 May 1, 2015

| Real Time – AVI Infoframe                                                                                     | Information / Function                                                                                                    |
|----------------------------------------------------------------------------------------------------|----------------------------------------------------------------------------------------------------|
| AVI Pull-down Menu  Show  Pause                                                                               | There is a pull-down menu associated with the AVI Info panel. You can access either from the main control panel or from the AVI panel via the icon on the upper right of the panel. The AVI pull-down menu provides the following functions:                                                                                                    |
| <ul><li>☑ Clear</li><li>☑ Set Ref</li></ul>                                                                   | <ul> <li>Show/Hide – Enable or disable the appearance of the AVI infoframe panel in the Real Time window.</li> <li>Pause/Start – Halt the updates of the data to the AVI panel or Start collection.</li> <li>Clear – Clear the currently displayed reference frame.</li> <li>Set Ref – Set a new reference frame.</li> </ul>                                                                |
| Upper Status Bar Pause mode  II AVI: 5 (7) 23161  Resume (active) mode                                        | The upper status bar shows the following information from left to right:  The pause/resume (active) status.  The type of data panel (e.g. AVI).                                                                                                    |
| O AVI: 4 (6) 19931                                                                                            | <ul> <li>The number of changes defined since you set the reference frame.</li> <li>The number of distinct data views in parentheses.</li> <li>The total number of frames captured since the panel was opened or since the last clear.</li> </ul>                                                                                                    |
| Pause mode  Pause mode  7 [7]  Pause mode after going to the reference frame  Reference  Resume (active) mode | The lower control panel enables you to control and view the following:  Set the pause/resume (active) status.  Go to the Reference Frame (must be in paused mode).  Navigate left or right through the distinct data views (must be in pause mode).  The data view currently displayed. This field shows "Reference" if you are at the reference frame.  The number of distinct data views. |

Page 100 May 1, 2015

#### 4.3.6 VS-IF Infoframe Panel

The **VS-IF** button opens up the **VS-IF** panel (shown below). The **VS-IF** panel enables you to view the Vendor Specific infoframe data. There is a control pull down menu associated with the **VS-IF** panel. The control menu can be accessed either from the panel itself (the pull down tab on the upper right corner) or from the **VS-IF** button on the main control panel on the right side of the **Real Time** window. The table below describes the information in the AVI Info panel and the associated control menu.

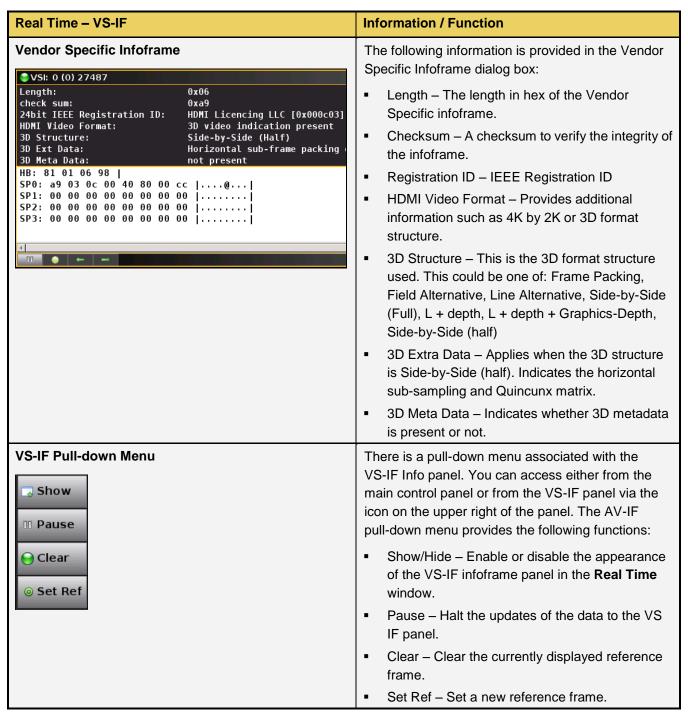

Page 101 May 1, 2015

| Real Time – VS-IF                                                    | Information / Function                                                                                                    |
|----------------------------------------------------------------------|----------------------------------------------------------------------------------------------------|
| Upper Status Bar Pause mode                                          | The upper status bar shows the following information from left to right:                                                                                                    |
| II VSI: 3 (3) 409366  Resume (active) mode  VSI: 3 (3) 409366        | <ul> <li>The pause/resume (active) status.</li> <li>VSI: The type of data panel (e.g. VS-IF).</li> <li>The number of changes defined since you set the reference frame.</li> <li>The number of distinct data views in parentheses.</li> <li>The total number of frames captured since the panel was opened or since the last clear.</li> </ul> |
| Lower Control Panel                                                  | The lower control panel enables you to control and view the following:                                                                                                    |
| Pause mode  Pause mode after going to the reference frame  Reference | Set the pause/resume (active) status.  Go to the Reference Frame (must be in paused mode).                                                                                                    |
| Resume (active) mode                                                 | Navigate left or right through the distinct data views (must be in paused mode).                                                                                                    |
|                                                                      | The data view currently displayed.  The number of distinct data views.                                                                                                    |

Page 102 May 1, 2015

#### 4.3.7 General Control Packet Data Panel

The **GCP** (General Control Packet) button opens up the **GCP** panel (shown below). The **GCP** panel enables you to view the General Control Packet data. There is a control pull down menu associated with the **GCP** panel. The control menu can be accessed either from the panel itself (the pull down tab on the upper right corner) or from the **GCP** button on the main control panel on the right side of the **Real Time** window. The table below describes the information in the GCP Info panel and the associated control menu.

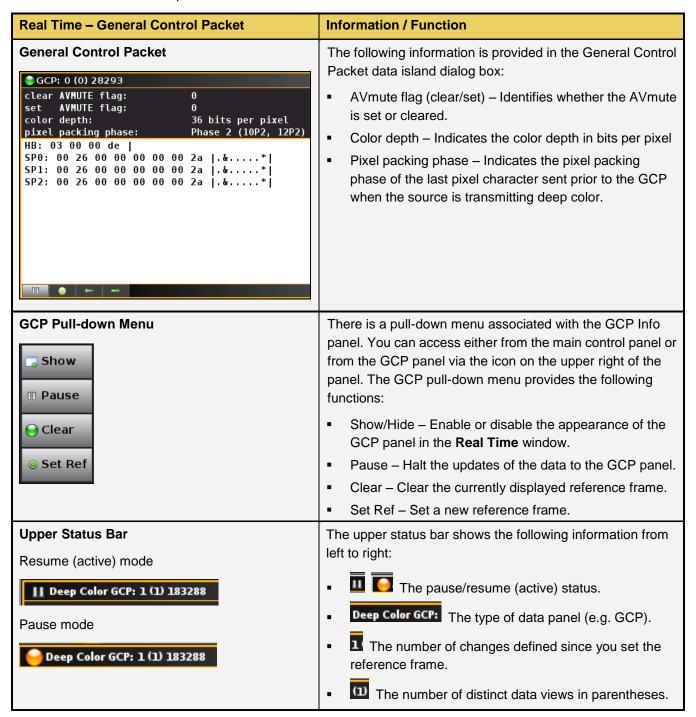

Page 103 May 1, 2015

| Real Time – General Control Packet            | Information / Function                                                                  |
|-----------------------------------------------|-----------------------------------------------------------------------------------------|
|                                               | The total number of frames captured since the panel was opened or since the last clear. |
| Lower Control Panel Pause mode                | The lower control panel enables you to control and view the following:                  |
|                                               | Set the pause/resume (active) status.                                                   |
| Pause mode after going to the reference frame | Go to the Reference Frame (must be in paused mode).                                     |
| Reference  Resume (active) mode               | Navigate left or right through the distinct data views (must be in paused mode).        |
|                                               | The data view currently displayed.                                                      |
|                                               | The number of distinct data views.                                                      |

Page 104 May 1, 2015

# 5 Analyzing HDMI Data with your 980 HDMI 2.0 Protocol Analyzer

This chapter describes how to use the 980 HDMI 2.0 Protocol Analyzer module to view HDMI protocol data from the HDMI source device under test.

#### 5.1 Overview

These procedures assume that you have powered up the 980 system, connected your HDMI 2.0 source device, connected the Ethernet cable and established an IP connection from the 980 GUI Manager running on your PC to the 980 system that the HDMI 2.0 Protocol Analyzer module resides in. You should now have the 980 GUI Manager open on your PC.

# 5.2 Operational workflow for capturing data with your 980 HDMI 2.0 Protocol Analyzer module

This subsection describes how to use the 980 HDMI 2.0 Protocol Analyzer module to capture and analyze HDMI source devices. Testing an HDMI 2.0 source device involves the following high level steps:

- 1. Configure the 980 HDMI 2.0 Protocol Analyzer module in the proper mode HDMI.
- 3. Set the +5V threshold level
- 4. Configure the 980 HDMI 2.0 Protocol Analyzer module's Rx port with the proper EDID.
- 6. Specify a trigger method.
- 7. Specify the data that you want to capture and how much data you want to capture.
- 8. Initiate the capturing of the data.
- 9. Examine the test data through the 980 GUI Manager at the high level view on the **Event Plot** panel or the **Video Analysis** panel.
- 10. Drill down to examine the data at the lower level through the details of the Data Decode panel view.
- 11. Use the analysis tools (Video Analysis, Timing Analysis, Audio Analysis) to examine the data.
- 12. (Optional) If you have purchased the HDMI 2.0 source compliance test option packages you can run these test suites as well.

# 5.4 Setting the +5V current load levels

The 980 enables you to view the +5V levels from the source device under test and to set the current load on the +5V lead.

1. Select the **RX 5 Volts...** item from the **Tools** pop-out menu on the built-in front panel as shown below.

Page 105 May 1, 2015

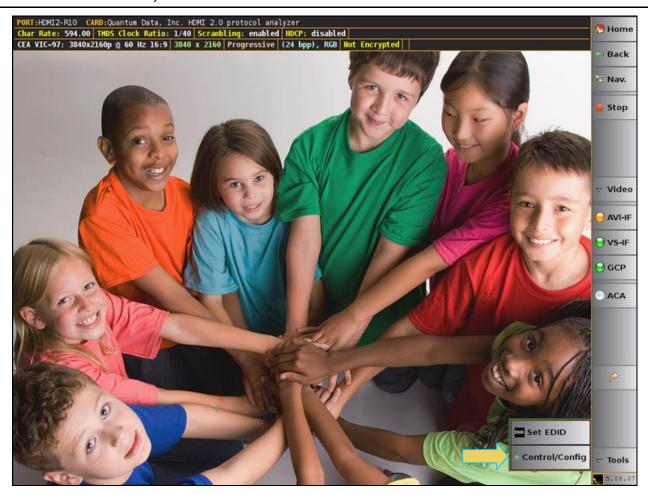

2. Select Control/Config as shown above.

The RX Settings dialog box is displayed.

3. Select the 5V tab as shown below.

Page 106 May 1, 2015

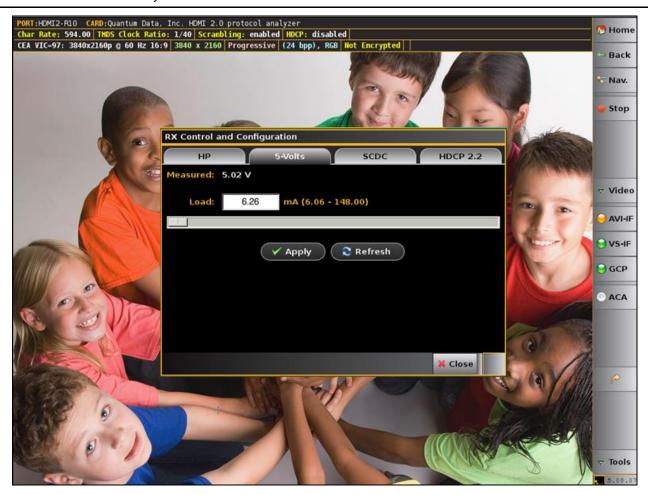

The RX Settings dialog box is displayed. Adjust to meet your specifications.

4. Select the current Load using the lower slidebar provided. Increasing the current load will cause the detected voltage to fall. Be sure to select the **Apply** button. Then hit **Refresh** to view the new value.

Page 107 May 1, 2015

# 5.5 Configuring the 980 HDMI 2.0 Protocol Analyzer module with an EDID

Use the procedures below to provision the 980 HDMI 2.0 Protocol Analyzer module's Rx port with an EDID to emulate a sink device.

## To provision the EDID:

1. (optional) Load the EDID to use in the 980 HDMI 2.0 Protocol Analyzer module. This is the EDID that the 980 HDMI 2.0 Protocol Analyzer module will be emulating.

The default EDID in the 980 HDMI 2.0 Protocol Analyzer module has a preferred timing of 1080p60 with a maximum TMDS rate of 165MHz. You can provision the 980 HDMI 2.0 Protocol Analyzer module with a different EDID. Sample EDIDs are available from the Quantum Data website on the downloads page (<a href="http://www.quantumdata.com/support/980readme.asp#edid">http://www.quantumdata.com/support/980readme.asp#edid</a>). You can download these EDIDs to the host PC where the 980 GUI Manager is running. Select an EDID file by activating the **Set 980 Rx EDID** (shown on the screen below).

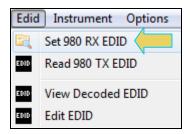

The dialog box shown below opens up.

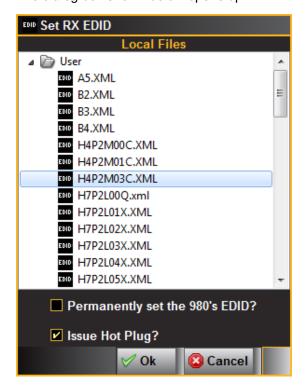

If you wish to use a different EDID from an HDTV that you have available you can quickly provision the 980 HDMI 2.0 Protocol Analyzer module with that EDID.

Page 108 May 1, 2015

Note you can also set the EDID from the Tools menu of the Real Time mode window as shown below.

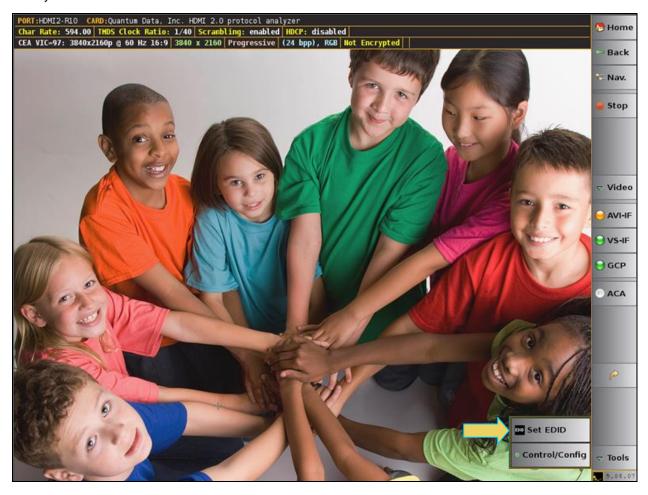

Page 109 May 1, 2015

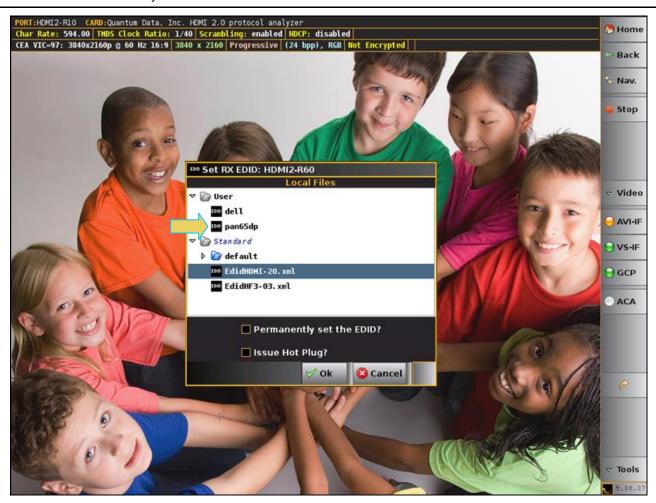

2. Select an EDID to assign to the 980 HDMI 2.0 Protocol Analyzer's module's Rx port. Click Ok after selecting the EDID.

Note that there are two checkbox options on the dialog box. The following is a description of each:

- Permanently set the 980 HDMI 2.0 Protocol Analyzer's EDID This means that the EDID that you
  provision will persist through a reboot of the 980. Otherwise the default 980 EDID will be reprovisioned
  when a reboot occurs.
- Issue Hot Plug This means that the 980 HDMI 2.0 Protocol Analyzer module will issue a hot plug when you click the OK activation button on this dialog box.
- 3. (optional) Set the Hot Plug duration and generate a hot plug as shown on the screen below.

Page 110 May 1, 2015

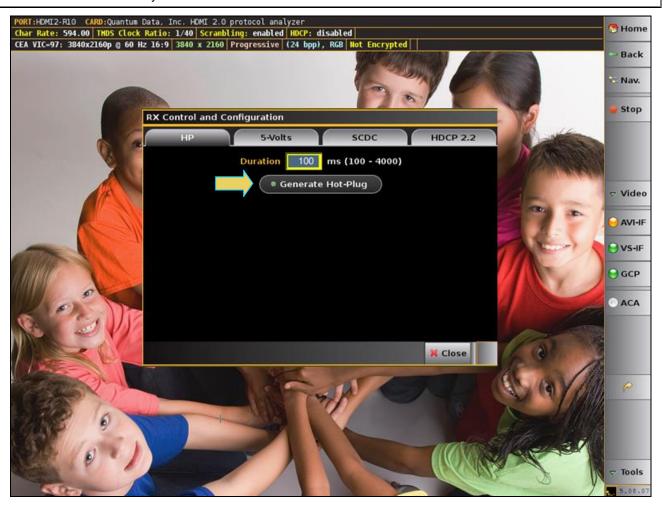

# 5.7 Setting the HDCP 2.2 mode

The 980 enables you to enable and disable HDCP on the Rx sink emulation port. This enables you to test how your source device under test responds to a sink that does not support HDCP. Use the following procedures to set the HDCP mode and registers.

1. Select the Rx HDCP Settings... item from the Instrument pull-down menu on the built-in front panel as shown below.

Page 111 May 1, 2015

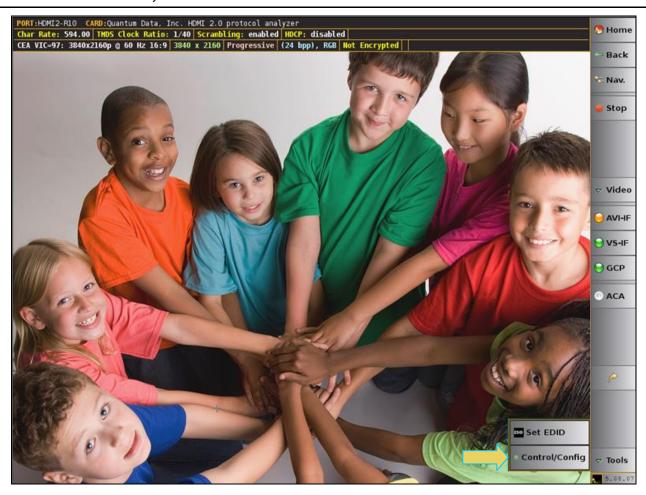

The RX HDCP 2.2 Settings dialog box appears as shown below.

Page 112 May 1, 2015

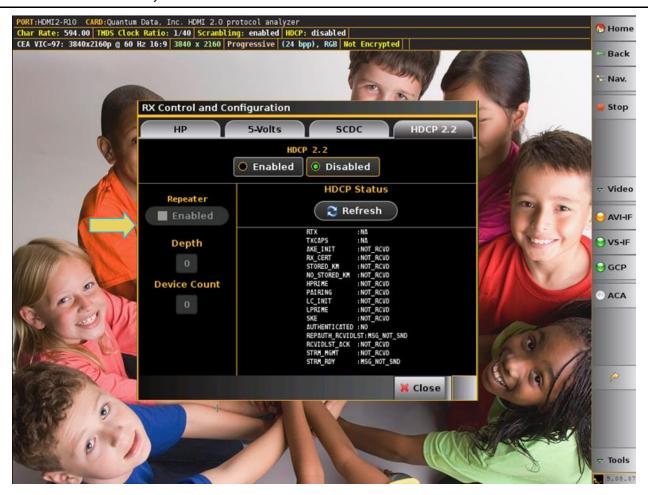

- 2. Select the **RX Control and Configuration** dialog box using the check boxes.
  - Enabled In the Enabled mode, the 980 HDMI 2.0 Protocol Analyzer sink emulator will respond to HDCP 2.2 authentication request from a source device under test.
  - **Disabled** In the Disabled mode, the 980 HDMI 2.0 Protocol Analyzer sink emulator will not respond to HDCP 2.2 authentication from a source device under test.
  - Repeater This check box enables you to indicate whether the 980 HDMI 2.0 Protocol Analyzer module emulates an HDCP 2.2 repeater device.
  - Depth This indicates the depth count if the 980 HDMI 2.0 Protocol Analyzer module is emulating an HDCP 2.2 repeater device.
  - Device Count This indicates the Device count if the 980 HDMI 2.0 Protocol Analyzer module is emulating an HDCP 2.2 repeater device.
  - Refresh This activation button refreshes the HDCP 2.2 status area of the dialog box.

Page 113 May 1, 2015

## 5.8 Initiating a Capture

With the manual capture, you can monitor the downstream HDMI sink device for particular behavior or symptom to a problem and then initiate a capture when the particular condition exhibits itself. This ensures that the relevant data—data related to interoperability—is captured.

Use the procedures below to initiate a new capture.

**Note**: If you have both the HDMI 1.4 and the HDMI 2.0 Protocol Analyzer modules in the 980 test system, you will be prompted with the following dialog box to select which analyzer.

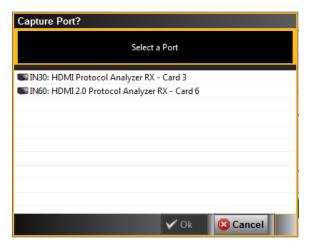

1. Set the Video Trigger mode using the information described below:

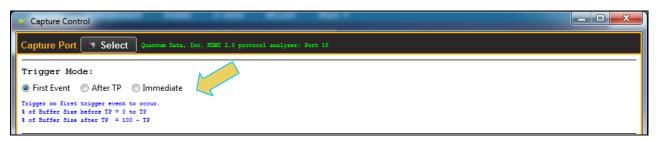

First Event – The trigger occurs on the first event—first occurrence—of the trigger condition defined in the Trigger Type pull-down menu (Vsync, encryption Enabled, Encryption Disabled, External Trigger, Manual Trigger, TMDS Clock Change). Depending on the setting of the Trigger Position slide bar, you may have some of the captured data in the buffer that accumulated prior to the trigger condition and some of the captured data in the buffer that accumulated after the trigger condition. At the left most position there will be no data in the capture buffer that occurred prior to the trigger event. At the right most position, all the data in the capture buffer will be data that accumulated prior to the trigger event. Because the trigger condition could be met quite quickly, the capture buffer may not be filled to the amount specified in Buffer Size.

After TP (Trigger Position) – In this setting the trigger condition specified in the Trigger Type pull-down menu will be ignored until data has accumulated in the capture buffer up to the point where the Trigger Position slide-bar is set. Once the data has accumulated to the setting of the Trigger Position, any event matching the Trigger Type specified will cause a trigger condition and data accumulation will begin. Some of the data in the capture buffer will be data that has accumulated prior to the trigger condition being met and some of the data in the capture buffer will be data that has accumulated after the trigger condition was met. This setting will ensure that the capture buffer is filled to the Buffer Size setting.

Page 114 May 1, 2015

**Immediate** – Data capture begins accumulating immediately when the Start Capture button is activated. Data capture halts when buffer is filled. This setting will not provide any capture history, i.e. none of the captured data accumulated in the capture buffer will be data that occurred prior to the capture trigger event (activating the Start Capture button).

2. Set the **Capture Buffer Size** slidebar to a percent value to meet your requirements. You can capture up to about 4GB of data which is about 1150 frames at 576p/480p and about 204 frames at 1080p which includes the video. If you do not want to capture the video and only capture the metadata, you can store well over 200,000 frames of data with the 4GByte storage capabilities.

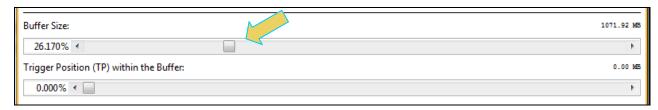

3. Set the Trigger Position within the Buffer slidebar to a percent value to meet your requirements. This slide bar enables you to set the position of the trigger event within the captured data. This is a slidebar that provides an indication (on the left) of the location within the captured data, expressed as a percent with 0% indicating that the trigger event occurs at the beginning of the captured data and 100% indicating that the trigger event occurs at the end of the captured data.

**Note**: When using a **Manual** trigger it is important to set the Trigger Position to ensure that there is some captured data prior to the manual trigger start point. The manual trigger is particularly useful when you are observing the behavior of a connected sink and then manually initiating the trigger when a particular symptom exhibits itself. Typically, you should move the trigger position to the right nearer the 100% mark. This way you ensure that there is data prior to the trigger event by accounting for reaction time between the time the symptom occurs and you initiate the trigger. Refer to the settings below which are typical.

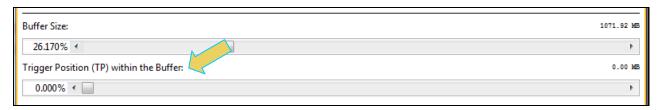

Check the Generate Hot Plug on Capture Start button if you want the 980 HDMI 2.0 Protocol Analyzer to
issue a hot plug to initiate HDCP authentication. You also need to specify the duration of hot plug pulse in
milliseconds.

**Note**: If you are going to be taking some action on the device under test that will halt video, such as unseating and reseating the HDMI cable, you will need to check the **Video Check** box in the Capture Configuration section of the **Capture Control** dialog box.

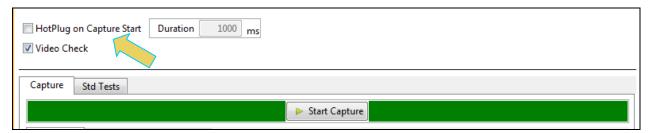

Page 115 May 1, 2015

- 5. Select the Capture tab.
- 6. Select the **Data Selection Type** from the pull-down menu provided.

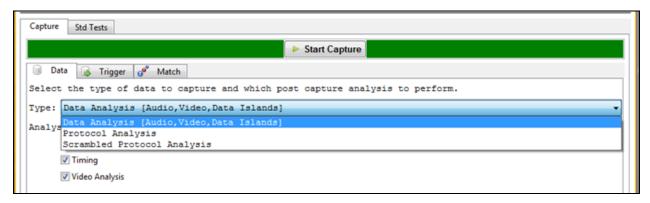

7. Select the Trigger selection Condition.

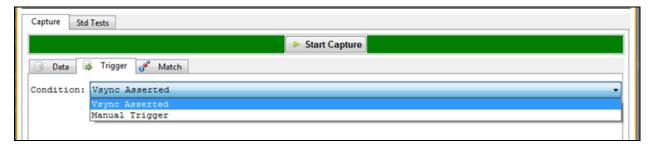

8. Click on the **Execute Capture** button.

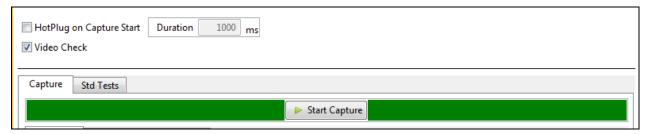

The 980 HDMI 2.0 Protocol Analyzer will capture the data. A series of dialog boxes will appear showing the capturing in progress (one example shown below).

**Note:** If there is some action that needs to be taken by a user in order to cause the trigger condition occur, the capture dialog box will stating "Waiting for capture trigger to occur..." This is shown in the following screen shot.

Page 116 May 1, 2015

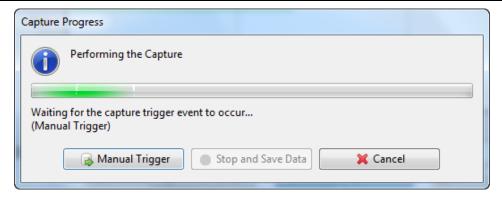

When the 980 HDMI 2.0 Protocol Analyzer is done capturing data a decode file is shown in the **Event Plot** panel and the **Data Decode** panel. The following screen shots show examples of captures.

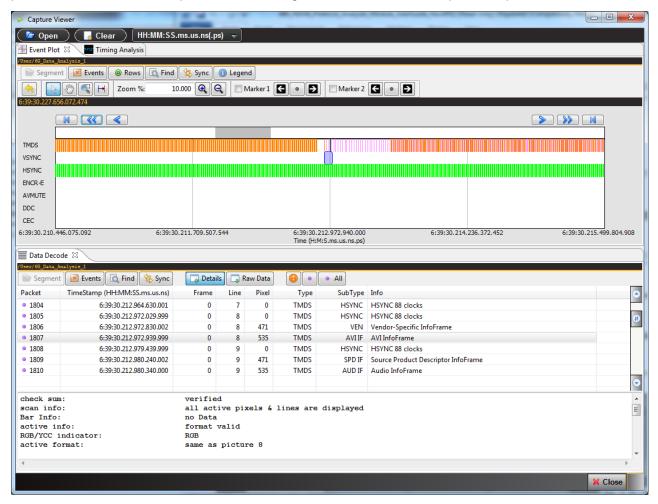

Page 117 May 1, 2015

The following screen shots show zoomed in views on the AVI infoframe.

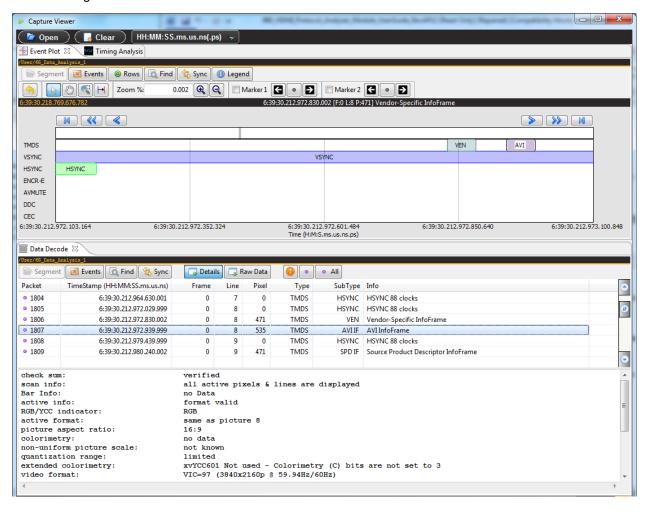

Page 118 May 1, 2015

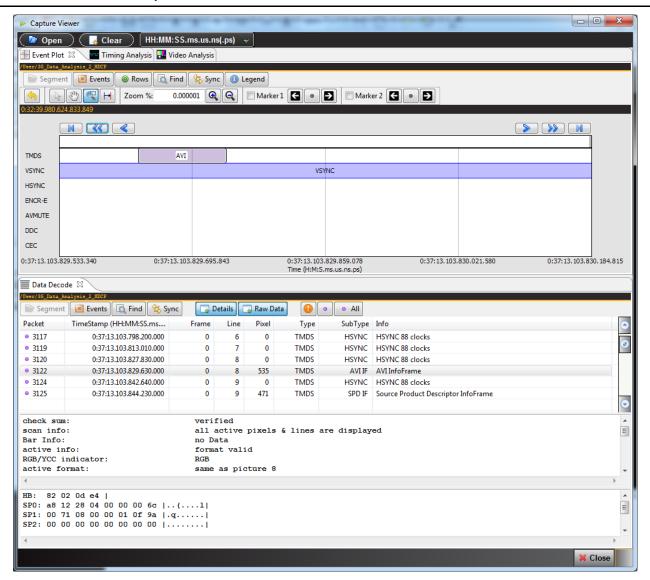

Page 119 May 1, 2015

The following screen shots show zoomed in views on the GCP and AUD infoframe.

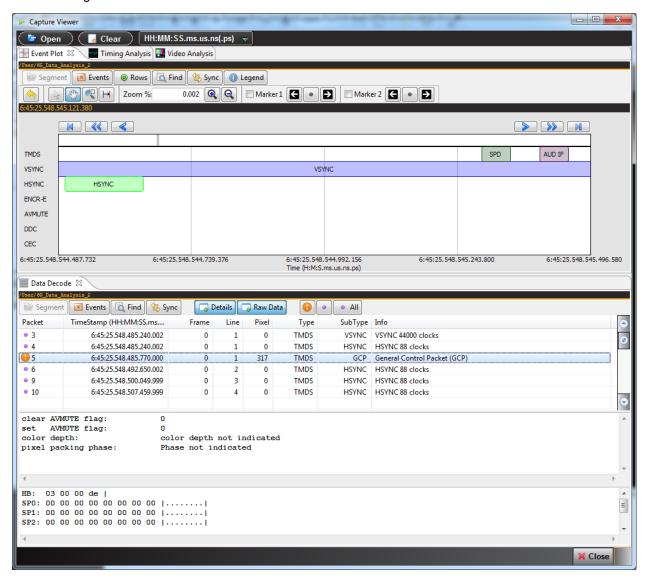

Page 120 May 1, 2015

The following screen shot example shows a capture with HDCP 2.2 active.

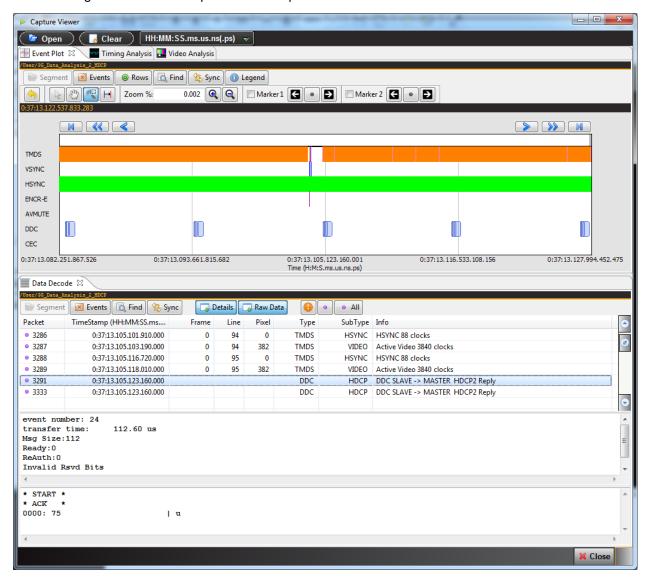

# 5.9 Examining Captured Data

The procedures below describe how to view various types of captured data through the **Data Decode** and **Event Plot** panels. This procedure assumes that you have captured the data or have opened up a previously captured data file.

### 5.9.1 Viewing Data Analysis captures through the Data Decode panel

This subsection provides procedures for viewing the captured data taken using one of the Data Analysis capture modes through the **Data Decode** panel in the 980 GUI Manager.

### To view captured data through the Data Decode panel:

1. To view the protocol data transactions on the **Data Decode** panel, activate the **Data Decode** tab.

The **Data Decode** window shows the protocol data in a report.

Page 121 May 1, 2015

Page 122 May 1, 2015

2. Highlight an AVI infoframe record to view its contents as shown below. The **Data Decode** window above shows the AVI Infoframe data record selected. The AVI infoframe contents are parsed out in human readable text on the upper panel. The hex representation of the contents is presented in the lower panel.

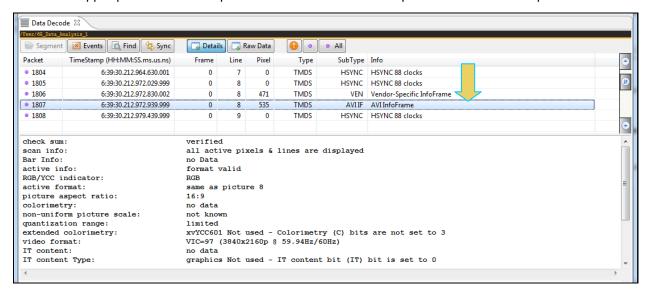

Page 123 May 1, 2015

3. Highlight a Vendor Specific infoframe record to view its contents. The example below shows a Vendor Specific infoframe where the HDMI source is transmitting 3D content in Frame Packing.

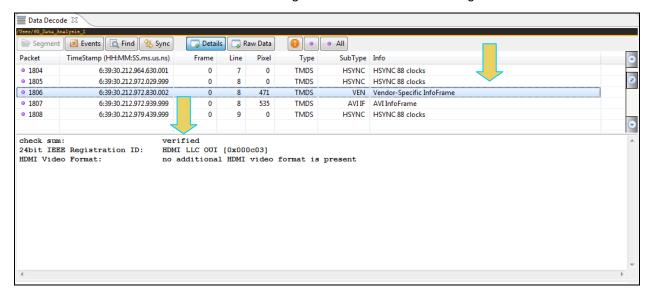

Page 124 May 1, 2015

Highlight a General Control Packet record to view its contents as shown below.

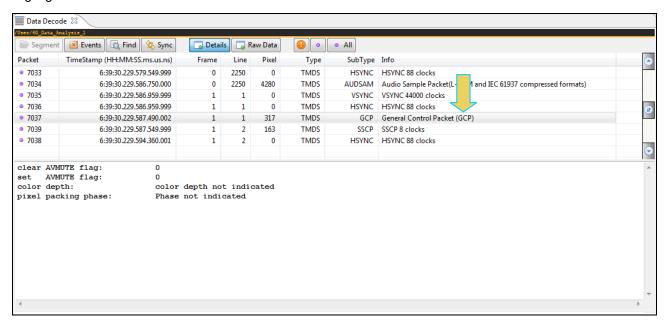

5. Highlight an audio infoframe record to view its contents as shown below.

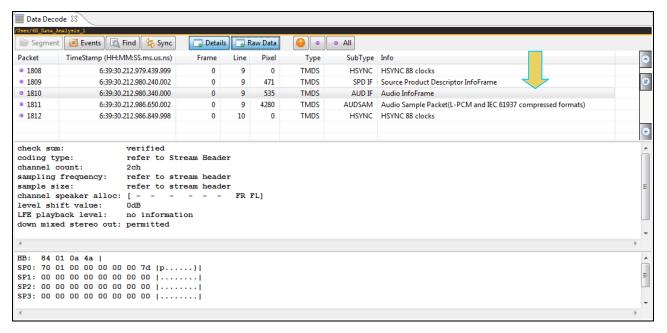

Page 125 May 1, 2015

Highlight an Audio Clock Regeneration packet record to view its contents as shown below.

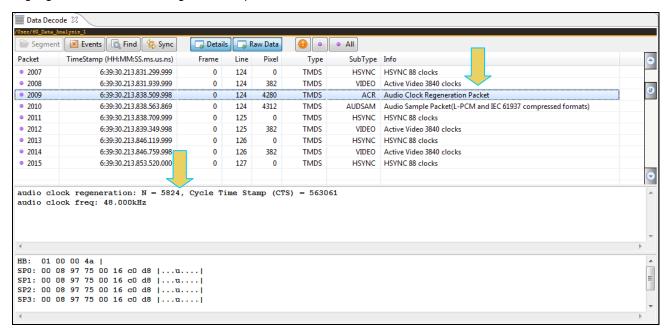

7. Highlight an audio sample packet record to view its contents as shown below. The number of channels and samples are provided and the content of the samples is shown in the lower panel.

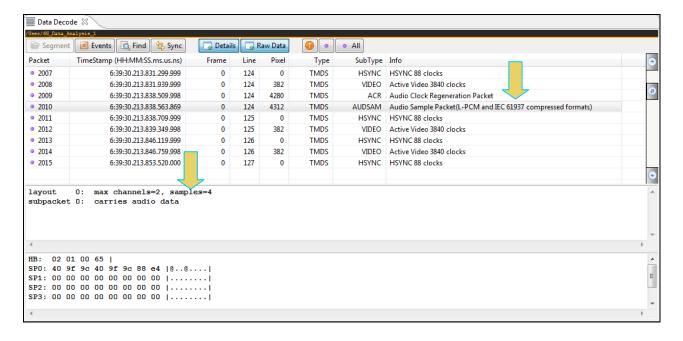

Page 126 May 1, 2015

8. Highlight an audio sample packet channel status block record to view its contents as shown below.

The channel status block is shown in the detailed data window when it is fully acquired, i.e. after the 192 frames are all captured. There are two blocks, one for each subframe A and B. The first subframe (A) corresponds to the Left channel and the second subframe (B) corresponds to the Right channel.

You can determine when the channel status bits begin to be acquired by looking at the top section of the Details panel (not shown below).

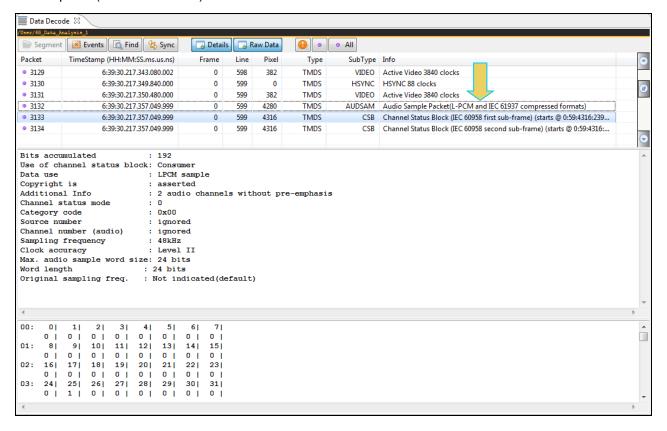

Page 127 May 1, 2015

Highlight a DDC transaction to view its contents as shown below. The example below shows a register read.

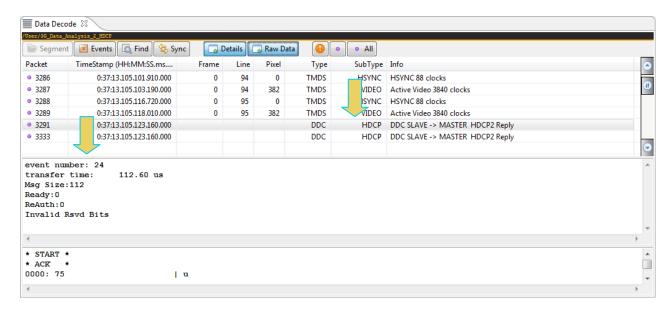

## 5.9.2 Viewing Protocol Analysis captures through the Data Decode panel

This subsection provides procedures for viewing the captured data taken using the Protocol Analysis capture mode through the **Data Decode** and **Event Plot** panels in the 980 GUI Manager.

#### To view captured data through the Data Decode panel:

 To view the Protocol Analysis data transactions on the Data Decode and Event Plot panels, activate the Data Decode and Event Plot tabs.

The screen example below shows data captured using the Protocol Analysis mode. The preamble data is shown as a distinct data type in both the **Event Plot** and the **Data Decode**. The guard band data is shown as part of the Video data period in the example.

Page 128 May 1, 2015

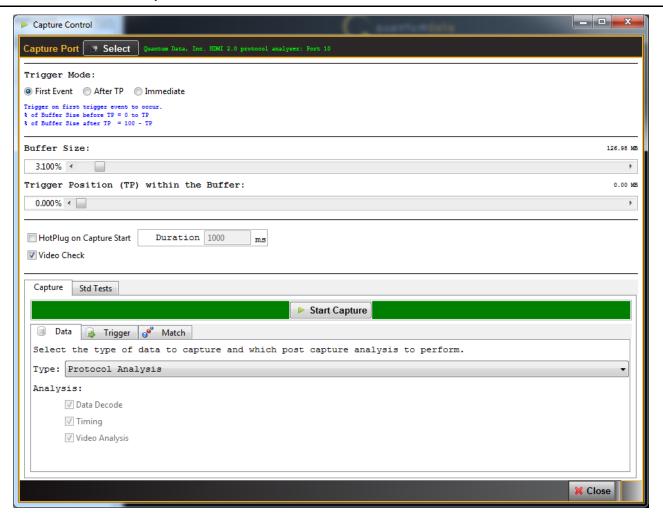

Page 129 May 1, 2015

The following screen shots show examples of the protocol captured data showing the guard bands and preambles.

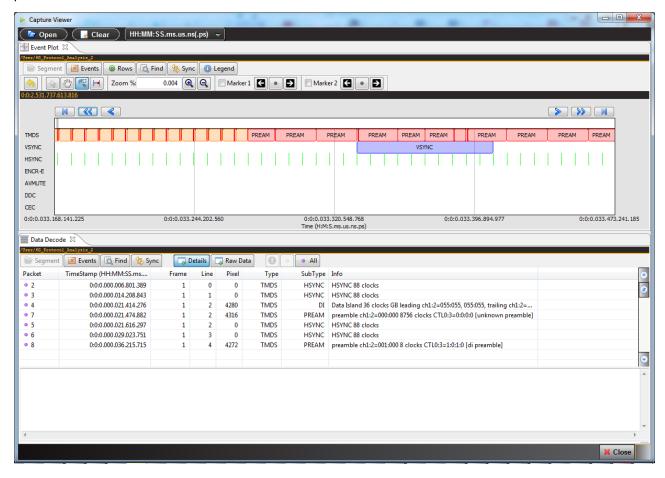

Page 130 May 1, 2015

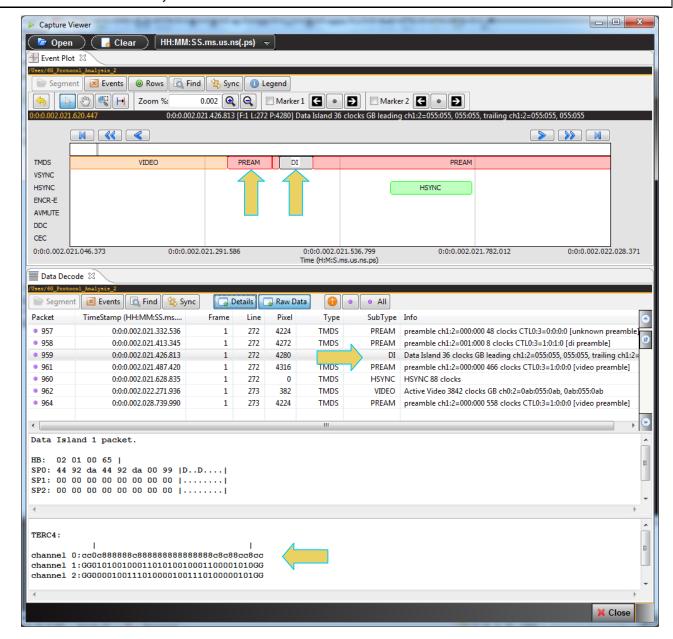

## 5.9.3 Viewing Scrambled Protocol Analysis captures through the Data Decode panel

This subsection provides procedures for viewing the captured data taken using the Scrambled Protocol Analysis capture mode through the **Data Decode** and **Event Plot** panels in the 980 GUI Manager.

Page 131 May 1, 2015

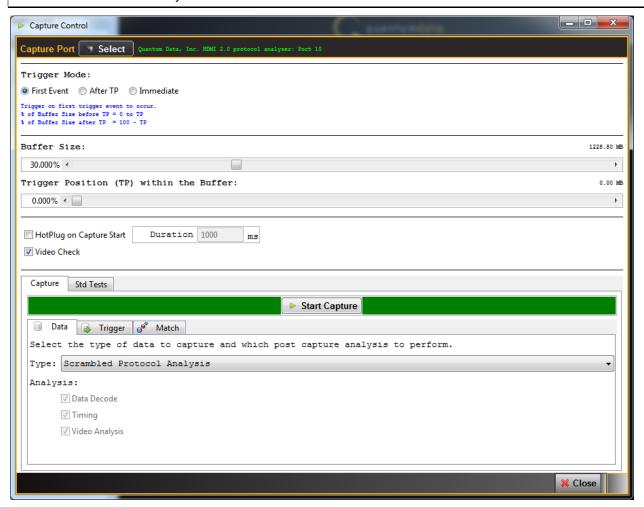

The following screen shot shows an example of the protocol data capture with scrambling enabled.

Page 132 May 1, 2015

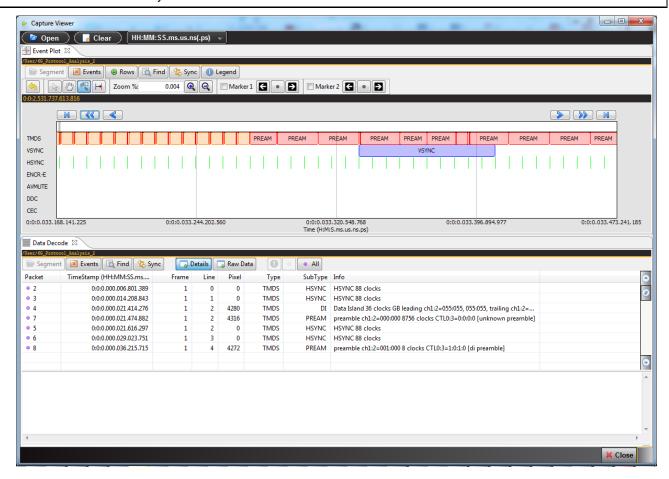

You can search for the Scrambler Synchronization Control Period (SSCP) bytes.

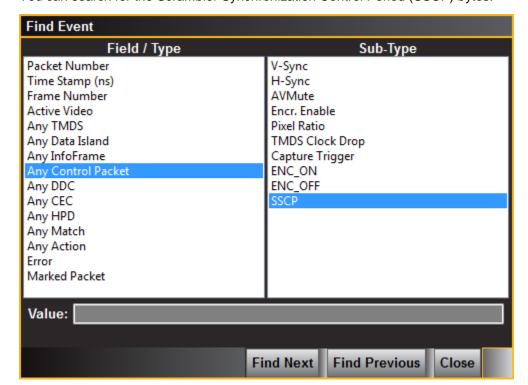

Page 133 May 1, 2015

The following screen shot shows an example of the protocol data with the SSCP byte.

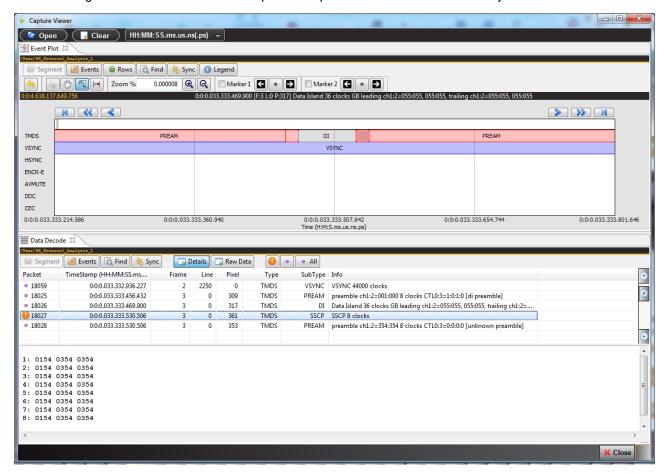

### 5.9.4 Filtering the data in the Data Decode panel

The procedures below describe how to filter the data in the **Data Decode** panel. You use the panel on the right that is adjacent to the **Data Decode** panel to apply filtering on the data displayed on the **Data Decode** panel.

## To apply filters to the data:

From the **Data Decode** panel, select the **Events** activation button to access the **Decode Event Selection**dialog box

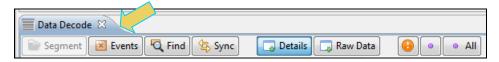

The **Decode Event Selection** dialog box is shown below.

In the example below, only some of the data islands are selected.

Page 134 May 1, 2015

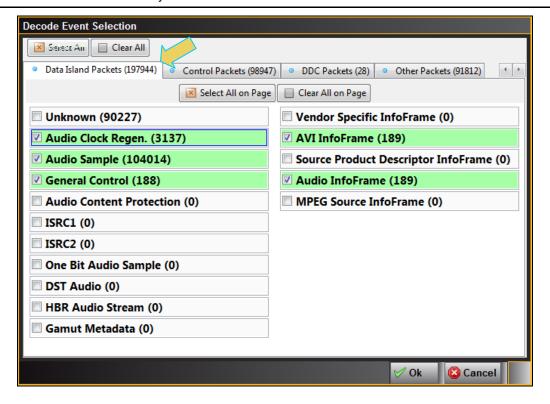

Page 135 May 1, 2015

The following is a screen example of the Control Packets page.

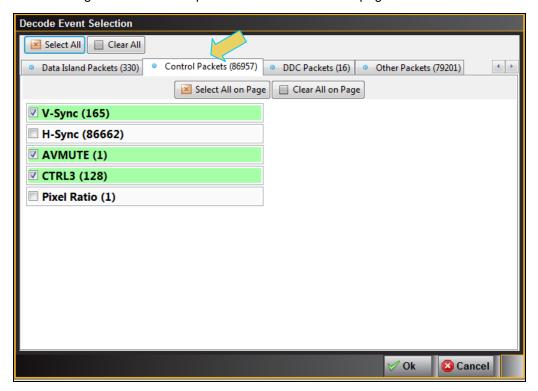

- 2. Select the data items you want to appear in the **Data Decode** panel. The filtering you apply in this series of dialog boxes also applies to the **Event Plot** panel.
- 3. Click the **OK** button on the bottom right to set your selections or click on the **Cancel** button to exit without saving the changes.

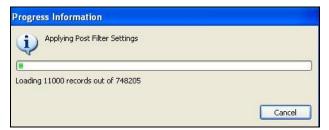

Note that you can clear all the selections on all pages with the Clear All activation button on the top left. Alternatively you can select all items on all pages with the Select All activation button.

You can also apply the same Select and Clear operations to each tab of the **Decode Event Selection** dialog box.

Page 136 May 1, 2015

### 5.9.5 Searching through the data in the Data Decode panel

The procedures below describe how to search through the data in the **Data Decode** panel.

#### To search through the data:

1. Click on the Search icon.

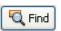

You can search on a variety of packet types and some of the fields in the **Data Decode** panel such as Packet, Timestamp, Frame, Line and Pixel. You can also search for a variety of control events such as the occurrence of Avmute in an ACR packet or a Vsync/Hsync.

The default is to search Forward which is a search for events that occur later in time. You can change that to search backward by selecting associated radio button.

A dialog box appears that enables you can enter search criteria. In this example we will search for an Audio Clock Regeneration packet. The **Data Decode** panel will then show the next General Control Packet (GCP) packet. If you are searching for a specific packet number, timestamp or frame you will have to enter value in the Find/Goto field.

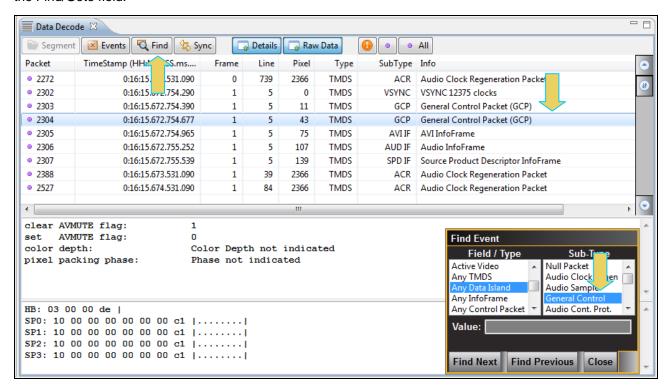

Page 137 May 1, 2015

Sometimes you may wish to search for the trigger event. In this case you have to select Any Control Packet under Field / Type and then select Capture Trigger under Sub-Type as shown below.

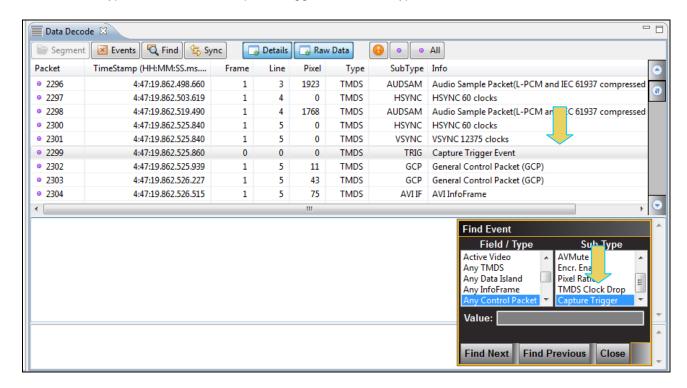

## 5.9.6 Viewing data through the Event Plot panel

The Event Plot panel provides you with a graphical view of the data. It enables you to see relationships between the various data types on a time line. A sample screen of the **Event Plot** is shown below. The operation of the **Event Plot** is described at: <u>Event Plot Panel.</u>

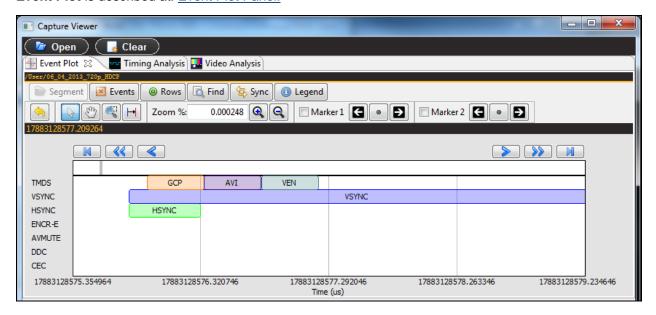

Page 138 May 1, 2015

# **6 Running Standard Tests**

This chapter describes how to use the 980 HDMI 2.0 Protocol Analyzer special tests. The 980 HDMI 2.0 Protocol Analyzer supports the following special tests:

- Video timing analysis Verifies that the timing parameters from an HDMI source device including all horizontal and vertical parameters.
- Video analysis Enables you to check the video parameters and pixel values from the HDMI source device.
- Audio analysis Identify audio inconsistencies in metadata related to sampling rate and audio clock recover that could result in interoperability problems.

## 6.1 Running a video timing test

The procedures below describe how to run the video timing test on an HDMI source device through the 980 GUI Manager. This subsection describes how to use the 980 HDMI 2.0 Protocol Analyzer to run a timing test on an HDMI source device. The setup procedures described above in the section: <a href="Analyzing HDMI Data with your 980">Analyzer should be followed for the timing tests. These setup procedures are listed below:</a>

- 1. Set the threshold of the +5V.
- 2. Configure the 980 HDMI 2.0 Protocol Analyzer Rx port with the proper EDID.

#### To run the video timing analysis test:

1. Select the 980 HDMI 2.0 Protocol Analyzer that you are using to capture the data from your HDMI source device under test from the pull-down menu.

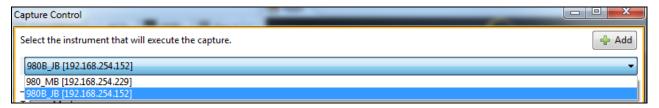

2. Set the Video Trigger mode using the information provided below. Note that typically for a Video Timing test you would select either Immediate or First Event.

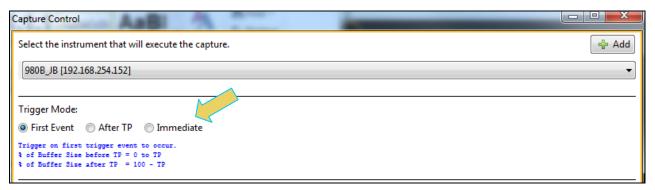

**First Event** – The trigger occurs on the first event—first occurrence—of the trigger condition defined in the Trigger Type pull-down menu (Vsync, encryption Enabled, Encryption Disabled, External Trigger, Manual Trigger, TMDS Clock Change). Depending on the setting of the Trigger Position slide bar, you may have some of the captured data in the buffer that accumulated prior to the trigger condition and some of the captured data in the buffer that accumulated after the trigger condition. At the left most position there will be no data in the

Page 139 May 1, 2015

capture buffer that occurred prior to the trigger event. At the right most position, all the data in the capture buffer will be data that accumulated prior to the trigger event. Because the trigger condition could be met quite quickly, the capture buffer may not be filled to the amount specified in Buffer Size.

After TP (Trigger Position) – In this setting the trigger condition specified in the Trigger Type pull-down menu will be ignored until data has accumulated in the capture buffer up to the point where the Trigger Position slide-bar is set. Once the data has accumulated to the setting of the Trigger Position, any event matching the Trigger Type specified will cause a trigger condition and data accumulation will begin. Some of the data in the capture buffer will be data that has accumulated prior to the trigger condition being met and some of the data in the capture buffer will be data that has accumulated after the trigger condition was met. This setting will ensure that the capture buffer is filled to the Buffer Size setting.

**Immediate** – Data capture begins accumulating immediately when the Start Capture button is activated. Data capture halts when buffer is filled. This setting will not provide any capture history, i.e. none of the captured data accumulated in the capture buffer will be data that occurred prior to the capture trigger event (activating the Start Capture button).

3. Set the Capture Buffer Size slidebar to a percent value to meet your requirements. You can capture up to about 4GB of data which is about 2300 frames at 576p/480p and about 400 frames at 1080p which includes the video. If you do not want to capture the video and only capture the metadata, you can store well over 200,000 frames of data.

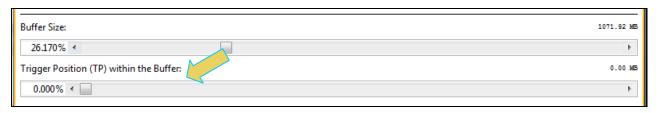

- 4. Set the Capture Buffer Position slidebar to a percent value to meet your requirements. This slide bar enables you to set the position of the trigger event within the captured data. This is a slidebar that provides an indication (on the right) of the location within the captured data, expressed as a percent with 0% indicating that the trigger event occurs at the beginning of the captured data and 100% indicating that the trigger event occurs at the end of the captured data.
- 5. Select the **Capture** tab in the **Capture Control** panel.

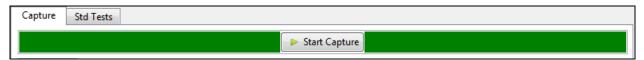

6. Select Data Analysis (Audio, Video, Data Islands) in the **Data Selection Type** pull-down menu provided as shown below. Then make sure you check the **Timing** check box.

Page 140 May 1, 2015

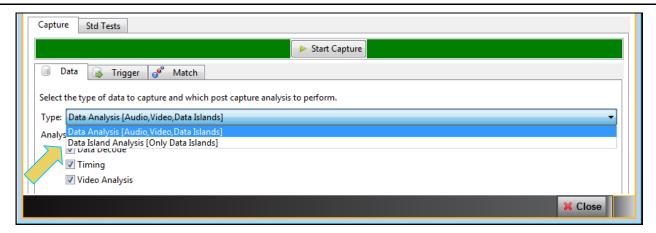

7. Select Vsync Asserted for the **Trigger Selection** condition.

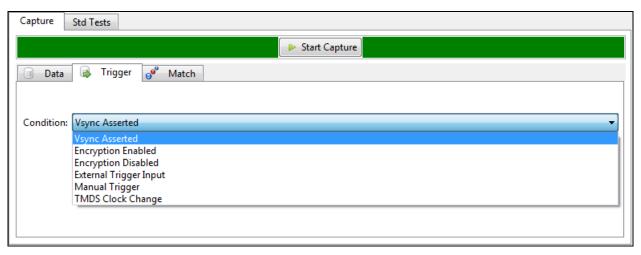

8. Click on the **Execute Capture** button to initiate the test.

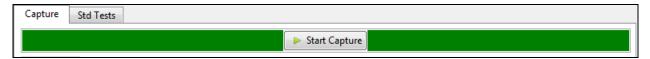

The 980 HDMI 2.0 Protocol Analyzer will capture the data including the timing data. A series of dialog boxes will appear showing the capturing in progress (one example shown below).

**Note:** If there is some action that needs to be taken by a user in order to cause the trigger condition occur, the capture dialog box will indicate that. This is shown in the following screen shot.

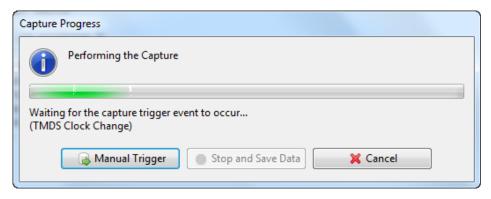

Page 141 May 1, 2015

When the 980 HDMI 2.0 Protocol Analyzer is done capturing data you can view the timing parameters in the **Timing Analyzer** panel. The **Timing Analysis** panel has three subpanels: 1) **Video Format**, 2) **Frame Statistics** 3) **Line Statistics**. The **Video Format** panel shows a summary of the key parameters and indicates the standard format timing that the timing parameters detected from the source match. If there is not a precise match between the timing parameters of a format in the 980 HDMI 2.0 Protocol Analyzer format library and the measured values, the 980 will select the format nearest to the values measured and indicate any parameters that deviate from that standard timing.

The **Frame Statistics** panel shows the frame or vertical parameters. When you highlight a particular frame, the parameters for each of the lines in that frame are listed in the **Line Statistics** panel.

The **Frame Statistics** panel also indicates whether the frame is encrypted or not. If the frame is encrypted a key icon will be shown on the left side of each frame. Refer to the screen example below.

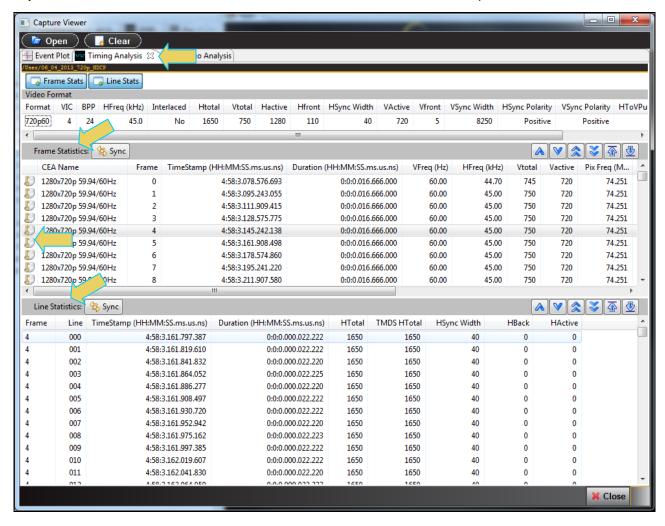

Page 142 May 1, 2015

The screen shot of the Timing Analysis panel below shows an example of a 6G timing data.

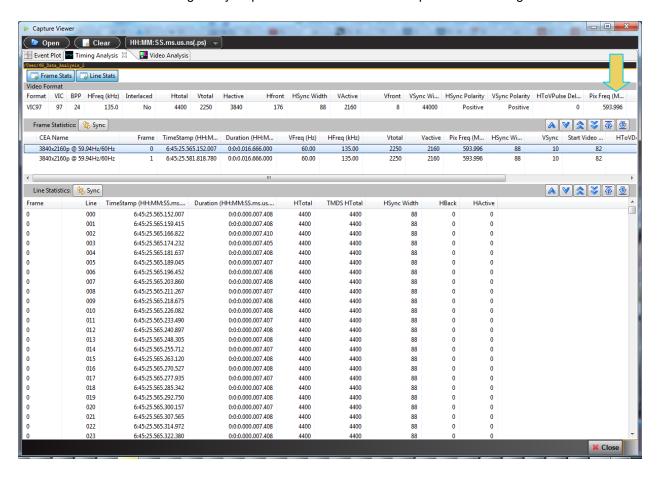

Page 143 May 1, 2015

You can view 4K by 2K timing data on the 980 HDMI 2.0 Protocol Analyzer.

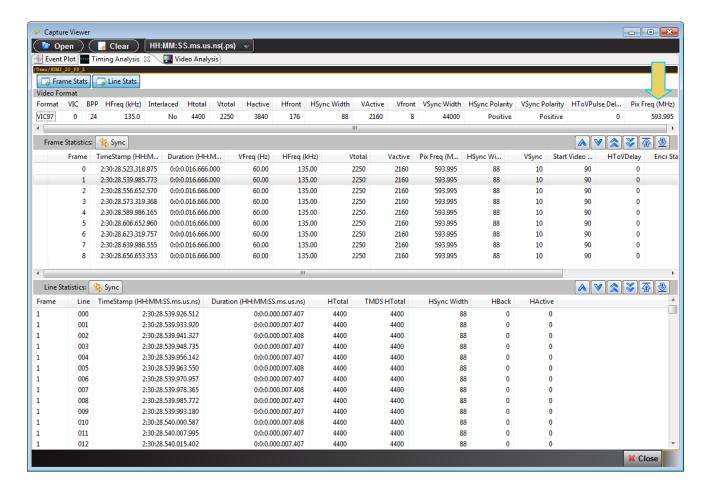

Page 144 May 1, 2015

## 6.2 Running a video analysis test

The procedures below describe how to run the video analysis test on an HDMI source device through the 980 Manager. The **Video Analysis** panel enables you to view the captured video images. It provides thumbnails of each captured frame. It also enables you to navigate to the **Data Decode** panel to view the transactions for that frame. The **Video Analysis** panel can synchronize with the **Data Decode** panel by pressing the ALT key and

clicking on a frame. You can also synchronize by activating the sync button on the upper left side of the **Data Decode** panel. Once you synchronize the **Data Decode** panel to a frame you can view the transactions for that frame in the **Data Decode** panel.

The setup procedures described above in the section: <u>Analyzing HDMI Data with your 980 Protocol Analyzer</u> should be followed for the video analysis tests. These setup procedures are listed below:

- 1. Set the threshold of the +5V.
- 2. Configure the 980 Rx port with the proper EDID.

### To run the video analysis test:

1. Select the 980 HDMI 2.0 Protocol Analyzer that you are using to capture the data from your HDMI source device under test from the pull-down menu.

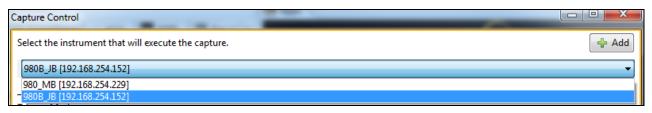

2. Set the Video Trigger mode using the information provided below. Note that typically for a Video Timing test you would select First Event.

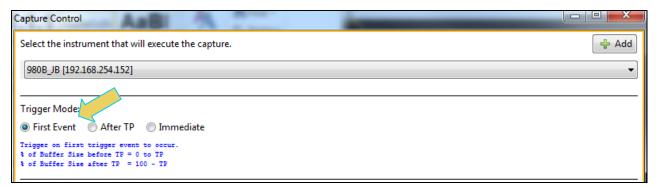

First Event – The trigger occurs on the first event—first occurrence—of the trigger condition defined in the Trigger Type pull-down menu (Vsync, encryption Enabled, Encryption Disabled, External Trigger, Manual Trigger, TMDS Clock Change). Depending on the setting of the Trigger Position slide bar, you may have some of the captured data in the buffer that accumulated prior to the trigger condition and some of the captured data in the buffer that accumulated after the trigger condition. At the left most position there will be no data in the capture buffer that occurred prior to the trigger event. At the right most position, all the data in the capture buffer will be data that accumulated prior to the trigger event. Because the trigger condition could be met quite quickly, the capture buffer may not be filled to the amount specified in Buffer Size.

Page 145 May 1, 2015

After TP (Trigger Position) – In this setting the trigger condition specified in the Trigger Type pull-down menu will be ignored until data has accumulated in the capture buffer up to the point where the Trigger Position slide-bar is set. Once the data has accumulated to the setting of the Trigger Position, any event matching the Trigger Type specified will cause a trigger condition and data accumulation will begin. Some of the data in the capture buffer will be data that has accumulated prior to the trigger condition being met and some of the data in the capture buffer will be data that has accumulated after the trigger condition was met. This setting will ensure that the capture buffer is filled to the Buffer Size setting.

**Immediate** – Data capture begins accumulating immediately when the Start Capture button is activated. Data capture halts when buffer is filled. This setting will not provide any capture history, i.e. none of the captured data accumulated in the capture buffer will be data that occurred prior to the capture trigger event (activating the Start Capture button).

1. Set the **Capture Buffer Size** slidebar to a percent value to meet your requirements. You can capture up to about 4GB of data which is about 2300 frames at 576p/480p and about 400 frames at 1080p which includes the video. If you do not want to capture the video and only capture the metadata, you can store well over 200,000 frames of data.

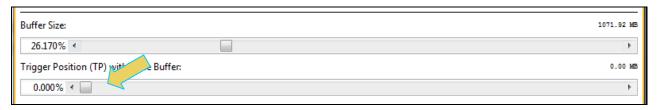

- 3. Set the Capture Buffer Position slidebar to a percent value to meet your requirements. This slide bar enables you to set the position of the trigger event within the captured data. This is a slidebar that provides an indication (on the right) of the location within the captured data, expressed as a percent with 0% indicating that the trigger event occurs at the beginning of the captured data and 100% indicating that the trigger event occurs at the end of the captured data.
- 4. Select the Capture tab under the Options section of the Capture Control panel.

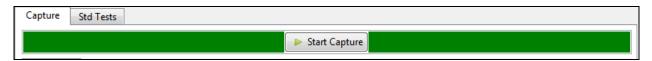

5. Select Data Analysis (Audio, Video, Data Islands) in the **Data Selection Type** pull-down menu provided as shown below. Then make sure you check the **Video Analysis** check box.

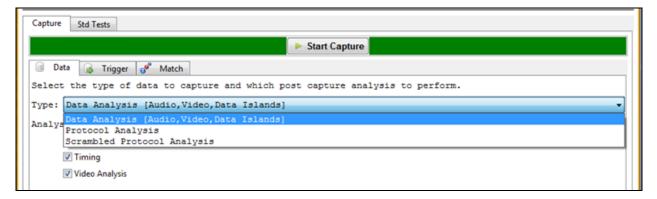

6. Select Vsync Asserted for the **Trigger Selection** condition.

Page 146 May 1, 2015

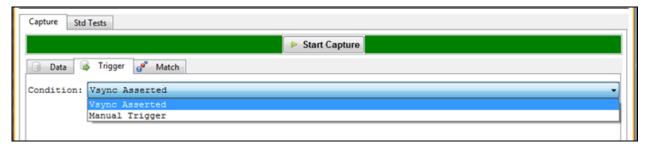

7. Click on the **Execute Capture** button to initiate the test.

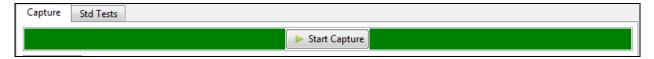

The 980 HDMI 2.0 Protocol Analyzer will capture the data including the video data. A series of dialog boxes will appear showing the capturing in progress (one example shown below).

**Note:** If there is some action that needs to be taken by a user in order to cause the trigger condition occur, the capture dialog box will indicate that. This is shown in the following screen shot.

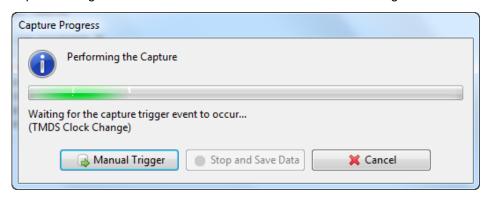

When the 980 HDMI 2.0 Protocol Analyzer is done capturing data you can view the video thumbnails in the **Video Analysis** panel. The **Video Analysis** panel enables you to view the captured video images. It provides thumbnails of each captured frame.

Page 147 May 1, 2015

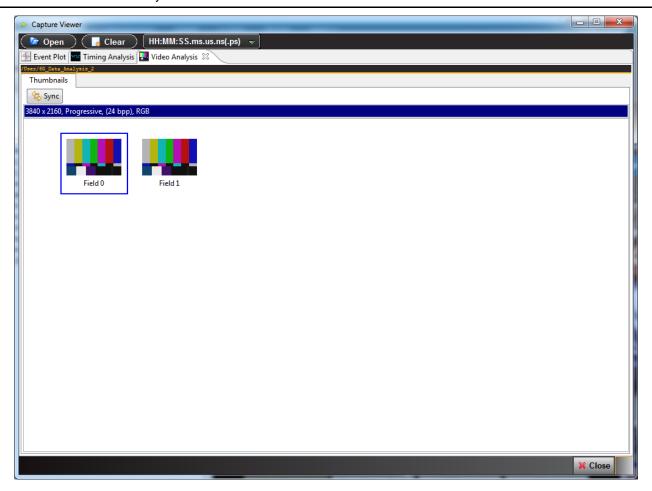

**Note**: You cannot view video frames of video that is encrypted with HDCP. The **Video Analysis** will show blue thumbnails and the word "Encrypted" will be shown in the upper left corner of the panel as shown below.

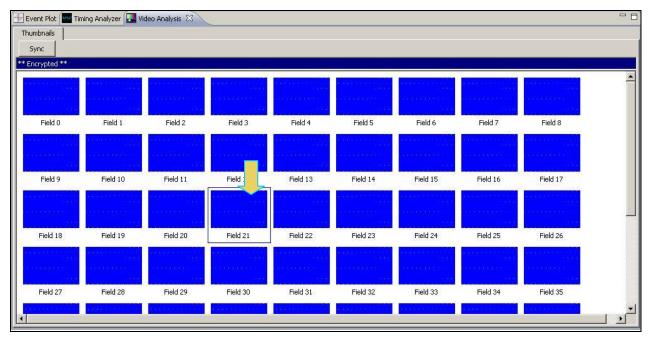

Page 148 May 1, 2015

8. View the pixel values of any frame by double clicking on any frame to open up the **Video Image Viewer** panel (shown below).

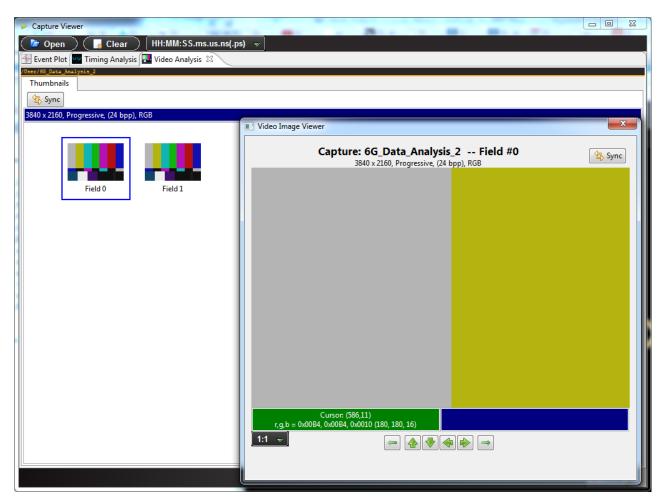

The **Video Analysis** panel enables you view the video pattern or content for a frame in full size by simply double clicking on a frame. Once you have activated the full view of a frame in the **Video Image Viewer** panel you can view the pixel values for any pixel by moving your mouse over the pattern.

You can view the pixel value by clicking on an area on the image (Marker) and/or by moving the mouse cursor over the image (Cursor). In the example below the Cursor is over pixel (x=684, y=223) and the Marker is set on pixel (x=380, y=198). If the color space is YCbCr the Video Image Viewer will show these values and indicate the color space. Deep color values are also shown in either YCbCr or RGB color space.

You can advance to an adjacent pixel (up/down or left/right) using the thick green arrow buttons

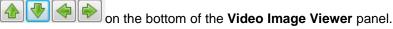

You can advance to the image of an adjacent frame (earlier or later) using the thin green arrow buttons on the bottom of the **Video Image Viewer** panel.

These are shown in the screen image below.

Page 149 May 1, 2015

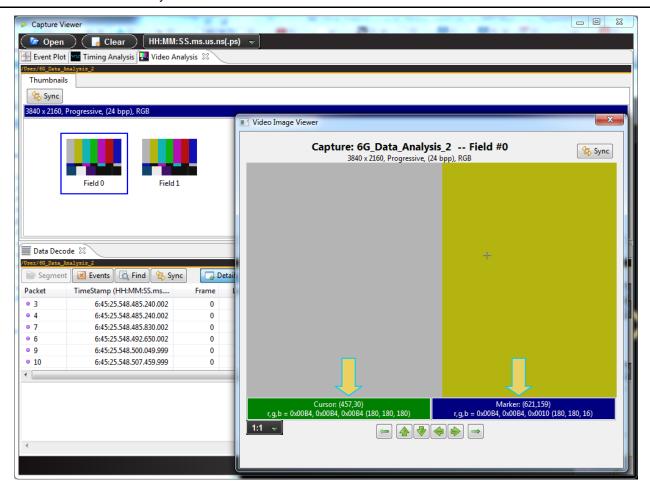

Page 150 May 1, 2015

Navigate to the **Data Decode** panel by first synchronizing the **Data Decode** Panel to the **Video Analysis** panel and then activating the **Data Decode** panel. The **Video Analysis** panel is shown in the screen image below.

The **Video Analysis** panel can synchronize with the **Data Decode** panel by pressing the ALT key and clicking on a frame. You can also synchronize by activating the sync button on the upper left side of the **Data Decode** panel.

Page 151 May 1, 2015

## 6.3 Audio Analysis

The **Audio (Data) Analysis** feature enables you to detect inconsistencies in the metadata relating to the sampling rate and the audio clock regeneration values. The following items are listed and/or verified during the test:

- Sampling rate shown in the Audio Infoframe.
- Sampling size (bit depth) in the Audio Infoframe.
- Channel count in the Audio Infoframe.
- N and CTS values in the Audio Clock Regeneration packets.
- Audio type listed in the Channel Status Blocks.
- Sampling frequency in the Channel Status Blocks.
- Original sampling frequency listed in the Channel Status Blocks.
- Channel count listed in the Channel Status Blocks.
- Sampling rate calculated from the audio samples.
- Rate that the ACR packets are transmitted.

The setup procedures described above in the section: <u>Analyzing HDMI Data with your 980 Protocol Analyzer</u> should be followed for the audio analysis tests. These setup procedures are listed below:

- 1. Set the threshold of the +5V.
- 2. Configure the 980 HDMI 2.0 Protocol Analyzer Rx port with the proper EDID.

## To run the audio analysis test:

2. Select the 980 that you are using to capture the data from your HDMI source device under test.

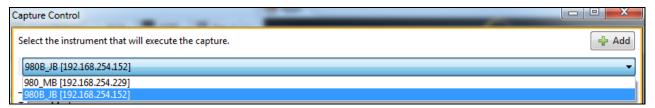

3. Set the Video Trigger mode using the information provided below. Note that typically for a Video Timing-test you would select First Event.

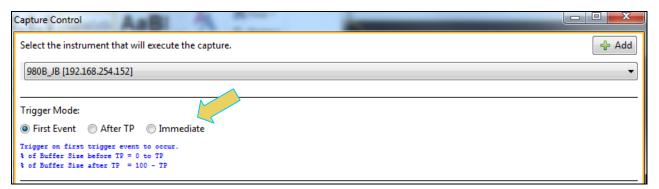

4. Set the **Capture Buffer Size** slidebar to a percent value to meet your requirements. You can capture up to 4GB of data which is about 2300 frames at 576p/480p and about 400 frames at 1080p which includes the video. If you do not want to capture the video and only capture the metadata, you can store well over 200,000 frames of data.

Page 152 May 1, 2015

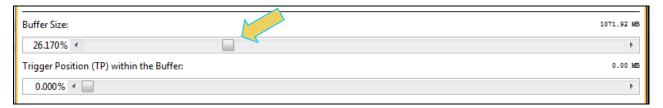

**Note:** You do not need to set the **Trigger Position** or the **Trigger Selection** when running the **Audio Analysis** test. The Trigger Position is always reset to 0% and the **Trigger Selection** is set to Vsync. These settings occur as part of the test when you initiate the test.

5. Select the Std Tests tab under the Options section of the Capture Control panel (below).

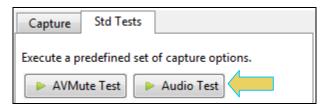

6. Click on the Audio Test to initiate the Audio Analysis test.

The results are shown in the **Data Analysis** panel in the main window of the 980 Manager. A sample is shown below.

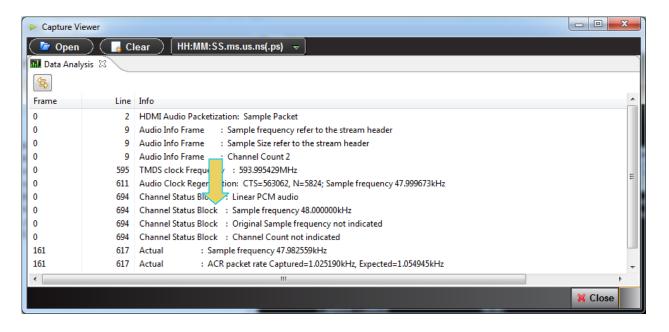

Page 153 May 1, 2015

## 7 Auxiliary Channel Analyzer (ACA) Utilities

The Auxiliary Channel Analyzer **(ACA)** utilities enables you to view the DDC and CEC traffic for HDMI streams and the C-Bus traffic for MHL streams in real time or from stored real time files. For HDMI, you can view the HDCP authentication transactions (future), EDID exchanges and CEC messages either through the embedded 980 GUI (or the external 980 GUI with release 4.9.35 or later).

**Note**: Monitoring HDCP transactions is currently not supported. This feature is planned for a future release.

There are three (3) Auxiliary Channel Analyzer utilities:

- Auxiliary Channel Analyzer Used for real time viewing auxiliary channel HDMI data through the embedded 980 GUI Manager.
- ACA Remote Control Used for viewing auxiliary channel HDMI data through the *external* 980 GUI Manager. This application operates in sync with the Aux Channel Analyzer on the embedded display.
- ACA Data Viewer Used for viewing previously captured auxiliary channel data. You can view saved
  these ACA traces and disseminate them to colleagues at other locations. These colleagues can then use
  the ACA Data Viewer utility off-line without a 980 test instrument to view these transactions.

The look and feel of each utility is somewhat different.

# 7.1 Aux Channel Analyzer and ACA Remote Control – For Real Time Viewing of HDMI Aux Channel Data

This subsection describes the **Aux Channel Analyzer** utility and the ACA Remote Control utility used for viewing the real time DDC and CEC transactions through the 980 GUI Manager.

### 7.1.1 Aux Channel Analyzer – Panel Description

The Aux Channel Analyzer panel is described in the table below. There is a control menu panel on the right side. The control menu and elements of the ACA panel are described in the following table.

| Real Time – ACA            | Information / Function                                                                                                    |
|----------------------------|----------------------------------------------------------------------------------------------------|
| Auxiliary Channel Analyzer | The following information is provided in the ACA data dialog box for each Event:                                                                                                    |
|                            | <ul> <li>Item number – This is a unique sequence<br/>number of the transaction.</li> </ul>                                                                                                    |
|                            | <ul> <li>Type – The type of DDC transaction; either<br/>EDID, or HDCP.</li> </ul>                                                                                                    |
|                            | <ul> <li>980 Port number, slot number.</li> </ul>                                                                                                    |
|                            | Time stamp (optional viewing field) – Shows<br>the timestamp of each transaction. Can either<br>be absolute time based (shown) on the 980<br>system clock or relative time (Time -deltas)<br>referenced from the initial transaction in the<br>trace. |
|                            | ■ Transaction Description – A description of the                                                                                                    |

Page 154 May 1, 2015

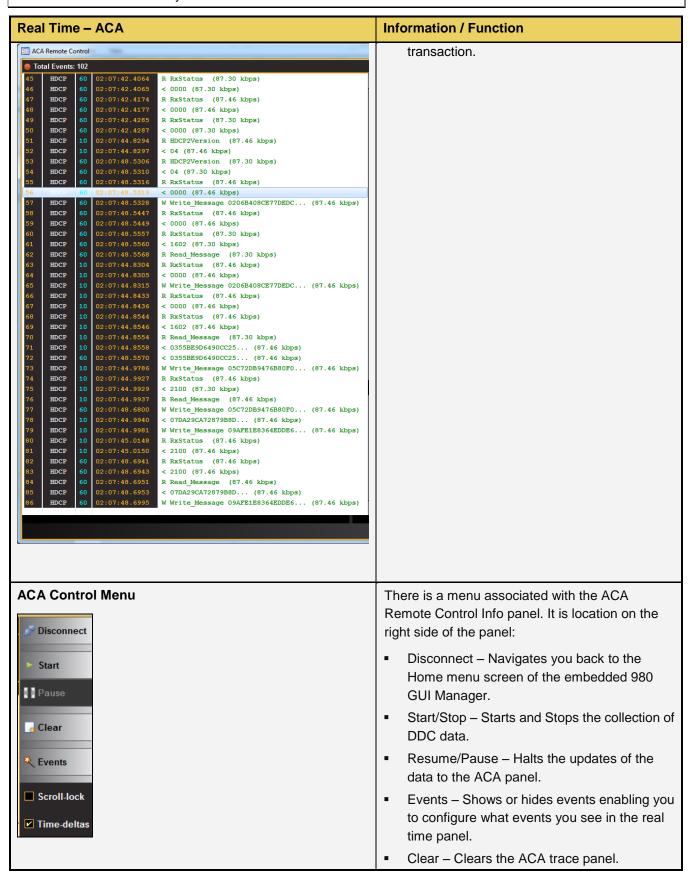

Page 155 May 1, 2015

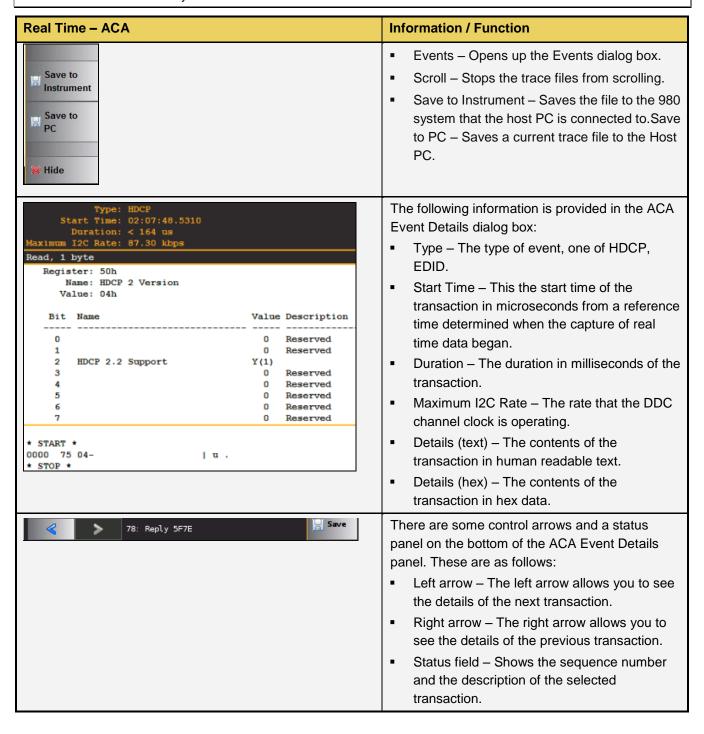

Page 156 May 1, 2015

## 7.1.2 ACA Remote Control – Panel Description

The ACA Remote Control panel is described in the table below. The GUI elements differ somewhat from the embedded Aux Channel Analyzer. The ACA Remote Control main screen is shown below.

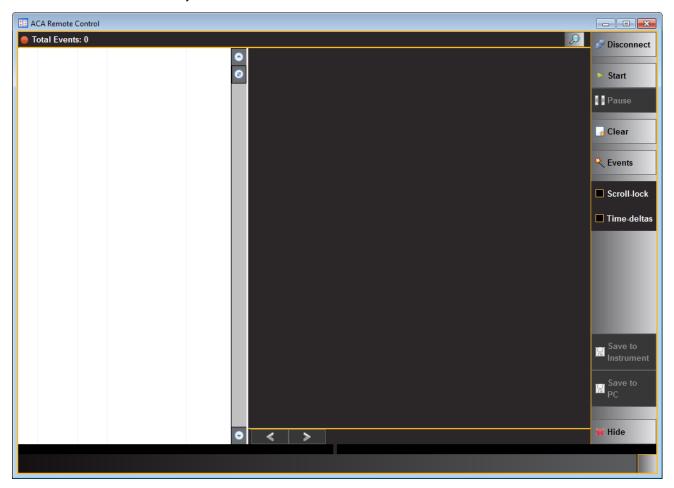

| ACA Remote Control         | Information / Function                                                                                                    |
|----------------------------|----------------------------------------------------------------------------------------------------|
| Auxiliary Channel Analyzer | The following information is provided in the ACA data dialog box for each Event:                                                                                                    |
|                            | <ul> <li>Item number – This is a unique sequence<br/>number of the transaction.</li> </ul>                                                                                                    |
|                            | <ul> <li>Type – The type of DDC transaction; either<br/>EDID, HDCP.</li> </ul>                                                                                                    |
|                            | <ul> <li>980 Card number, Interface number</li> </ul>                                                                                                    |
|                            | ■ Time stamp (optional viewing field) – Shows the timestamp of each transaction. Can either be absolute time based (shown) on the 980 system clock or relative time (Time -deltas) referenced from the initial transaction in the |

Page 157 May 1, 2015

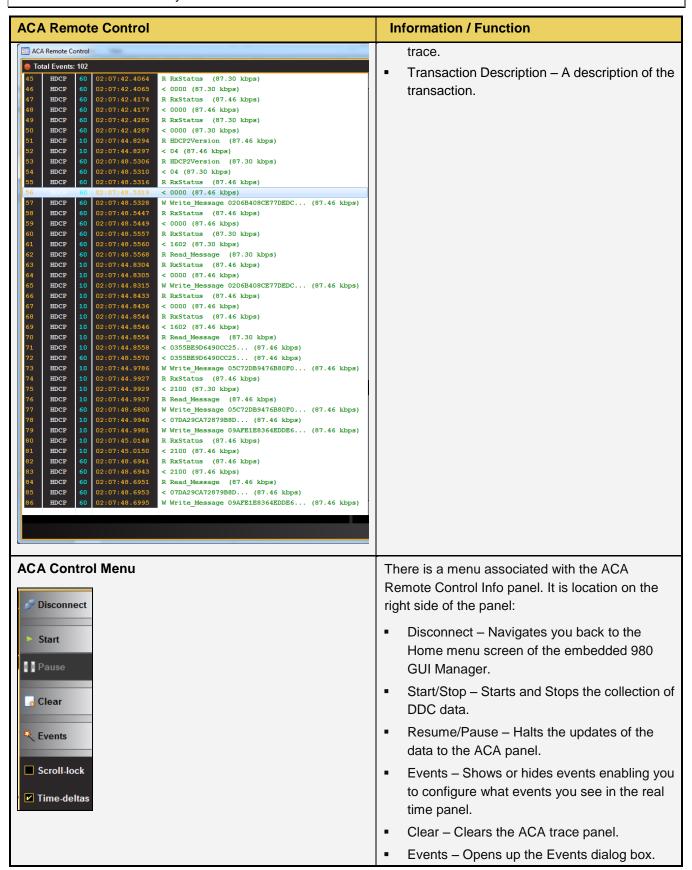

Page 158 May 1, 2015

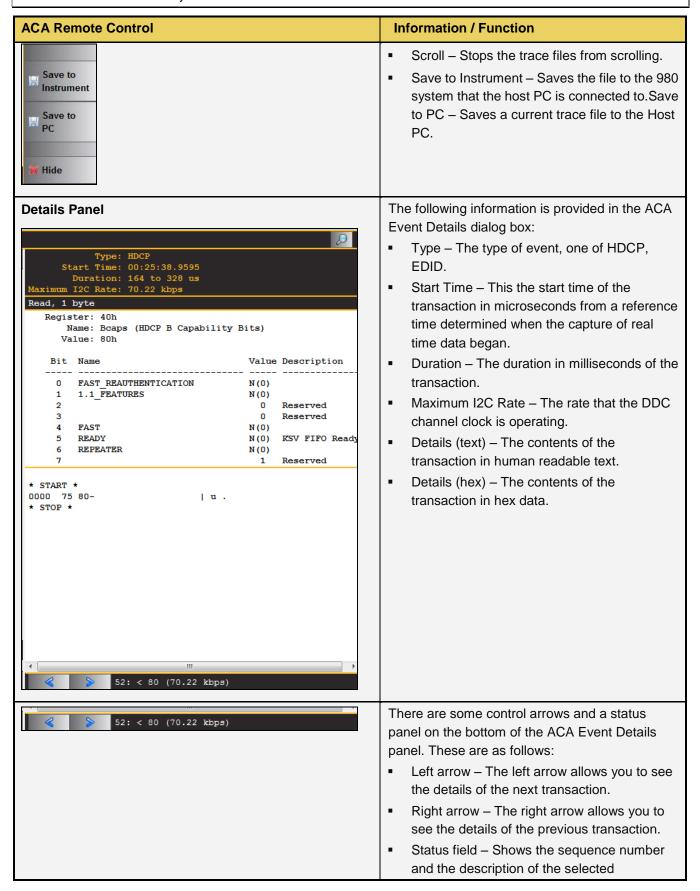

Page 159 May 1, 2015

| ACA Remote Control | Information / Function |
|--------------------|------------------------|
|                    | transaction.           |

## 7.1.3 Monitoring the HDMI auxiliary channels with the ACA utilities

This subsection describes the procedures for monitoring the auxiliary channel data through the 980 GUI Manager using the Aux Channel Analyzer real time utilities. You can monitor the HDMI DDC transactions in real time either while the 980 HDMI 2.0 Protocol Analyzer is emulating a sink device or you can monitor the transactions passively. Most of the screen examples are from the Aux. Channel Analyzer utility which is the embedded 980 GUI utility.

Use the following procedures to monitor the HDMI DDC transactions from an HDMI source device in real time. The procedures assume that the HDMI source device is powered up and connected to the 980 HDMI 2.0 Protocol Analyzer Rx port. The procedure also assumes that the 980 HDMI 2.0 Protocol Analyzer is in the HDMI mode.

The following diagrams depict the test setups.

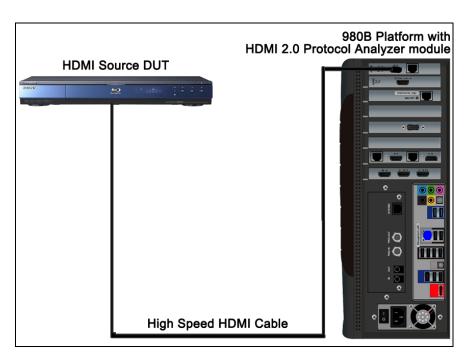

Connection for HDMI sink emulation - 980B

Page 160 May 1, 2015

### To monitor the HDMI DDC transactions:

1. Touch select the Aux Channel Analyzer on the page 1 of the Apps panel:

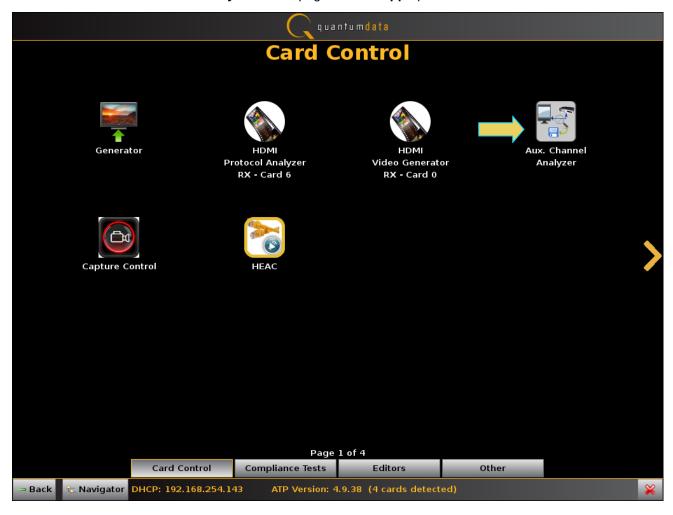

Page 161 May 1, 2015

The Aux Channel Analyzer panel appears as shown below:

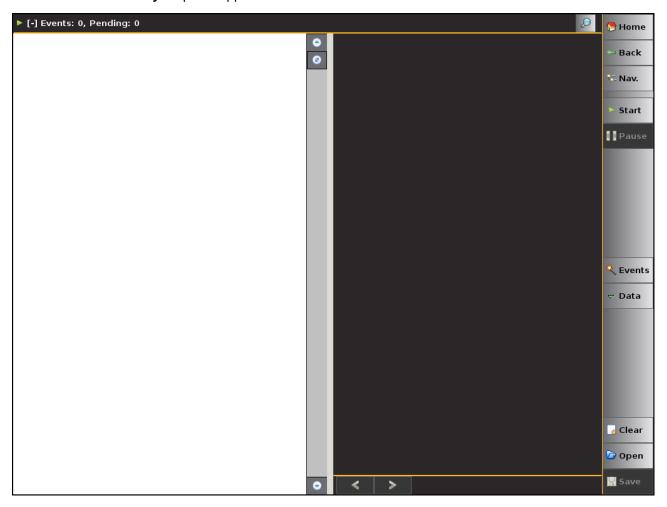

Page 162 May 1, 2015

2. Select the event types that you wish to capture by touch selecting the **Events** button on the **ACA** panel menu at the right. Refer to the screen example above.

The **ACA Event Selection** dialog box is shown below. You first need to select the tab associated with the physical module and interface you wish to monitor. The example below shows selecting the HDMI 2.0 Protocol Analyzer module in slot 6 interface 0 which is the HDMI Rx port. Note that only the HDCP and EDID items are selected. You can also specify selecting **All Events**. If you wish to view only a subset of the events deselect the **All Events** option and then select the specific event.

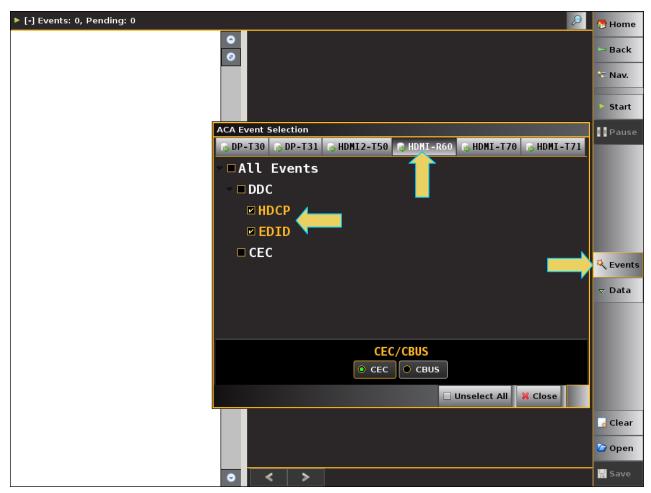

Page 163 May 1, 2015

- 3. Take the necessary action—such as a hot plug—to initiate EDID or HDCP transactions from the HDMI source device. You will see the DDC transactions in the ACA panel as shown below.
- 4. Touch select the **Start** button on the ACA Menu panel on the right to initiate the viewing of the HDMI HDCP and EDID transactions. An example showing monitored data is shown below. You can stop or pause the collection at any time using the buttons on the ACA menu panel on the right. These are indicated in the screen example below.

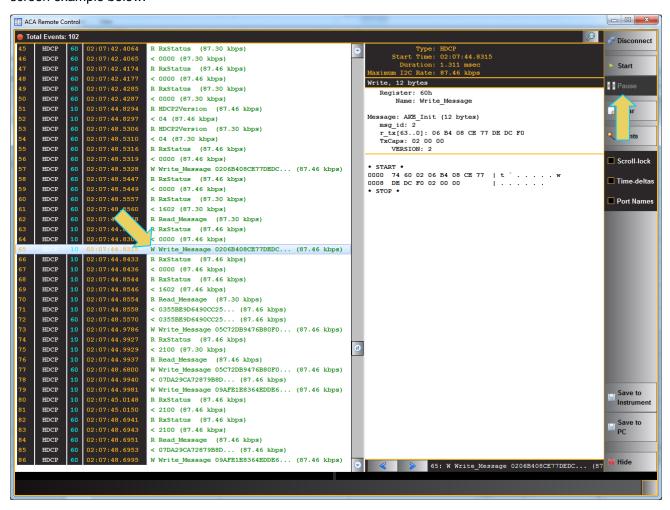

Page 164 May 1, 2015

- 5. Scroll through the data to find specific events. The scroll bars are indicated in the screen example above.
- 6. The **ACA Find** dialog box is accessible through the **Data** pop-out menu shown in the screen example below. The **ACA Find** function enables you to quickly locate different types of events.
  - a) Click the **Add** button to add a new search criteria.
  - b) Select the Source which is the module.
  - c) Define the search by selecting the Source, Type and any Text on the Event. HDMI2-R60 for the 980 HDMI 2.0 Protocol Analyzer module with HDCP in the dialog box example below.
  - d) You can also search for specific text strings such as the word "Write" (case sensitive).
  - e) Click **Previous** or **Next** to locate the item in the transactions.

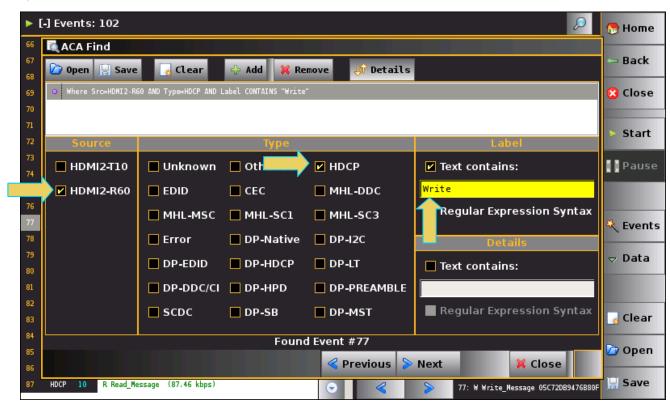

Page 165 May 1, 2015

# 7.2 Monitoring Auxiliary Channel transactions from the External 980 GUI Manager with the ACA Remote Control panel

The ACA Remote Control panel enables you to view the ACA traces in real time from the external 980 GUI Manager. The ACA Remote Control tool operates in sync with the embedded ACA. The procedure between the two is essentially the same with a few differences in the screens.

1. Touch select the ACA Remote Control panel on the Card Control page of the Apps panel:

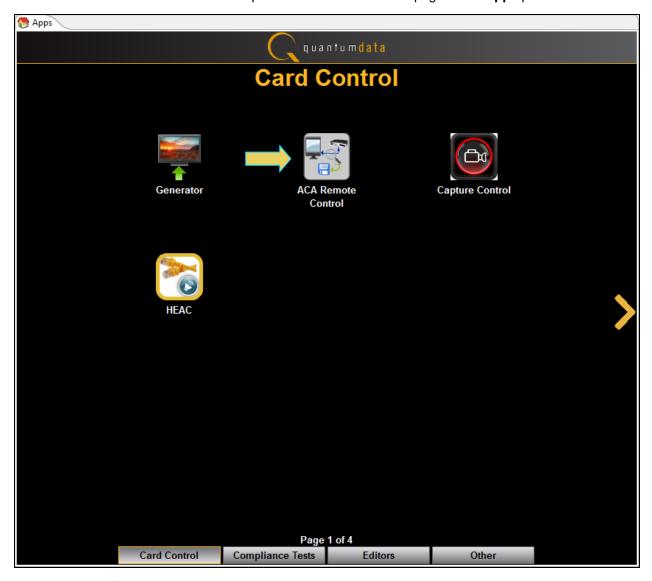

Page 166 May 1, 2015

The ACA Remote Control panel will appear in a separate window.

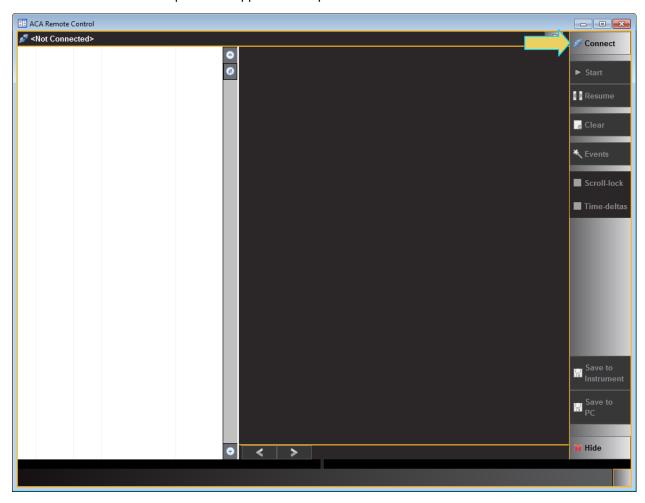

2. Touch select the **Connect** activation button (refer to the screen above) to connect to your 980 system.

Page 167 May 1, 2015

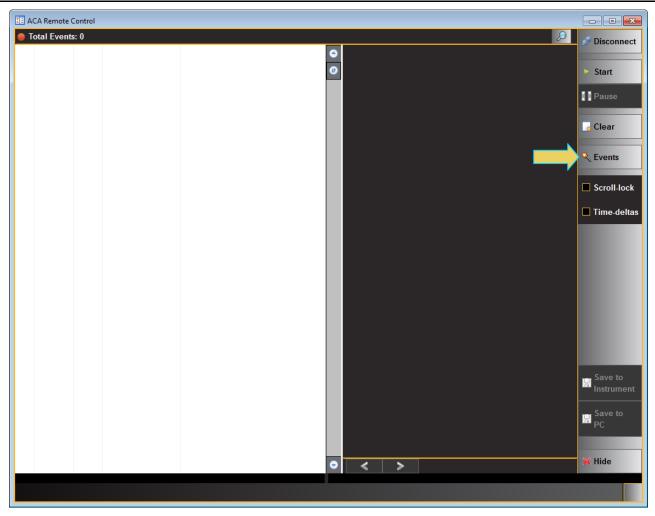

Touch select the Events activation button (refer to the screen above) to connect to your 980 system.
 A dialog box appears enabling you to select the module and interface to monitor on the Remote Control ACA.

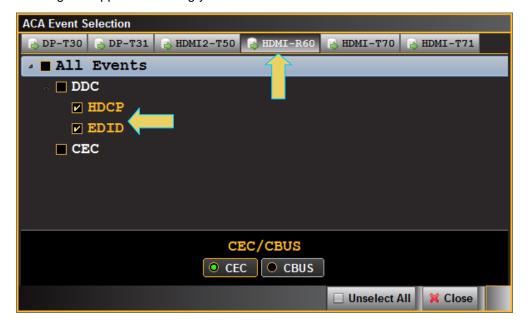

Page 168 May 1, 2015

- 4. Select the HDMI Protocol Analyzer module (HDMI-R60).
- Select the types of transactions you wish to monitor. In the example above, HDCP and EDID transactions are going to be logged. You can select All Events as well or any subset.
- 6. Click on the **Start** button to initiate the capturing of the transactions. An example of a trace file is shown below.

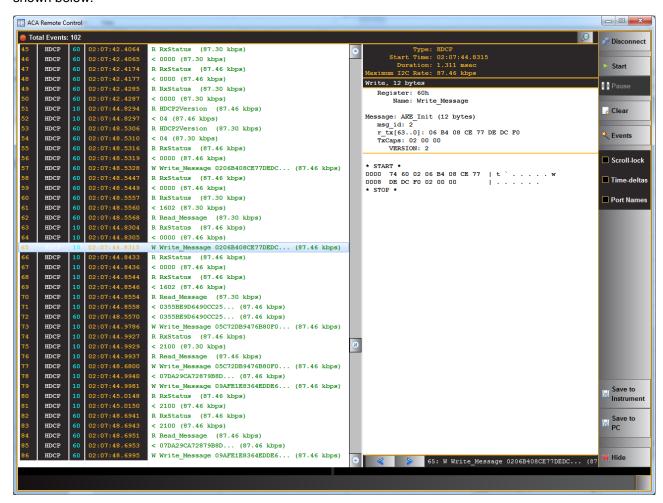

You can save the traces either to the 980 test instrument or to your PC using the activation buttons provided.

7. Click on **Save to Instrument** or **Save to PC**. A dialog box appears (below). Enter a name and then click on **OK**.

Page 169 May 1, 2015

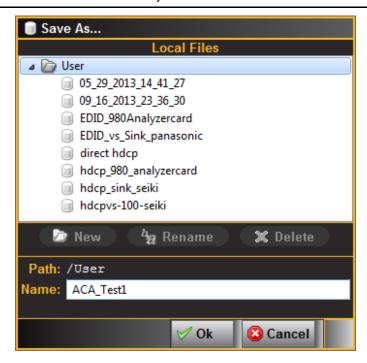

# 7.3 Viewing Stored HDMI auxiliary channel traces on a PC with the ACA Data Viewer utility

This subsection describes how you can view ACA traces using the ACA viewer off-line on your PC. In order to view the ACA files on your PC with the 980 GUI Manager application you will first have to transfer them to the PC using the **Data Transfer** utility.

The ability to save ACA traces enables you to disseminate them to other subject matter experts for analysis or to Quantum Data for support. You can view the ACA traces without a 980 test instrument. You simply download the 980 GUI Manager from the Quantum Data website on the downloads page.

#### To view saved ACA trace files:

- 1. Make sure the 980 GUI Manager is installed on your PC. Use the procedures at <u>Downloading and installing the</u> 980 GUI Manager.
- 2. Access the ACA data from the Navigator panel and highlight a directory as shown below.

Page 170 May 1, 2015

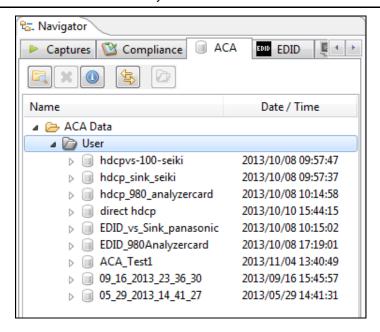

3. Access the **Data Transfer** utility by double clicking on the Transfer Data icon

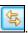

The **Data Transfer: ACA Data** dialog box appears (below) enabling you to select the 980 that you want to transfer data from. Select the desired 980 and click OK. The **Data Transfer: ACA Data** panel will appear.

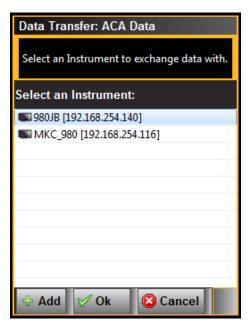

4. Access the **Data Transfer** panel by double clicking on the Transfer Data icon

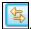

5. The **Data Transfer** panel appears in context with the ACA files on the 980 (Instrument) under the **Instrument Files** available as shown below.

Page 171 May 1, 2015

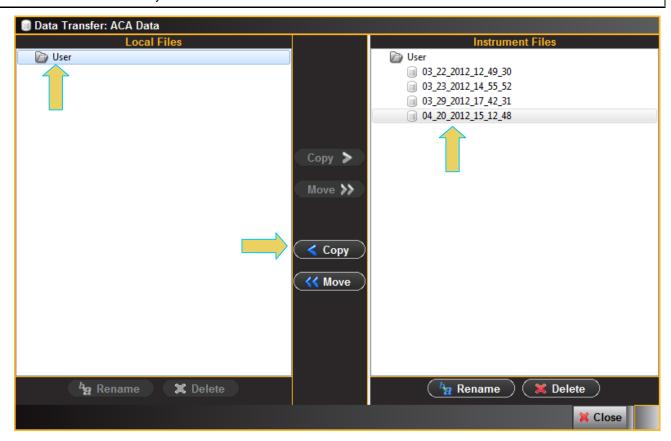

6. Highlight a directory on the **Local Files** side (host PC) and then initiate a **Copy** or **Move**.

The file appears on the PC host Local Files (below).

Page 172 May 1, 2015

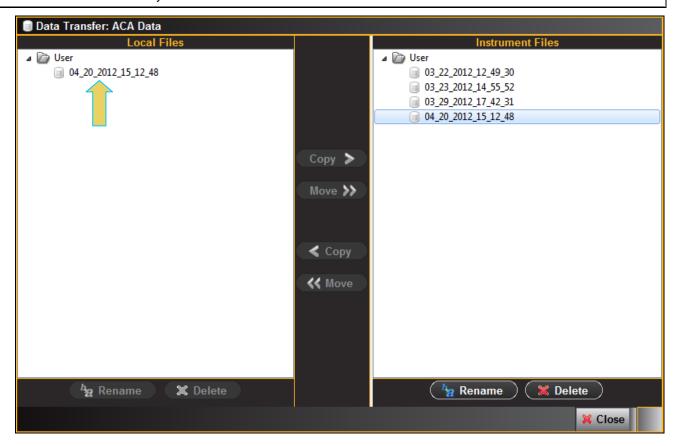

The data appears in the Navigator panel under the ACA data as shown below.

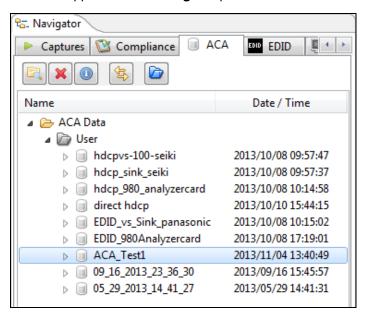

7. Open up the ACA panel to view the transferred file. You can access the ACA panel from the **Other** Apps panel (Page 4).

Page 173 May 1, 2015

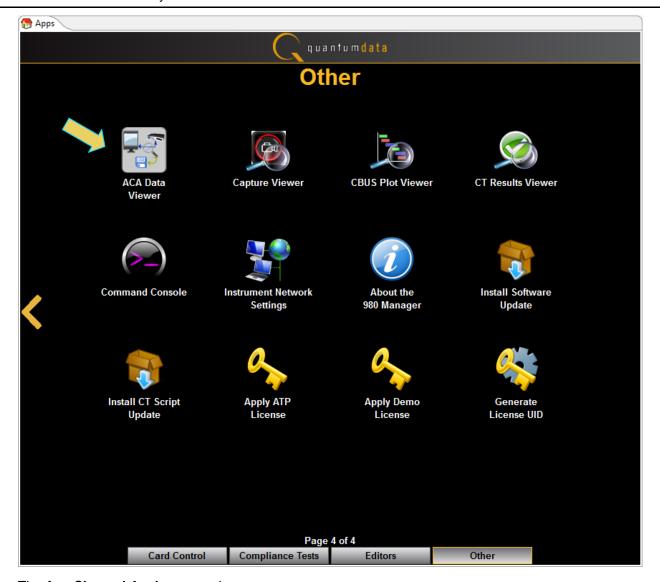

The Aux Channel Analyzer panel appears.

8. Select the **Open** button to open the ACA file as shown below:

Page 174 May 1, 2015

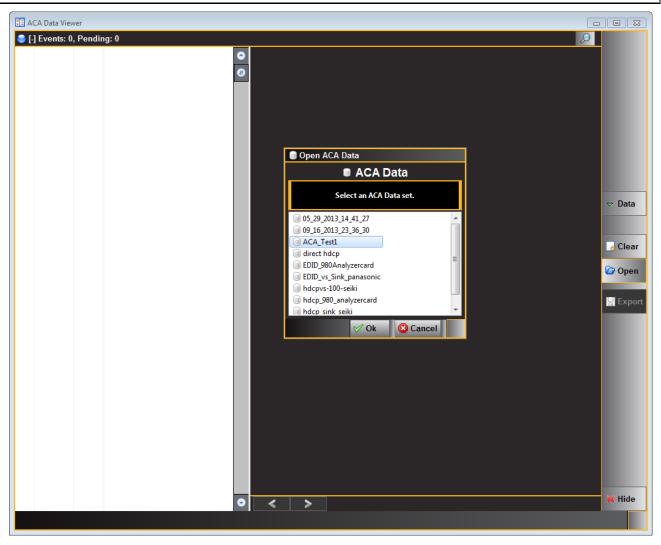

9. Click the **OK** activation button on the Open ACA Data dialog box. The ACA trace file will appear in the window.

Page 175 May 1, 2015

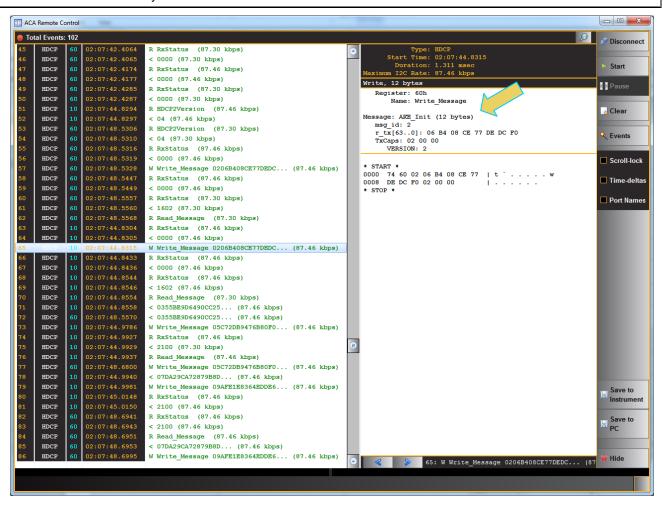

Page 176 May 1, 2015

## 8 Loading and Importing Capture files

This chapter describes how to use access captured files taken from other 980 HDMI 2.0 Protocol Analyzer systems and how to transferred capture files taken through the embedded 980 GUI Manager.

## 8.1 Loading an existing captures with the 980 HDMI 2.0 Protocol Analyzer

You can load a decoded file that had been captured previously for analysis.

## 8.1.1 Loading an existing capture

Use the following procedures to load a capture that you have listed in the 980 GUI Manager for the 980 HDMI Protocol Analyzer. You can load a file in one of three ways:

- Double clicking on the captured file in the Captures panel
- Accessing the Open option from the right-click menu of a selected capture in the Data pull-down menu
- Clicking on the Open icon in the area near the top of the Data panel

The procedures below show you how to load the capture from the right click menu.

#### To Load a captured data file:

1. Load a capture for analysis by right clicking on it and then select the **Open** item on the list.

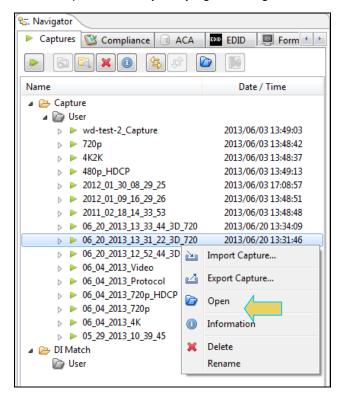

A dialog box will display indicating the progress in loading the capture (sample shown below). Once the data is fully loaded it is displayed through the 980 GUI Manager in both the **Event Plot** and **Data Decode** panels.

Page 177 May 1, 2015

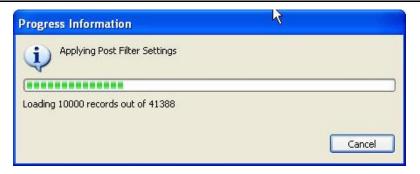

## 8.2 Importing Capture Files from other 980 Systems

This subsection provides procedures on loading a previously captured file and also procedures for importing captured files taken from another 980 HDMI 2.0 Protocol Analyzer.

The captured data from the 980 HDMI 2.0 Protocol Analyzer is portable. You can open up captured files that have been taken by any other 980 HDMI 2.0 Protocol Analyzer at any other location. You do not need a 980 HDMI 2.0 Protocol Analyzer to examine captured files taken elsewhere; you just need the 980 GUI Manager. For example, you may wish to send a set of captured files to a colleague at a different location and this colleague may not have a 980 Protocol Analyzer. In that case, the colleague can simply download the 980 GUI Manager from the Quantum Data website to view the captured files that you sent them. Of course it may be the case that your colleague is sending you a set of captured files as well. Typically, the file would be posted on an FTP site as a zip file. You would then need to download the file, unzip it and then access it by browsing utilities provided in the 980 GUI Manager.

In some cases you may wish to put a series of captured files in a 980 GUI Manager local directory for easy access. In this case move these files to the proper 980 GUI Manager directory. Procedures for this are provided below as well.

## **8.2.1** Importing Capture files

Use the following procedures to import a capture. The first procedure describes how to install the 980 GUI Manager on your PC. The second procedure describes how to import the capture.

#### To Install the 980 GUI Manager on your PC:

- Download the 980 GUI Manager from the Quantum Data downloads page to your PC. The link to the downloads page is: <a href="http://www.quantumdata.com/downloads">http://www.quantumdata.com/downloads</a>.
- 2. Start the installation by double-clicking on your downloaded \*.msi file.

The Setup Wizard will launch.

Page 178 May 1, 2015

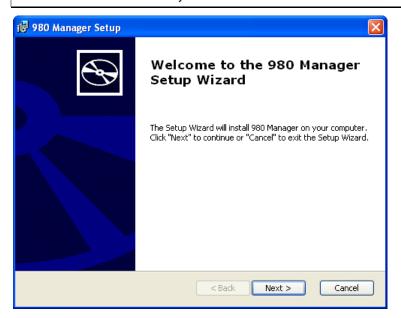

3. Select the installation folder. We recommend installation in the default folder.

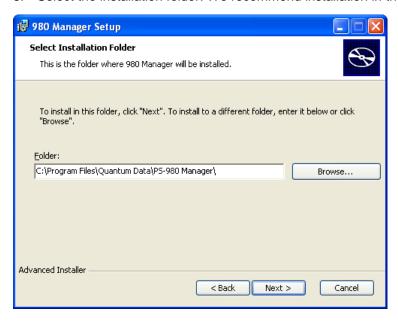

- After installation completes, run the new 980 GUI Manager. It should be available in the Start Menu under All Programs → Quantum Data, and also from an icon on your Desktop.
- 5. Verify that the version number in the title bar matches the version on the website.

### Importing capture files

- Download the captures zip file from your FTP site, save it and unzip it on your PC that now has the 980 GUI Manager installed.
- 2. Import a previous capture using the Import utility available from the File menu. (See below.)

Page 179 May 1, 2015

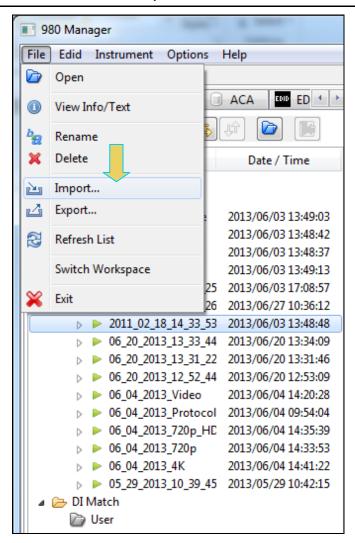

3. Select **Import**. A dialog box will appear enabling you to select which data type (EDID, Capture, etc) you want to import. In this example, you want to import a capture. Select **Capture** and click Ok (see below).

Page 180 May 1, 2015

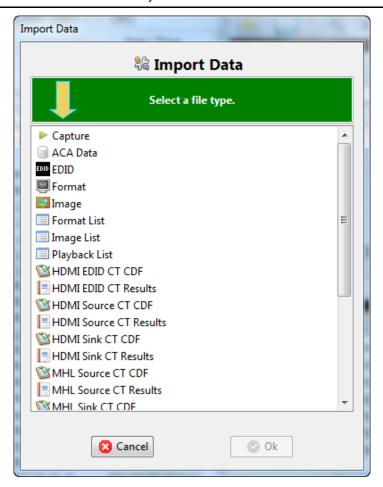

You will be asked to browse for a file through a standard Windows dialog.

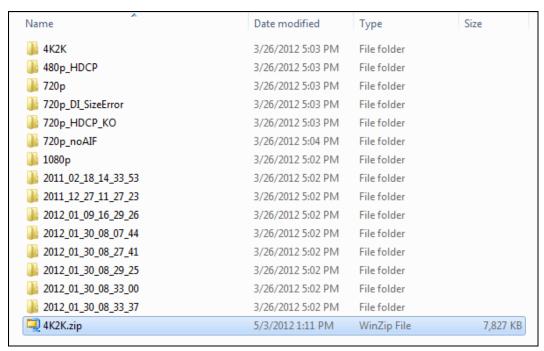

Once you select the file you will see a progress dialog box as shown below:

Page 181 May 1, 2015

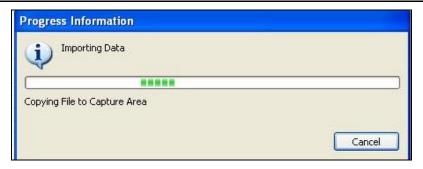

The imported file will then appear in the **Data** directory of the **980 Navigator** panel as shown below. The captured file is loaded automatically and has an asterisk in front of it to indicate that this capture is the one that is loaded:

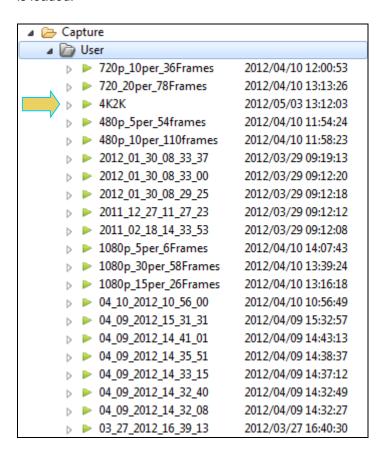

## Relocating capture files to the 980 GUI Manager directory

If you receive a capture file from a colleague for analysis, you will need to be able to access it on your 980 GUI Manager. To do this you will need to place the file in a directory that the 980 GUI Manager will be able to access it. Use the following procedures.

1. Download the captured zip file from your FTP site, save it and unzip it on your PC that now has the 980 GUI Manager installed.

Page 182 May 1, 2015

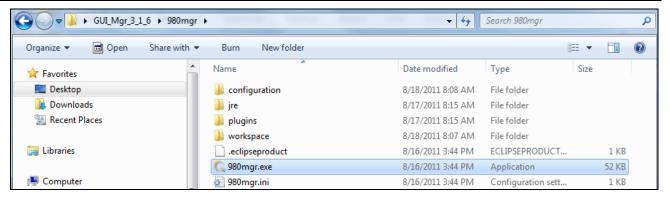

- 2. Launch the 980 GUI Manager.
- 3. Locate the 980 GUI Manager captures directory using the Open Selected Folder icon indicated below.

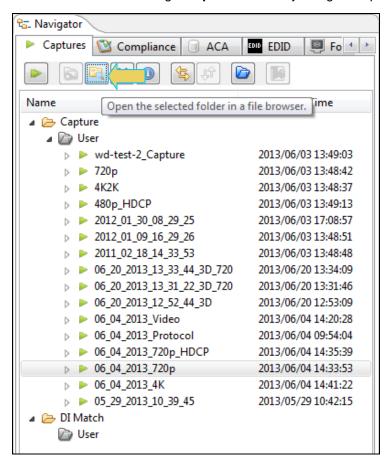

A Windows Explorer window will appear at the captured file. From there you can determine the location of the **captures** directory.

 Transfer the capture directory (from the file you unzipped) to the 980 GUI Manager captures directory using standard Windows methods. The screen example below shows the resulting files stored in the captures directory.

Page 183 May 1, 2015

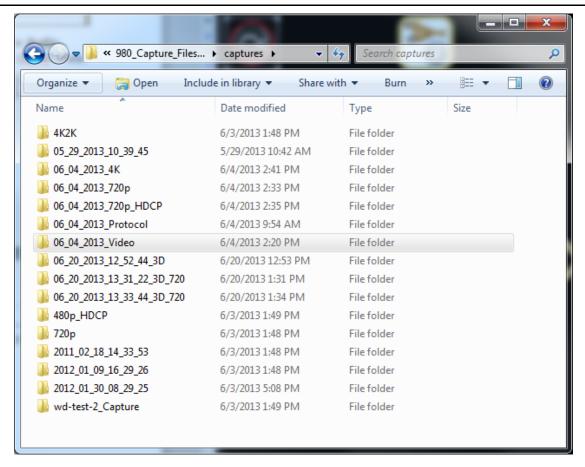

When you relaunch the 980 GUI Manager you will see all the capture files that you transferred to the **captures** directory.

Page 184 May 1, 2015

# 9 Transferring Capture Files from the 980 HDMI 2.0 Protocol Analyzer to a PC

The 980 HDMI 2.0 Protocol Analyzer offers portability of data. You can disseminate captured files or even compliance tests to other locations for analysis by other colleagues. When you make a capture using the embedded GUI the captured files are retained on the 980 test instrument.

**Note**: The procedures provided in this chapter show how to transfer ACA traces, captures playback files but you can transfer EDIDs, ImageLists, or any other type of data type under the Navigator tab.

If you want to disseminate these captured files to others you will have to transfer these capture files to your PC. You can transfer files from the 980 HDMI 2.0 Protocol Analyzer to your host PC in three ways: 1) Data Transfer GUI utility, 2) USB drive, 3) command line FTP.

## 9.1 Transferring Capture Files using the Data Transfer Utility

You can transfer files easily using the 980 GUI Manager's Data Transfer utility. Follow the procedures below.

## To transfer ACA files from the 980 to your PC using the Data Transfer utility:

1. Through the external 980 GUI Manager, access the **Generator/Port Control** panel either through the **View** pull-down menu or the **Generator** button located on the top of the interface. Refer to the screen shots below.

**Note**: This procedures shows examples of transferring ACA traces, capture files and Playback files but you can transfer EDIDs, ImageLists, or any other type of data type under the Navigator tab.

2. Access the **Data Transfer** utility by double clicking on the Transfer Data icon on one of the data sets in the Navigator window.

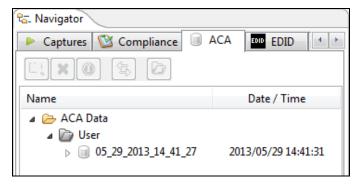

The **Data Transfer: ACA Data** dialog box appears (below) enabling you to select the 980 HDMI 2.0 Protocol Analyzer that you want to transfer data from. Select the desired 980 HDMI 2.0 Protocol Analyzer and click OK. The **Data Transfer: ACA Data** panel will appear.

Page 185 May 1, 2015

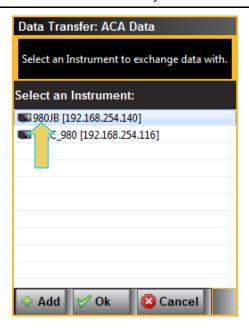

The **Data Transfer** panel appears in context with the ACA files on the 980 (Instrument) under the **Instrument Files** available as shown below.

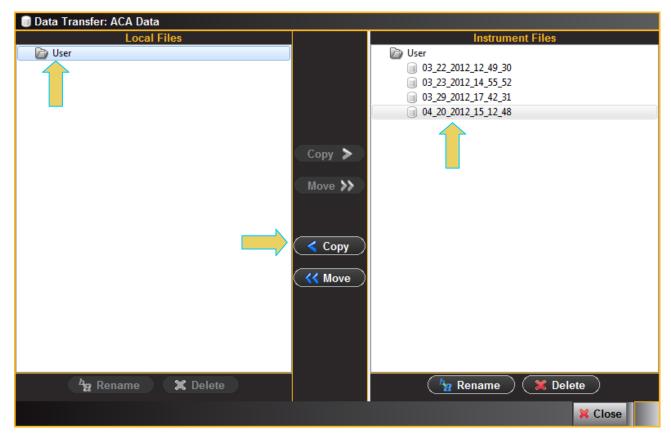

3. Highlight a directory on the **Local Files** side (host PC) and then initiate a **Copy** or **Move**.

The file appears on the PC host Local Files (below).

Page 186 May 1, 2015

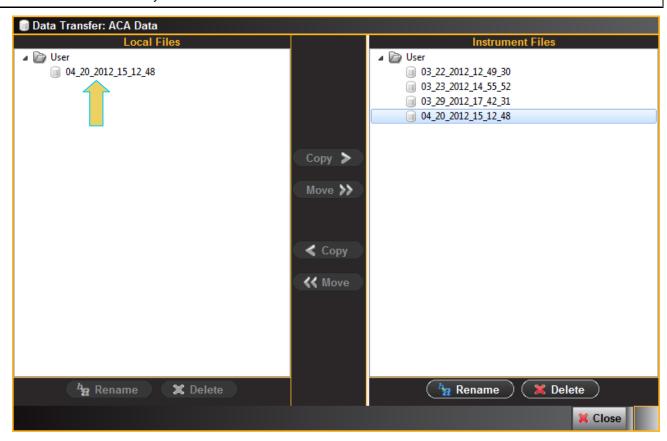

## To transfer Playback files from the 980 to your PC using the Data Transfer utility:

1. Through the external 980 GUI Manager, access the **Generator/Port Control** panel either through the **View** pull-down menu or the **Generator** button located on the top of the interface. Refer to the screen shots below.

**Note**: This procedures shows examples of transferring ACA traces, capture files and Playback files but you can transfer EDIDs, ImageLists, or any other type of data type under the Navigator tab.

2. Access the **Data Transfer** utility by double clicking on the Transfer Data icon on one of the data sets in the Navigator window.

Page 187 May 1, 2015

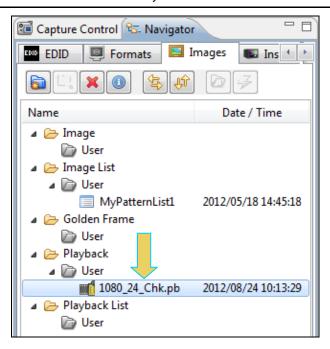

The **Data Transfer: Playback** dialog box appears (below) enabling you to select the 980 HDMI 2.0 Protocol Analyzer that you want to transfer data from. Select the desired 980 HDMI 2.0 Protocol Analyzer and click OK. The **Data Transfer: Playback** panel will appear.

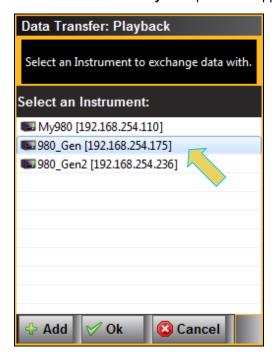

The **Data Transfer** panel appears in context with the ACA files on the 980 (Instrument) under the **Instrument Files** available as shown below.

Page 188 May 1, 2015

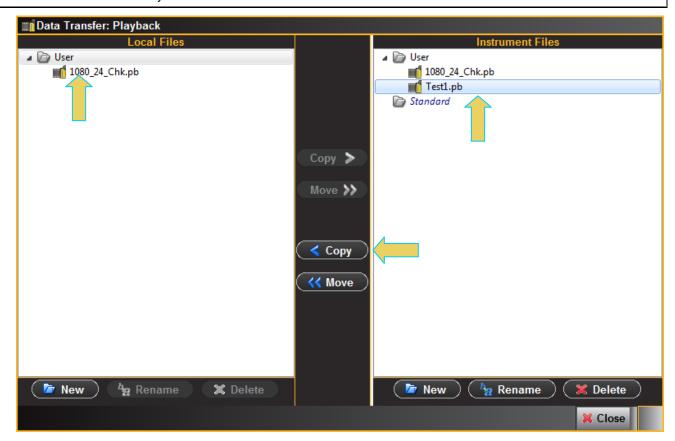

Highlight a directory on the Local Files side (host PC) and then initiate a Copy or Move.
 The file appears on the PC host Local Files (below).

## To transfer Capture files from the 980 to your PC using the Data Transfer utility:

- 1. Through the external 980 GUI Manager, access the **Generator/Port Control** panel either through the **View** pull-down menu or the **Generator** button located on the top of the interface. Refer to the screen shots below.
- 2. Access the **Data Transfer** utility by double clicking on the Transfer Data icon on one of the data sets in the Navigator window.

Page 189 May 1, 2015

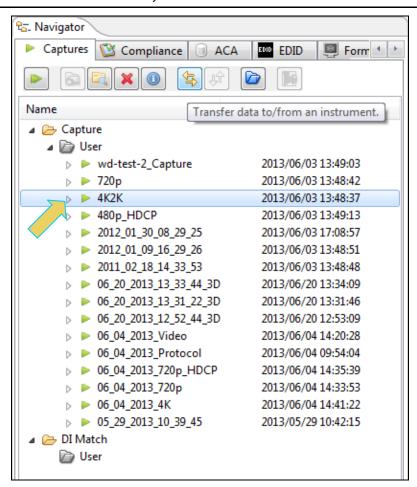

The **Data Transfer: Capture Data** dialog box appears (below) enabling you to select the 980 HDMI 2.0 Protocol Analyzer that you want to transfer data from. Select the desired 980 HDMI 2.0 Protocol Analyzer and click OK. The **Data Transfer: Capture Data** panel will appear.

Page 190 May 1, 2015

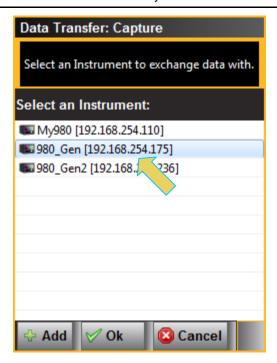

The **Data Transfer** panel appears in context with the Capture files on the 980 (Instrument) under the **Instrument Files** available as shown below.

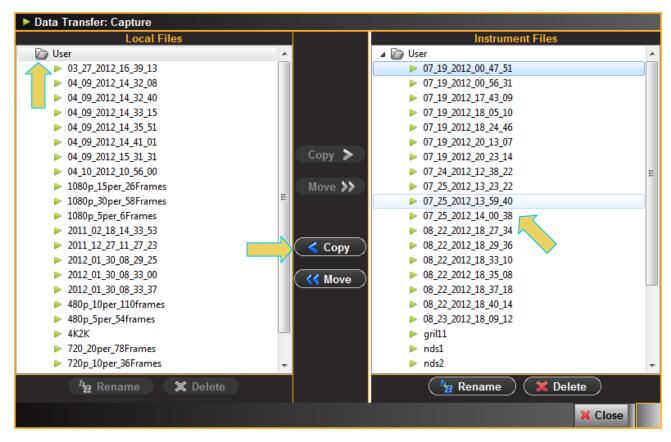

3. Highlight a directory on the Local Files side (host PC) and then initiate a Copy or Move.

The file appears on the PC host Local Files.

Page 191 May 1, 2015

## 9.2 Transferring Capture Files using the command line

If you have initiated captures through the embedded 980 GUI Manager through the built-in touch screen, you can transfer these capture files to your PC where the external 980 GUI Manager is installed. This enables you to view the captured data on the external 980 GUI Manager and to disseminate these captures to other colleagues for additional analysis.

There are three ways you can transfer files from the 980 to the PC. 1) using an FTP utility, 2) using the FTP command, or 3) saving the files to a USB drive connected to the 980.

Instructions for transferring files using the command line FTP and saving to a USB are provided. Procedures for transferring the captured files using an FTP utility such as FileZilla are not provided. Please refer to the user documentation provided with FileZilla. You can download FileZilla at:

https://www.ohloh.net/projects/filezilla/download?filename=FileZilla\_3.3.2\_win32-setup.exe.

You will need to use the username of qd and the password of qd to login to the 980 in each case.

#### To transfer capture files using the FTP command:

- 1. Open up the DOS utility window on your PC.
- 2. Enter the following command at the prompt:

```
ftp 192.168.254.237 // where 192.168.254.237 is the IP address of the 980
```

You will then be prompted for a login. Enter qd and qd for the username and password as shown below.

```
User (192.168.254.237:(none)): qd Password required for qd
```

3. Change directories to the specific **workspace** directory using the DIR and CD commands.

```
ftp> dir
ftp> cd workspace
ftp> cd captures
ftp> cd 2010 07 14 01 37 01
```

4. Use the binary mode for the FTP transfer.

```
ftp> bin
```

5. Initiate the FTP get command on the pdecode.log file.

```
ftp> get pdecode.log
```

- Repeat the FTP GET command for the other files you wish to view through the external 980 GUI Manager. You will want to transfer the .log files at a minimum. You may also want to transfer the .img files for the video thumbnails.
- 7. Exit the FTP command line with the following command:

```
ftp> bye
```

- 8. Recreate the directory with an appropriate name in the 980 GUI Manager's working directories: quantumdata/980Manager/980mgr/workspace/captures/.
- 9. Move the pdecode.log file and other files that you transferred to your PC into the new directory.

You will now be able to view the files through the 980 GUI Manager.

Page 192 May 1, 2015

## 9.3 Transferring Capture Files using USB drives

If you have initiated captures through the embedded 980 GUI Manager through the built-in touch screen, you can transfer these capture files to a PC using a USB drive.

## To transfer capture files using a USB drive:

1. Connect a USB thumb drive on the back of the 980.

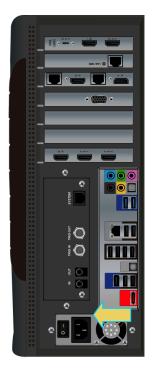

## 980B Advanced Test Platform

- Minimize or close the embedded GUI by touch selecting the Quantumdata 980 Manager icon on the bottom status panel of the GUI.
- 3. Touch the workspace icon on the touch screen desktop.
  - A navigation directory window appears.
- 4. Browse and locate the capture files in /home/qd/workspace/captures/
- 5. Touch select and highlight the captures directory
- 6. Touch select the top level Edit pull-down menu and select Copy.
- 7. Touch select the lower left button just above the Start button to change the left panel view.
  - You should see qd, Desktop, USB flash disk, and 2 GB Volume if you touched the correct button on lower left).
- 8. Touch select the USB flash disk to change the right panel view to show the USB thumb drive's contents.
- 9. Touch any white space on the right panel to focus it.
- 10. Touch select Edit at top and then touch Paste to copy the capture directory to your USB drive.
- 11. You can now place the USB drive in your PC and move the files over to the 980 Manager's working directories: quantumdata/980Manager/980mgr/workspace/captures/.

Page 193 May 1, 2015

# 11 Upgrading the 980 Manager and 980

This Chapter provides information about upgrading your 980 and 980 GUI Manager. Detailed procedures are not provided in this document. *Please be sure to refer to the Release Notes for a specific release for detailed upgrade instructions.* 

Quantum Data periodically provides maintenance release of software and firmware. The most recent versions are available on the downloads page of the Quantum Data website.

http://www.quantumdata.com/downloads/index.asp

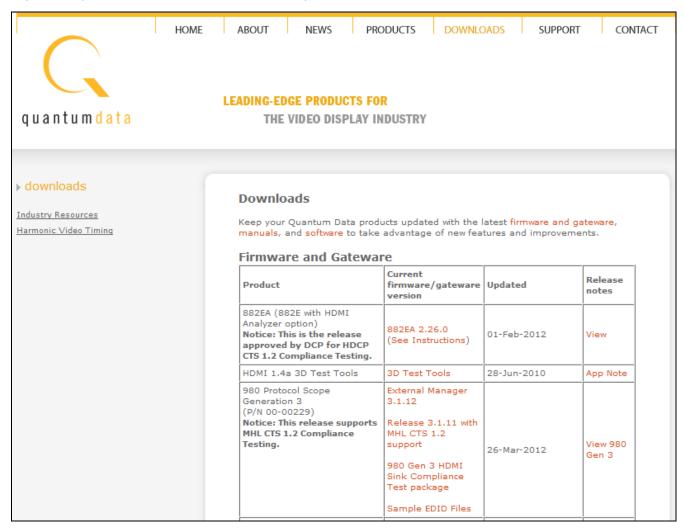

Two software packages are available for upgrading the 980:

- Embedded firmware and gateware package for the 980 instrument. This is a Debian software package for installation in the Linux-based instrument. (The file extension is .deb.) This package also includes the embedded Graphical User Interface that will be installed for the Touch Screen User Interface. The 980 software package includes the firmware and gateware for all available modules.
- 2. Graphical User Interface for Windows PCs. This is the 980 Manager GUI that can be used to control all 980 instruments from a Windows PC.

Page 194 May 1, 2015

#### Notes:

- 1. If the Windows-based 980 Manager GUI and the embedded firmware are both being upgraded, you will need to upgrade the 980 Manager first, and then upgrade the embedded firmware.
- 2. Be sure to check the release notes associated with the download files. Any special installation instructions will be noted in the release notes.
- 3. In some cases if your 980 is not at the most recent version, you may have to first upgrade to the most current version and then to the new version.

## 11.1 Workflow for Upgrading 980 Firmware/Gateware

This section describes the workflow of the upgrade process. It is not intended to be a detailed procedure. *Please refer to the Release Notes for detailed upgrade procedures*.

Please note that you have to upgrade the 980 GUI Manager before using the GUI Manager to upgrade the 980 firmware and gateware.

1. Download the GUI Manager and 980 Firmware/Gateware files from the Quantum Data website downloads page:

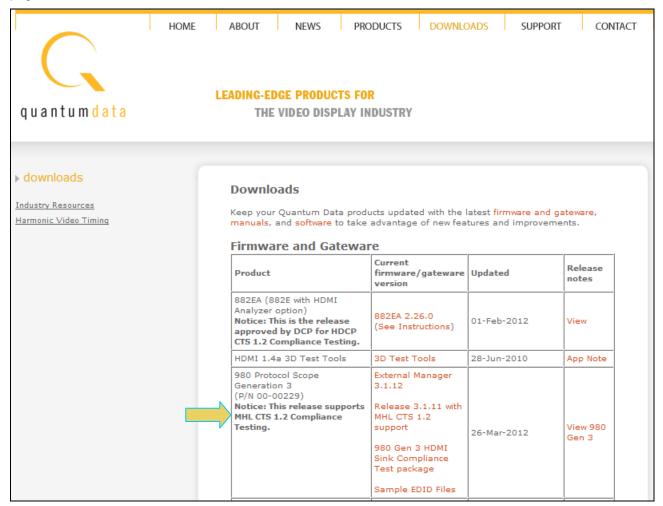

2. Upgrade the 980 GUI Manager and restart.

Note: You may receive the following error indicating that you must update the 980 firmware/gateware.

Page 195 May 1, 2015

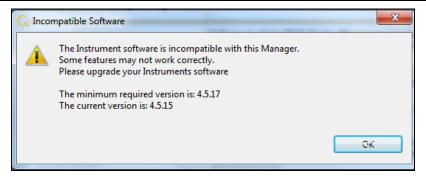

3. Connect to the 980 that you wish to upgrade.

Access the **Upgrade Firmware/Gateware** option from the **Instrument** pull-down.

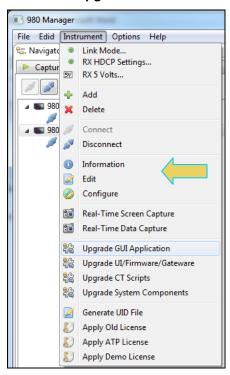

4. Update the 980 Firmware/Gateware.

Browse to the Deb file and select it. Follow the on-screen prompts.

Page 196 May 1, 2015

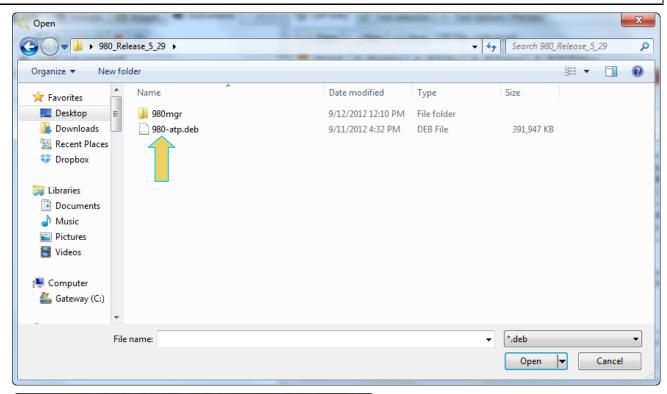

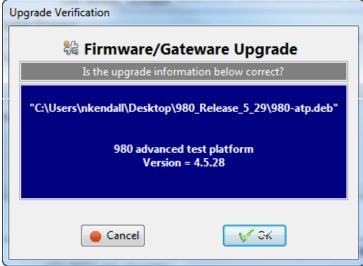

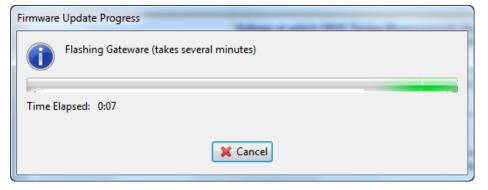

Page 197 May 1, 2015

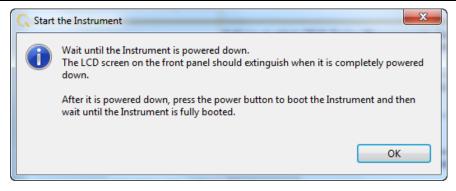

5. Reconnect the 980 GUI Manager to the 980.

## 11.2 Workflow for Adding License for optional feature

This section describes the workflow of the upgrade your 980 Protocol Analyzer with an optional feature using a license key. process. It is not intended to be a detailed procedure. *Please consult Quantum Data Customer Support for details*.

**Note**: You must have purchased the optional feature through the normal channels of your Quantum Data representative or distributor.

- 1. Purchase optional feature from Quantum Data distributor or representative.
- 2. Call Quantum Data customer support.
- 3. Generate UID text file from the **Instrument** pull-down menu (below) and convey to Quantum Data customer support.
- 4. Quantum Data will provide a QDATP.lic file. Store this on your host PC.
- 5. From the **Instrument** pull-down menu (below) select Apply ATP License.

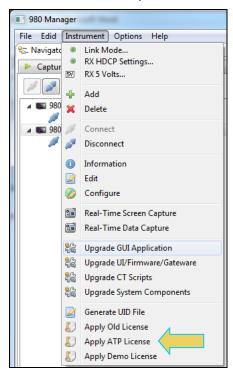

Page 198 May 1, 2015

# 12 Command Line Interface for Capturing Data

This chapter describes the command line interface for captured data.

#### 12.1 Overview

The command line enables you to capture data and search through captures for specific subsets of data. You can control the 980 HDMI 2.0 Protocol Analyzer through the command line via a telnet session or from the 980 Manager Console panel. When searching through the captured data, Quantum Data recommends that you use the Telnet or some other terminal program such as Putty because there is a limited set of Linux commands supported through the 980 Console.

There are 980-based commands that enable you to initiate commands to capture data. Once you capture data, you can conduct searches either on your host PC or the 980 itself. To conduct searches on your PC you have to transfer the captured data to your host PC using an FTP utility. This procedure is described in the section:

Transferring Capture Files from the 980 to a PC.

The 980 HDMI 2.0 Protocol Analyzer is based on the Linux operating system; therefore, to conduct searches directly on the 980 you use the Linux search and filter utilities such as grep.

You can access the Linux prompt from the pscope prompt available from the **Console** panel or through a separate telnet window. Procedures for both are shown below.

## To establish a command line session through the 980 Console window:

- 1. Establish an Ethernet connection between the 980 HDMI 2.0 Protocol Analyzer using the procedures defined in: Connection Scenarios for external 980 GUI Manager.
- Highlight the 980 that you want to execute commands on.
- 3. Activate the **Console** tab to access the **Console** panel interface.
- 4. Click on the Open Connection activation button to establish a telnet session with the 980 Protocol Analyzer.

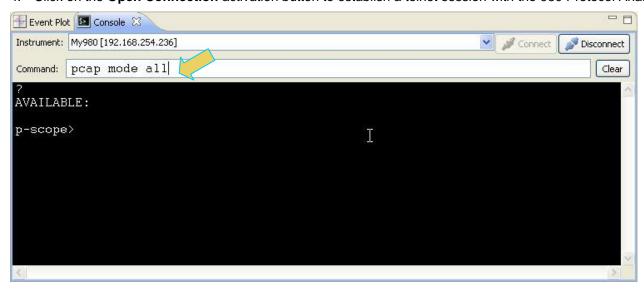

5. The p-scope> prompt will appear allowing you to enter commands.

Note: You enter commands in the Command field above the terminal area.

Page 199 May 1, 2015

The primary command for setting up and initiating the capture data is the **PCAP** command (not case sensitive). There are several arguments of the PCAP command and these are explained in the table in the procedures below.

#### To quit out of the 980 Console window session:

1. To quit out of the console session enter the following sequence:

2. Enter the following to exit out of the console session:

```
qd@spcope:~$ exit
```

## To establish a command line session through a telnet session:

- 1. Launch the Command Prompt utility from the Windows Accessories.
- 2. Establish a telnet session with the 980 using the following command. Note you will enter in the IP address of the 980 (192.168.254.001 in example below):

```
>telnet 192.168.254.001
```

The 980 login prompt will then appear as shown below. The 980 login and password are qd.

Pscope login: qd

Password: qd // you will not be able to see the entry.

3. The p-scope> prompt will appear allowing you to enter commands.

The primary commands for setting up and initiating the capture data is the **PCAP** command (not case sensitive). There are several arguments of the PCAP command and these are explained in the table in the procedures below.

#### **List of PCAP Commands**

Note: Commands are lower case.

| Command   | Description                                                                            | Syntax                                                     | Command Example                                                     |
|-----------|----------------------------------------------------------------------------------------|------------------------------------------------------------|---------------------------------------------------------------------|
| pcap size | Defines the capture buffer size in percent of total (2GB).                             | pcap size < size > Where < size > can be 0 to 100 percent. | To set the capture buffer size to 50% of the total buffer capacity: |
|           |                                                                                        |                                                            | >pcap size 50                                                       |
|           |                                                                                        |                                                            | Captures data up to 50% of the capacity of the buffer.              |
| pcap mode | Defines the data that is captured. In other words determines if video and data islands | pcap mode <data></data>                                    | To set the mode:                                                    |
|           |                                                                                        | Where < data > can be:                                     | >pcap mode di                                                       |
|           |                                                                                        | all - video & data                                         | Captures only data island                                           |
|           |                                                                                        | di – data islands only                                     | information (not video).                                            |
|           |                                                                                        | ■ tmds – raw protocol data                                 |                                                                     |

Page 200 May 1, 2015

| Note: Commands are lower case. |                                                                              |                                                                                                    |                                                                                                    |  |
|--------------------------------|------------------------------------------------------------------------------|----------------------------------------------------------------------------------------------------|----------------------------------------------------------------------------------------------------|--|
| Command                        | Description                                                                  | Syntax                                                                                                    | Command Example                                                                                                    |  |
| pcap trig                      | Defines the trigger mechanism                                                | pcap trig <type> <pos> Where <type> can be:  vsync – when a vsync event occurs  encr- – encryption enable pulse is disabled (not detected in window of opportunity)  encr+ - encryption enable pulse occurs  in – external trigger input  prat – a change in the pixel rate  match – matched values in the data islands  Where <pos> can be a percent in the range of:  0 to 100</pos></type></pos></type> | To set the trigger criteria:  >pcap trig vsync 50  This example would set the trigger event to the occurrence of vsync and the position such that the trigger event would be midway between the data accumulated in the capture buffer. |  |
| pcap start                     | Initiates the capture of video stream.                                       | pcap start                                                                                                    | To initiate a capture: > pcap start                                                                                                    |  |
| pcap decode                    | Decodes an existing capture in the capture buffer and creates a decode file. | pcap decode                                                                                                    | To a decode of a capture:  > pcap decode  Creates a file using the default name of pdecode.log on the 980                                                                                                    |  |
| pcap stat                      | Obtain a list of the video format timing statistics.                         | pcap stat                                                                                                    | To obtain a list of the video format timing information: > pcap stat                                                                                                    |  |

# 12.2 Command Line Examples

The following is an example of how to use the command line. You use the capture control commands at the pscope prompt. Once you have captured data you can transfer into the Linux shell and run typical Unix commands.

**Note**: You can run Linux commands on a capture file (decode.log) that either resides in the 980 instrument or that resides on your PC. However, the method is different. For captures that reside on the 980, you must run the capture through the command line either through a telnet session or through the 980 Manager Console.

## 12.2.1 Searching through captured text

This example shows you how to search through captured text. The primary capture utility in Linux is grep. Consult the man pages for the grep filter to determine how best to use this command.

## To search through the captured text:

1. Enter the following commands to capture the data:

Page 201 May 1, 2015

**Note:** If you want to recapture and save a decode file you will have to move the existing decode file to another directory or rename it.

2. To run the Timing Analyzer utility enter the following:

```
p-scope> pcap timing // Creates the timing analysis file
```

3. To run the Audio Analyzer utility enter the following:

4. Quit out of the pscope command line to access the Linux utilities in the bash shell:

5. Here you can navigate to the proper directory or use the full directory path and enter any Linux shell command to search through the data.

```
qd@spcope:~$ cd /home/qd/workspace/captures/2010 05 27 17 15 28
```

Where "2010\_05\_27\_17\_15\_28" is the name of a capture directory.

```
qd@spcope:~$ grep "CTS = 74250" pdecode.log
```

The command above will return all lines in the captured data where CTS is equal to the value specified.

```
audio clock regeneration N = 6144, cycle time Stamp CTS = 74250 audio clock regeneration N = 6144, cycle time Stamp CTS = 74250 audio clock regeneration N = 6144, cycle time Stamp CTS = 74250 audio clock regeneration N = 6144, cycle time Stamp CTS = 74250 audio clock regeneration N = 6144, cycle time Stamp CTS = 74250 audio clock regeneration N = 6144, cycle time Stamp CTS = 74250 audio clock regeneration N = 6144, cycle time Stamp CTS = 74250 audio clock regeneration N = 6144, cycle time Stamp CTS = 74250
```

6. To return to the pscope prompt: qd@pscope:~\$ sudo /qd/ptalk

Page 202 May 1, 2015

## **Index**

3D structure Compliance test options, 7 in Vedor Specific Infoframe, 108 Connecting the 980 via HDMI 4K by 2K format timing, 80 to the HDMI device under test, 22 5V RX 5 Volts Data match, custom, 198 DDC traffic settings for 5 volts, 43 980 GUI Manager, 10 viewing DDC traffic through ACA, 125 980 product options, 7 DDC transaction Audio analysis test, 78 examining DDC transactions in captured data, 205 **DDC** transactions Audio clock regeneration viewing ACR data in real time, 117 monitoring the HDMI DDC transactions, 131 Audio Infoframe viewing the HDMI DDC transactions, 138, 146 viewing audio infoframe data in real time, 113 viewing the HDMI DDC transactions in real time, 138, 146 Audio Return Channel, 281, 284 **EDID** configuration **Auxiliary Channel Analyzer** emulating an EDID on the 980 Rx port, 184 viewing DDC data, 125 EDID Editor, 83 AVI infoframe Encrypted Link Analyzer, 7, 13, 14, 18, 19, 20, 23, 35, viewing AVI in real time, 106 43, 122, 176, 178, 180, 195, 212, 232, 233, 234, AVmute test, 260 235, 236, 241 **BCAPS** Encrypted Link Analyzer configuration, 180 setting the BCAPS register values, 123 Event Plot panel, 68 BCAPS register External triggering, 194 setting BCAPS register values, 43 Finding data in the Data Decode panel, 63 Capture and Post Analysis mode, 15 Gen 2, 213 Capture buffer size Gen 3, 80, 213, 250 setting the capture buffer, 189 General Control Packet Captured viewing GCP in real time, 110 loading or importing a capture, 264 Guard band data Captured files viewing guard band data, 206 importing captured files, 265 GUI Manager, 10 transferring captured files to PC, 278 HDCP mode Channel status blocks, 204 setting the HDCP mode, 240

Page 203 May 1, 2015

**HDCP Settings** 

Setting the HDCP registers, 35

**HDMI** 

setting the link mode to HDMI, 122

Hot plug signal, 216, 226

Import a capture, 265

Importing capture files, 265

Link Mode

setting the configuration link mode, 235

setting the mode to HDMI or MHL, 122

loading a decoded file, 264

Main window

of external 980 GUI Manager, 30

Markers, Event Plot, 76

MHL

setting the link mode to MHL, 122

MHL C-Bus, 6

monitoring the C-Bus, 95

MHL connections

making the MHL connections to the 980, 24, 26

MHL or HDMI mode

setting the 980 mode, 176, 216, 226, 237

MHL Test Point Adapter, 24, 26

Motino video

viewing incoming video in real time, 103

Pass-Through mode, 212, 221

Pass-Through Monitor, 18, 212

Pre-capture filtering

precise selection of captured data, 119

Protocol Analysis mode, 21, 206

Real Time mode

viewing metadata in real time, 95

Real Time Monitoring mode, 15

Reference Frames

in Real Time mode, 102

Search for data

in Data Decode panel, 63

Searching through data in the Data Decode, 209

Segments in Data Decode panel, 62

Sink emulation, 13, 15

Sink emulation configuration, 179

Synchronizing Data Decode to Event Plot, 69

Synchronizing Video Analysis & Data Decode panels,

52

Time stamp format

in Data Decode and Event Plot, 37

Timing analysis test, 79

Transferring captured files

using USB, 279

Transferring captured files to PC, 278

Trigger condition options, 50

Trigger, external, 194

Trigger, manually, 195

Triggering

defining precise triggering, 51

Triggering, advanced, 191, 196

triggering, automatic triggers, 189

Vendor Specific infoframe

3D video metadata, 108

Video

viewing full motion video, 103

viewing live video, 186

Video Analysis, 255

Video Analysis mode, 255

View incoming video, 186

Zooming in on the Event Plot, 70

Page 204 May 1, 2015

## **END OF USER GUIDE**

Page 205 May 1, 2015